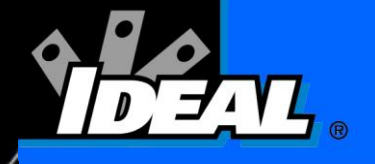

# *Manual de la serie LanTEK® II*

 $r_{\ell}$  ,

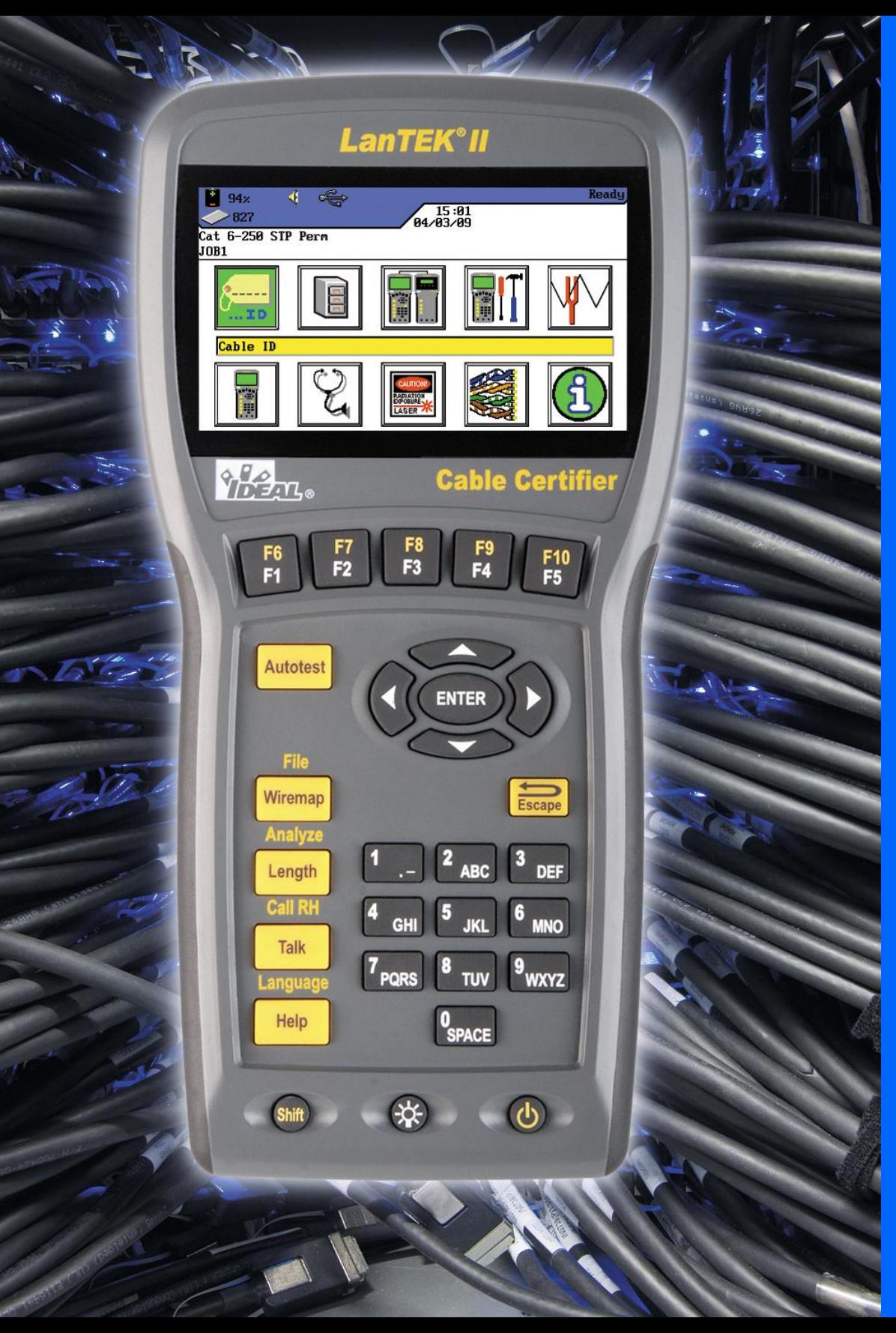

## **Manual de instrucciones para el comprobador de cableado LanTEK® II**

Este manual de instrucciones contiene información protegida de IDEAL INDUSTRIES, INC. La información que contiene este documento sólo puede utilizarse o reproducirse previo consentimiento por escrito de IDEAL INDUSTRIES, INC.

IDEAL INDUSTRIES, INC. y el logotipo de IDEAL INDUSTRIES, INC. son marcas registradas de IDEAL INDUSTRIES, INC.

Todos los demás nombres de productos citados en este manual son bienes comerciales de los respectivos fabricantes o están protegidos por derechos de autor.

IDEAL INDUSTRIES, INC. 9650 Chesapeake Drive San Diego, CA 92123 Tel: (800) 854-2708 Fax: (858) 715-7003

Nº de referencia del manual: P-2877\_SP Rev.1

© 2009 IDEAL INDUSTRIES, INC. 2009-07

## **Garantía estándar de IDEAL INDUSTRIES, INC.**

Se aplican las Condiciones Generales de Venta de las sucursales locales de la empresa IDEAL INDUSTRIES, INC.

## **Indicaciones de seguridad**

#### **Precaución en el manejo de baterías recargables (acumuladores)**

Todos los acumuladores de iones de litio (Li-Ion), independientemente del estado de carga indicado, generan un flujo de corriente eléctrica suficiente que puede producir daños personales y materiales.

Los acumuladores de iones de litio (Li-Ion) no deben quemarse ni arrojarse a la basura doméstica normal. Los acumuladores de iones de litio (Li-Ion) pueden explotar si se exponen a una llama. Los acumuladores son residuos especiales y pueden contaminar la capa freática si se arrojan a vertederos.

IDEAL INDUSTRIES, INC. se esfuerza por garantizar la máxima seguridad instalando seguros de retención automáticos en los acumuladores que impiden descargas de corriente elevadas en el mínimo espacio de tiempo. No obstante, estos seguros no ofrecen una protección total contra descargas de arco eléctrico transitorias que se pueden producir en el acumulador debido al cortocircuito de los contactos eléctricos. Para evitar lesiones deben seguirse las siguientes indicaciones sobre el manejo de los acumuladores con la máxima precisión.

- Si un acumulador no se está utilizando en el terminal portátil con pantalla (DH) o en el terminal remoto (RH), se debe guardar en un envase limpio, seco y no conductor.
- $\triangleright$  Preste atención a que los contactos del acumulador no entren en contacto con materiales conductores.
- $\triangleright$  Evite el contacto con las superficies de contacto del acumulador.
- $\triangleright$  Los acumuladores se pueden utilizar en el terminal portátil con pantalla (DH) y en el terminal remoto (RH), o se pueden cargar externamente con la fuente de alimentación. Cualquier otra forma de cargar el acumulador puede provocar su explosión.
- $\triangleright$  Los acumuladores deben montarse, desmontarse, almacenarse y cargarse siempre en una atmósfera no explosiva.
- Tenga en cuenta las temperaturas de servicio y de almacenamiento (véase el capítulo 1.3. dimensiones, pesos, condiciones de funcionamiento).
- $\triangleright$  No permita que niños o personas no familiarizadas con las indicaciones de seguridad de este manual de instrucciones manipulen o carguen los acumuladores.
- $\triangleright$  No abra la carcasa de los acumuladores. Dentro de la carcasa no hay ninguna pieza que requiera mantenimiento por parte del cliente y los acumuladores que contiene no se pueden sustituir.

#### **Exclusión de responsabilidad**

IDEAL INDUSTRIES, INC. no asume ninguna responsabilidad en caso de muerte, lesiones, daños materiales o de dispositivos causados por un uso inadecuado de los acumuladores.

IDEAL INDUSTRIES, INC. no se hace responsable de los daños que se produzcan como consecuencia de modificaciones efectuadas en los acumuladores o en el cargador o su posterior utilización.

Queda reservado el derecho a modificaciones técnicas.

#### **Protección medioambiental**

Para cualquier consulta acerca de estas indicaciones de seguridad, del manual de instrucciones o de dudas sobre la manipulación y la eliminación segura de los acumuladores utilizados en el comprobador de cableado LanTEK® II, diríjase a cualquier representante de IDEAL INDUSTRIES, INC. Puede consultar los datos de contacto en el capítulo *Servicio de atención al cliente*.

#### **Uso del comprobador de cableado LanTEK® II**

Los ajustes de fábrica de los parámetros de cables en el LanTEK® II se basan en los estándares generales, las normas industriales recomendadas para enlaces de cable y de red, la información técnica más reciente procedente de las comisiones internacionales para estándares de cables LAN, la industria de LAN, así como pruebas realizadas y valores empíricos obtenidos por IDEAL INDUSTRIES, INC.

IDEAL INDUSTRIES, INC. recomienda aclarar con el cliente o el director del proyecto antes de la medición, según que norma debe medirse, a fin de asegurarse de que se mantienen los parámetros relevantes.

## **Indicaciones sobre el uso de este manual de instrucciones**

Los siguientes símbolos utilizados en este manual de instrucciones indican que el usuario debe proceder con especial precaución para evitar lesiones personales o daños en el comprobador de cableado LanTEK® II o en el sistema que se va a comprobar.

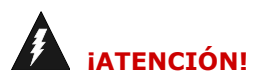

**Este símbolo indica tensiones potencialmente letales. Existe peligro para la vida y/o la salud de la persona que realiza la operación o de las personas de su entorno.**

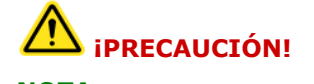

**Este símbolo indica que la operación en cuestión puede resultar perjudicial para el medio ambiente o dañar los equipos técnicos.**

**NOTA: Se facilitan indicaciones generales, información adicional o ayuda.**

#### **Convenciones tipográficas**

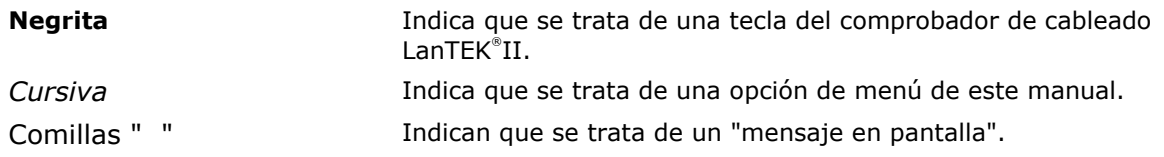

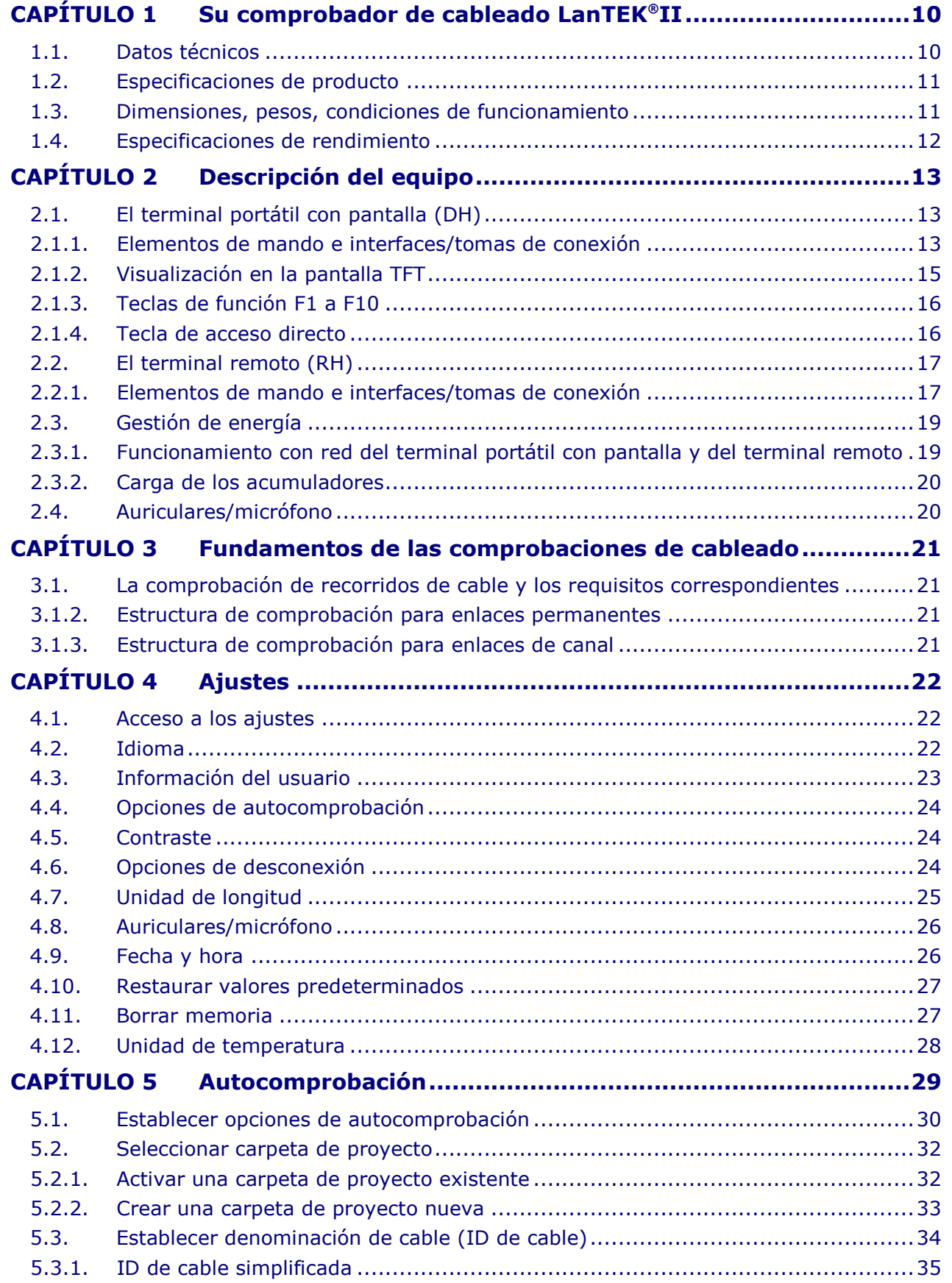

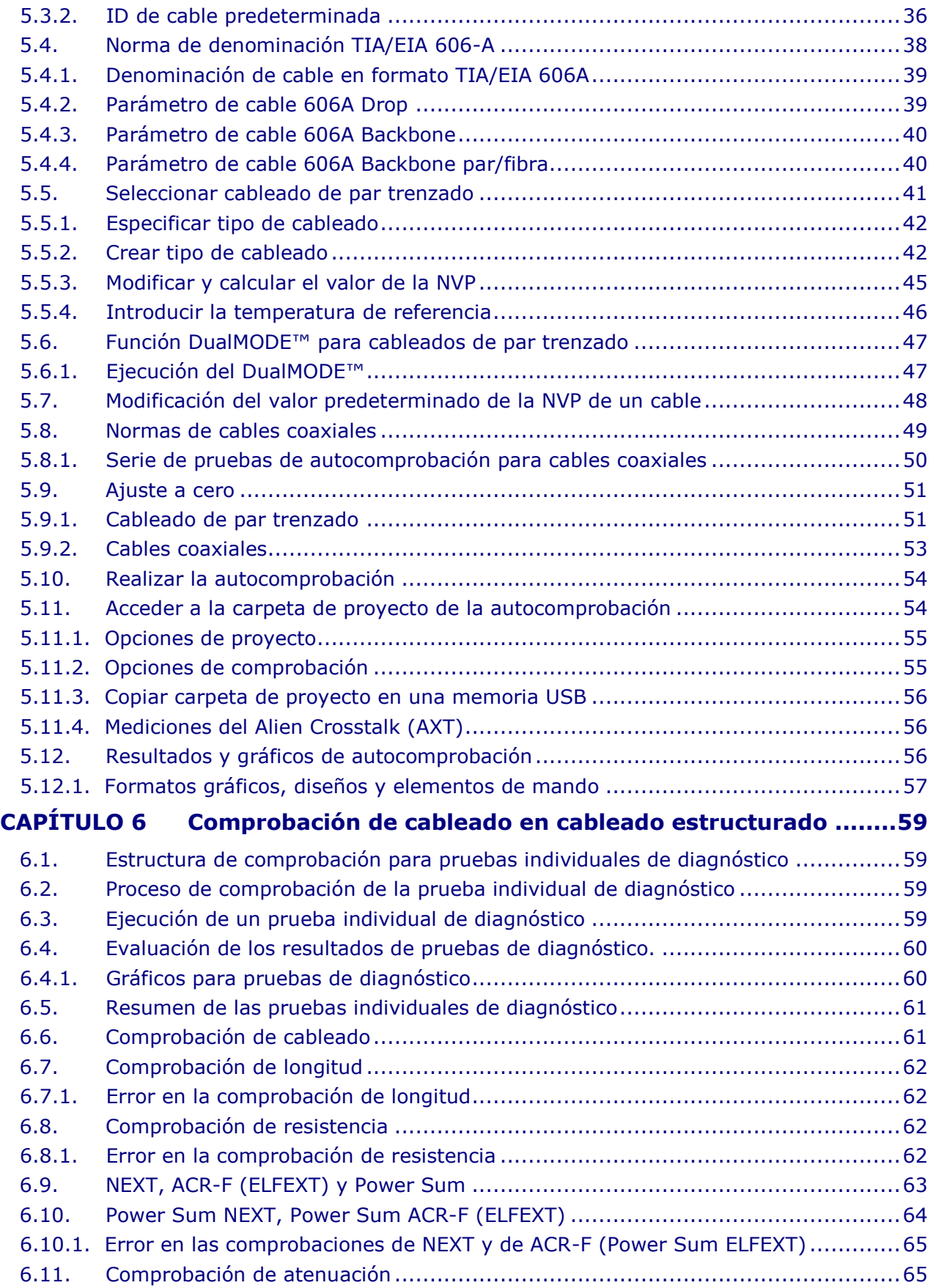

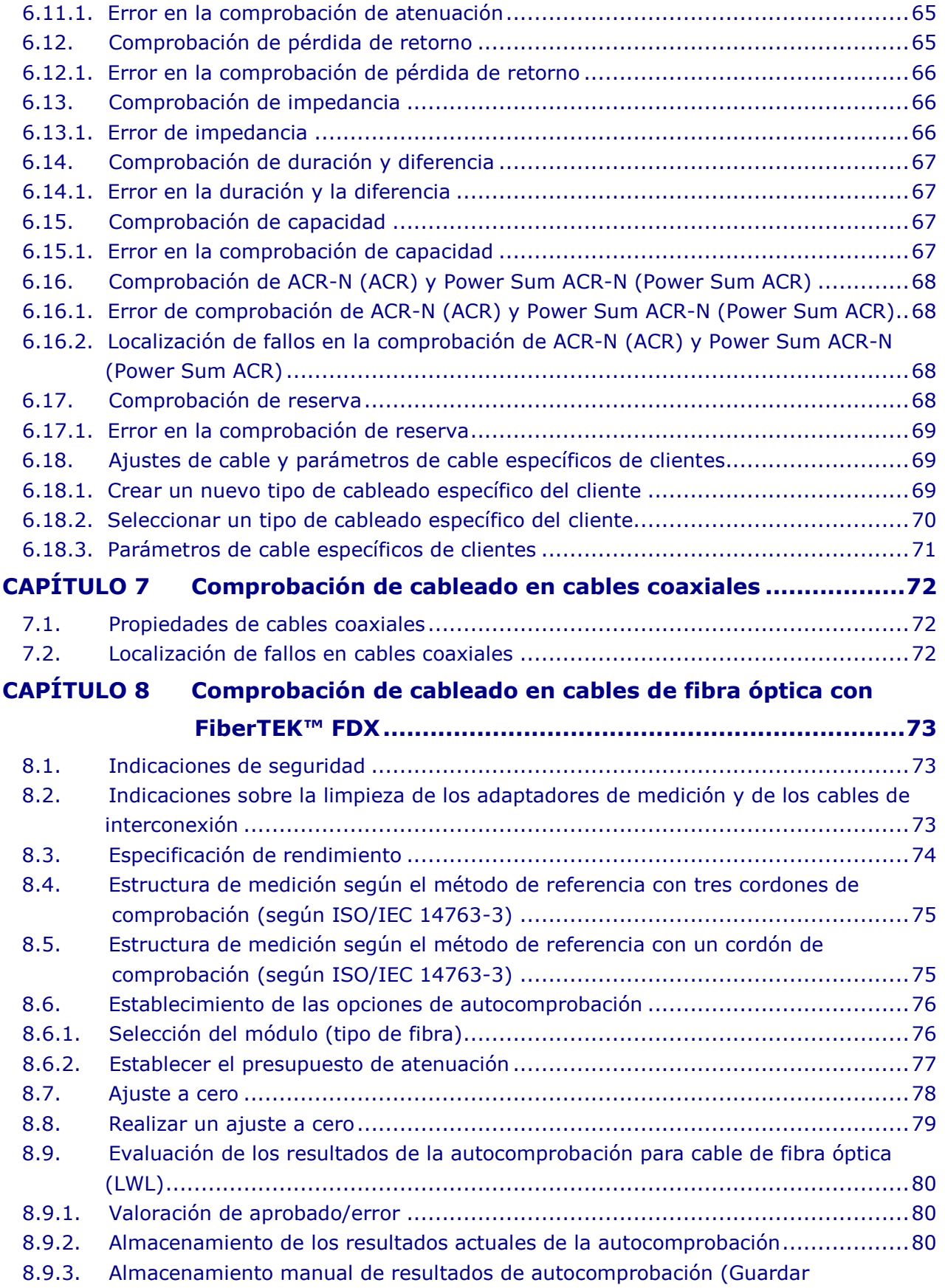

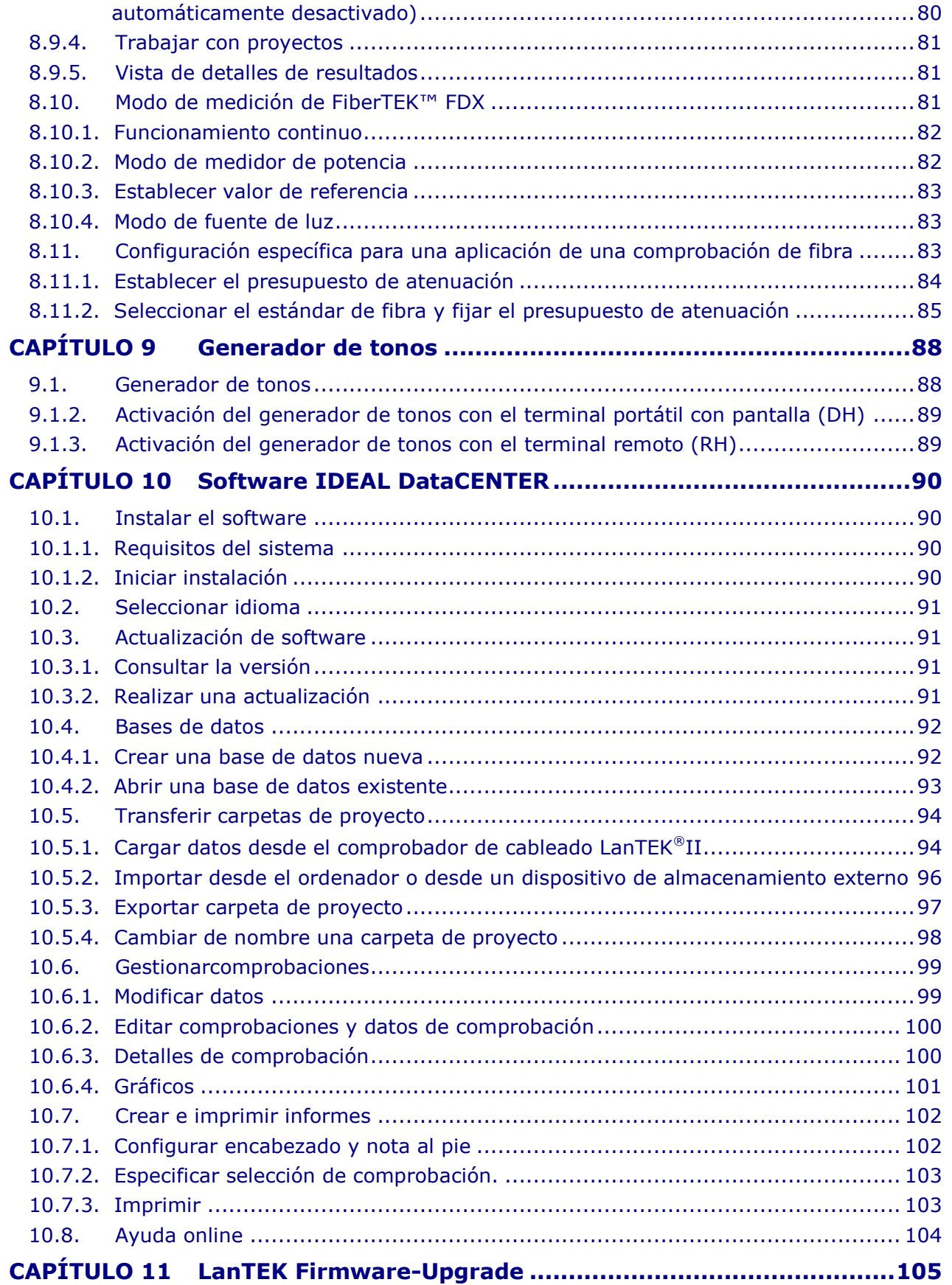

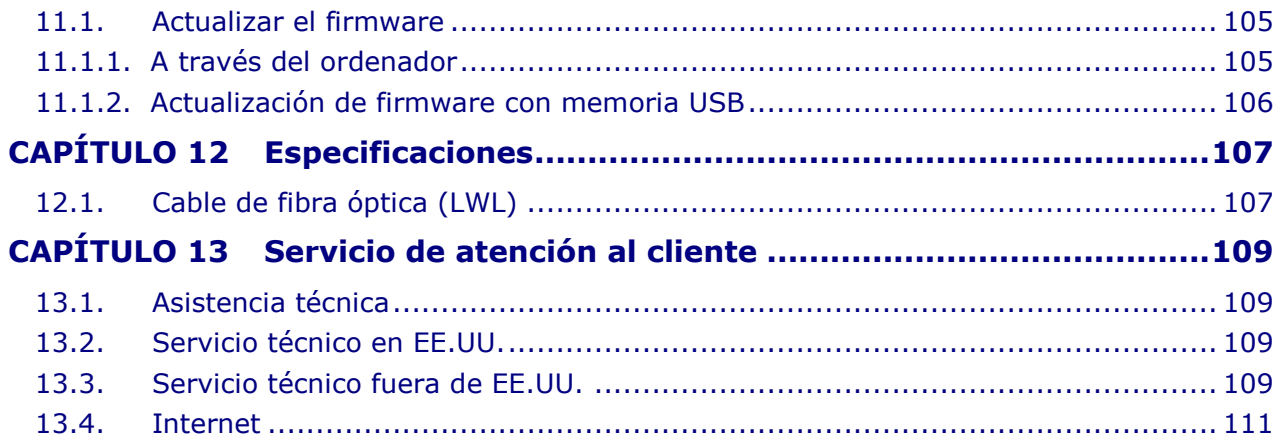

<span id="page-9-0"></span>El comprobador de cableado LanTEK®II se utiliza para medir cables de par trenzado (TP), cables coaxiales y cables de fibra óptica (LWL) utilizados para la transmisión de datos a alta velocidad en redes de comunicaciones.

## <span id="page-9-1"></span>**1.1. Datos técnicos**

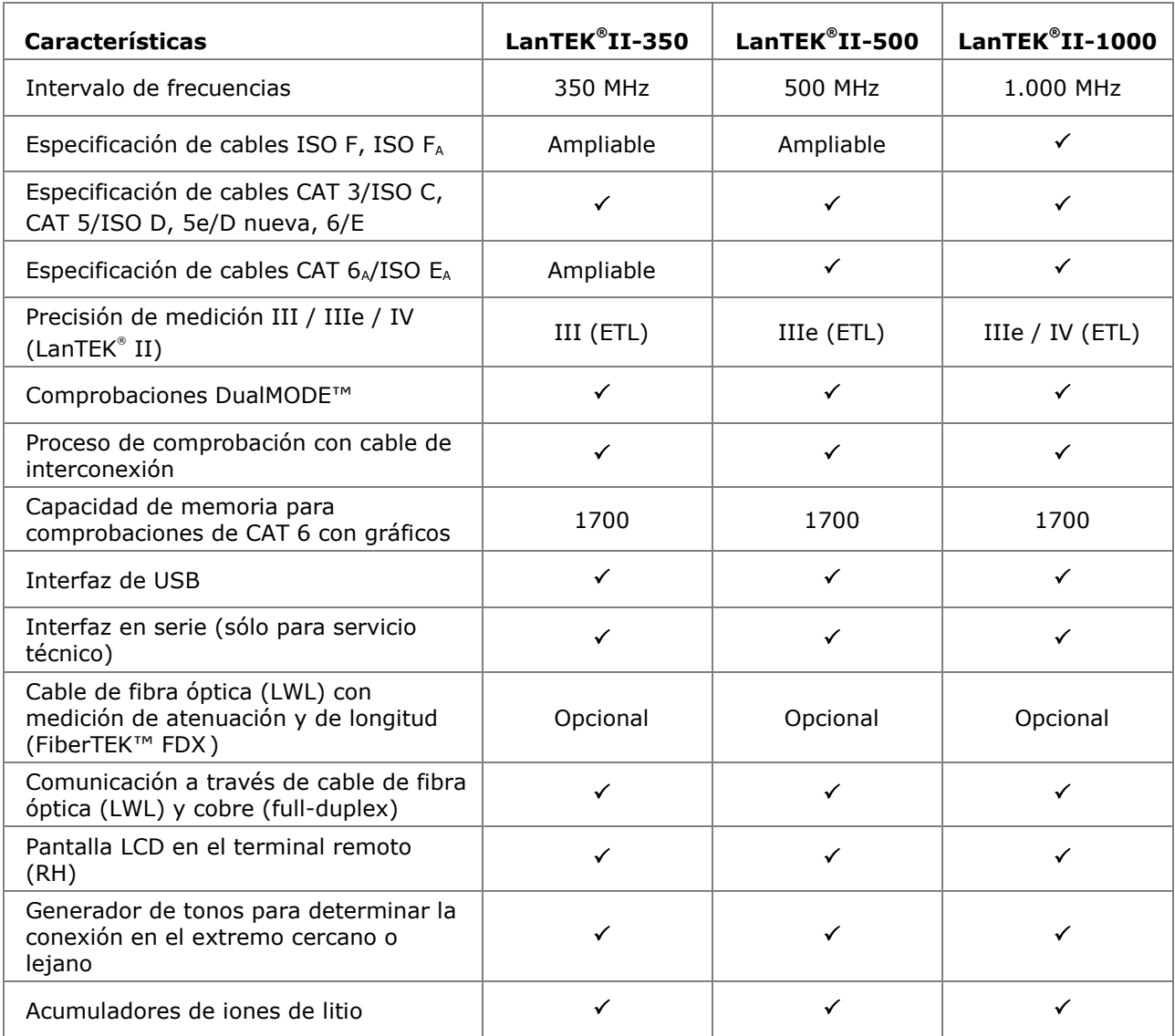

## <span id="page-10-0"></span>**1.2. Especificaciones de producto**

## **Cumplimiento de normas de comprobación**

ANSI/TIA/EIA 568A, 568B, CAT 6<sub>A</sub>/6/5e/3, ISO F<sub>A</sub>/F/E<sub>A</sub>/D/C, AS/NZS 3080, IEEE 802.3 Ethernet, EN50173 – F/E/D/C

## **Tipos de cable**

UTP/SCTP/FTP CAT 3/5e/6<sub>A</sub>/7 (100 Ω); coax (50/75 Ω)

## <span id="page-10-1"></span>**1.3. Dimensiones, pesos, condiciones de funcionamiento**

## **Dimensiones:**

(L) 254 mm x (An) 127 mm x (P) 53 mm

## **Pesos:**

Terminal portátil con pantalla (DH) 1.180 g (incl. acumulador)

Terminal remoto (RH) 1.120 g (incl. acumulador)

Acumulador 548 g

**Acumuladores del terminal portátil con pantalla (DH) y del terminal remoto (RH):**

Acumuladores de iones de litio (Li-Ion)

## **Duración de servicio con acumulador:**

18 horas en condiciones normales

## **Duración de carga:**

En el equipo 6 horas

Externamente 4 horas

## **Temperatura de servicio (mín./máx.):**

 $0^{\circ}$ C a +50°C (funcionamiento sólo con temperatura del equipo cercana a la temperatura ambiente)

## **Temperatura de almacenamiento (mín./máx.):**

 $-20^{\circ}$  C a  $+70^{\circ}$  C

## **Humedad relativa del aire:**

Entre 5% y 90%, sin condensación

## <span id="page-11-0"></span>**1.4. Especificaciones de rendimiento**

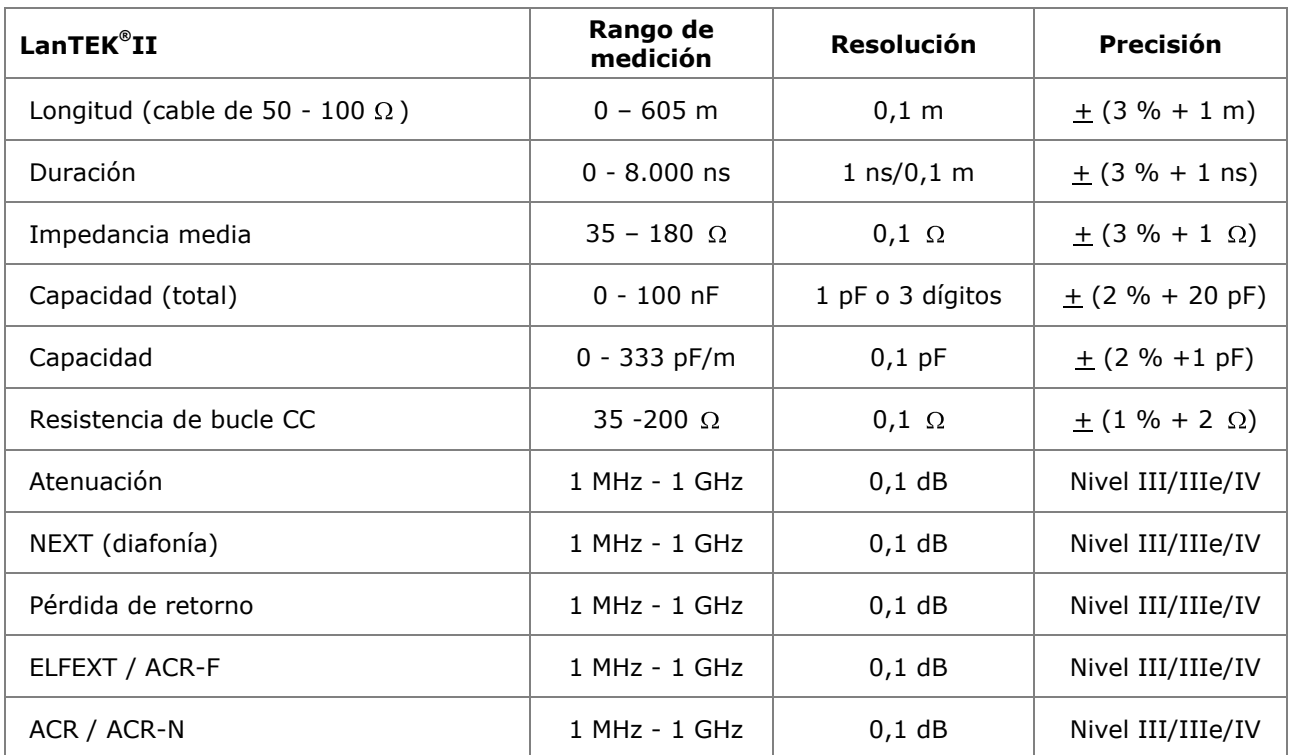

## <span id="page-12-1"></span><span id="page-12-0"></span>**2.1. El terminal portátil con pantalla (DH)**

El terminal portátil con pantalla (DH) garantiza el control de los ajustes y las funciones de comprobación durante la ejecución de las diferentes comprobaciones de cableado.

#### <span id="page-12-2"></span>**2.1.1. Elementos de mando e interfaces/tomas de conexión**

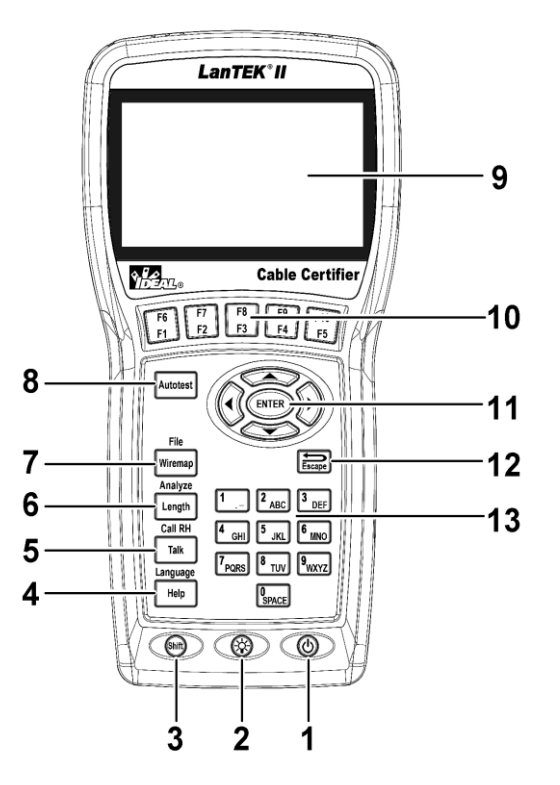

**Ilustración 1 2.1.1. Terminal portátil con pantalla (DH) Vista frontal**

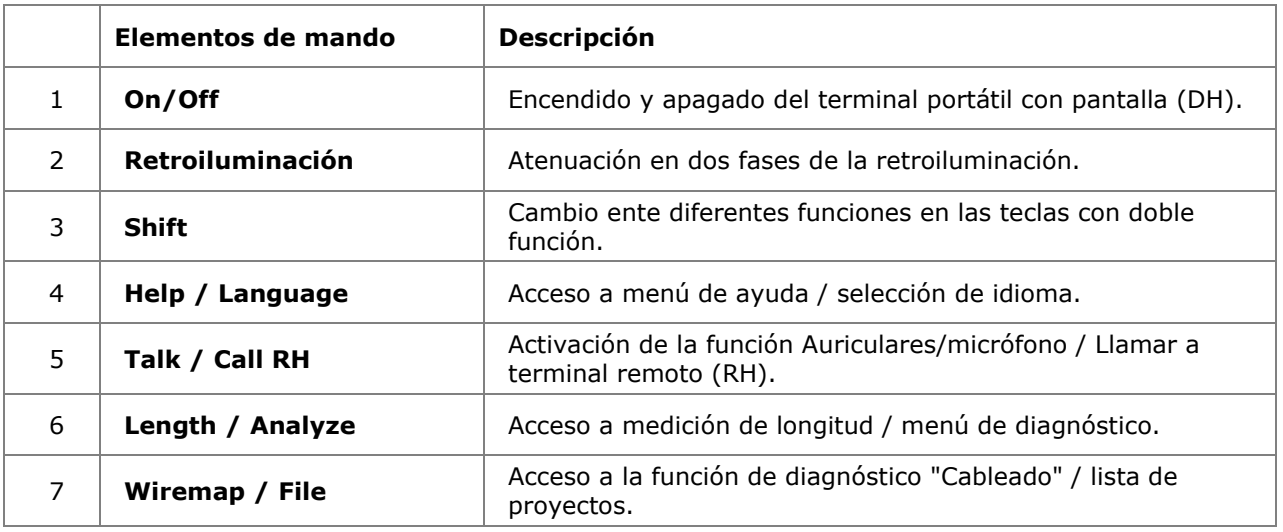

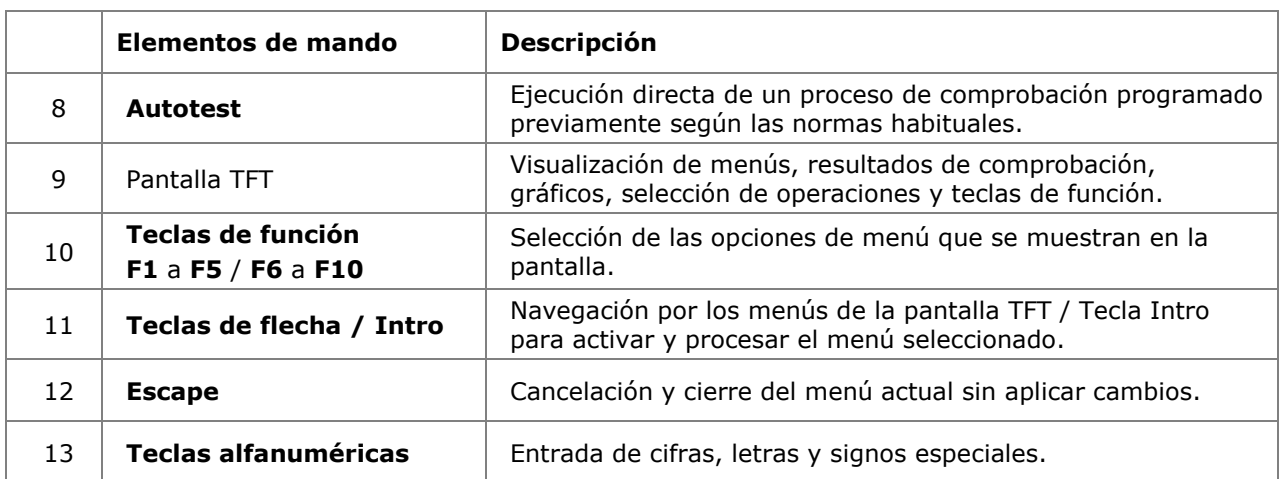

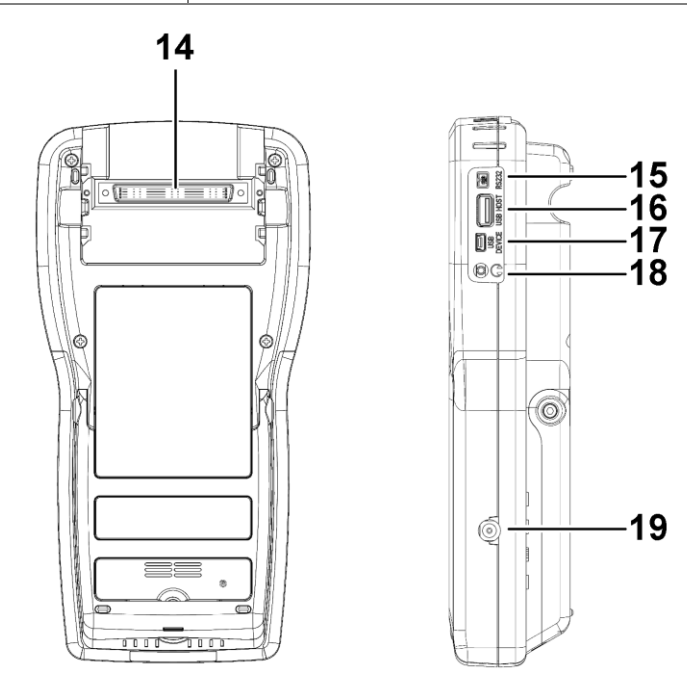

**Ilustración 2 2.1.1. Terminal portátil con pantalla (DH) Vistas trasera y lateral**

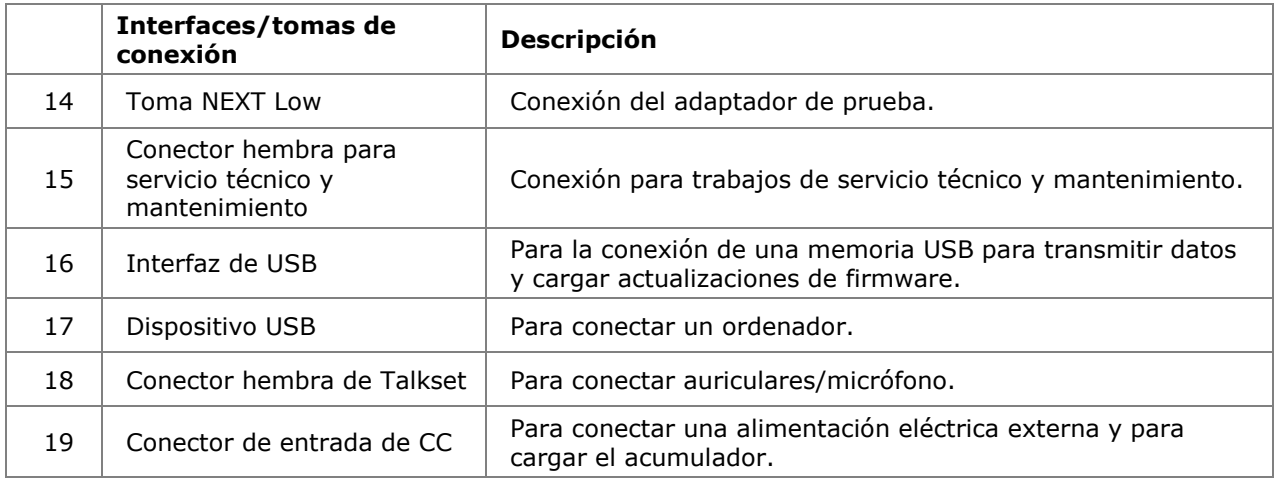

## <span id="page-14-0"></span>**2.1.2. Visualización en la pantalla TFT**

En el terminal portátil con pantalla (DH) listo para el funcionamiento aparece la pantalla principal.

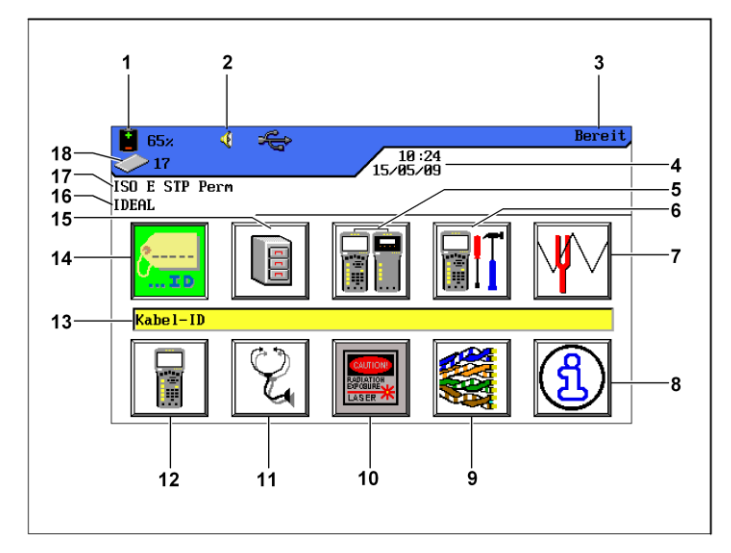

**Ilustración 2.1.2. Visualización en la pantalla TFT** 

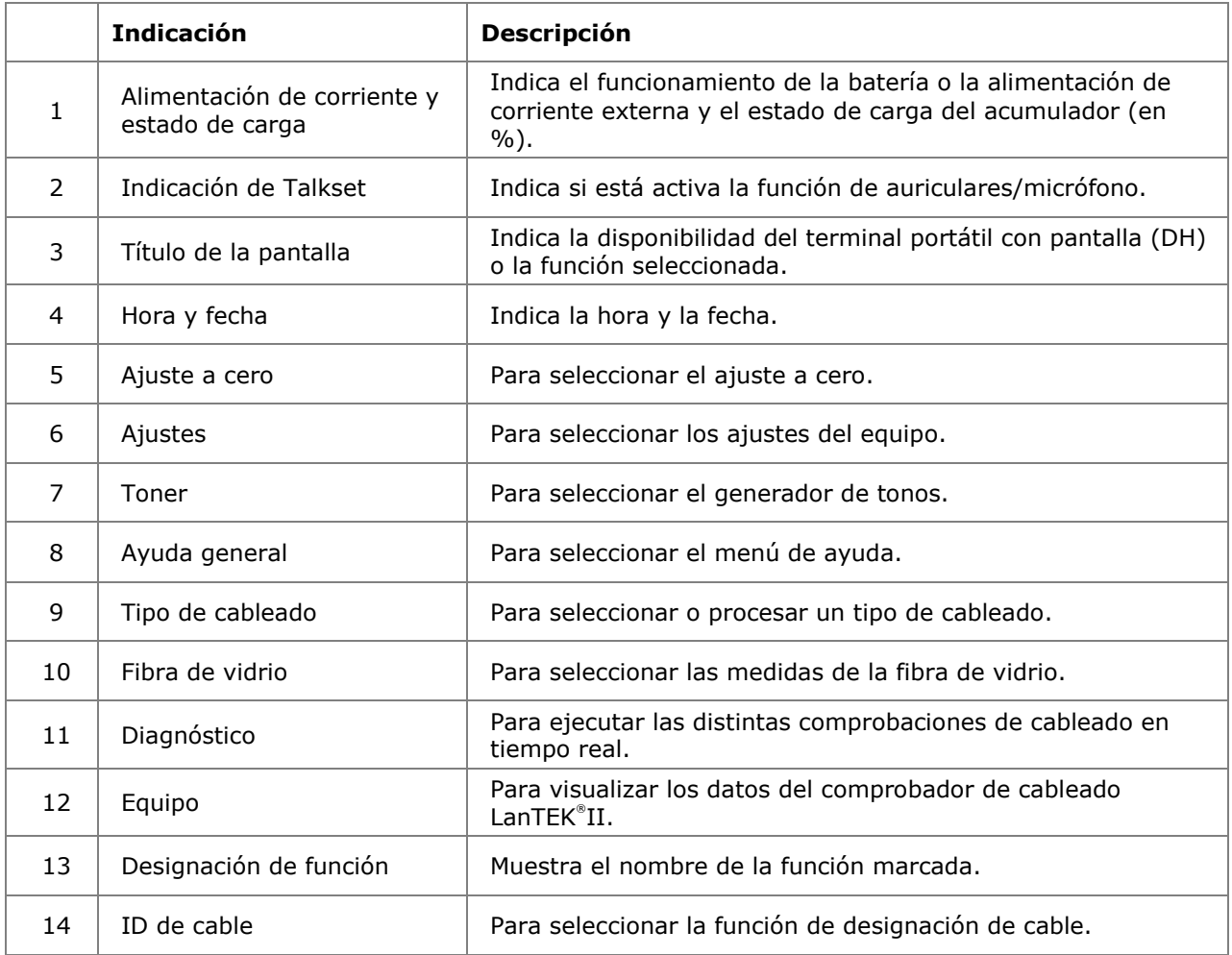

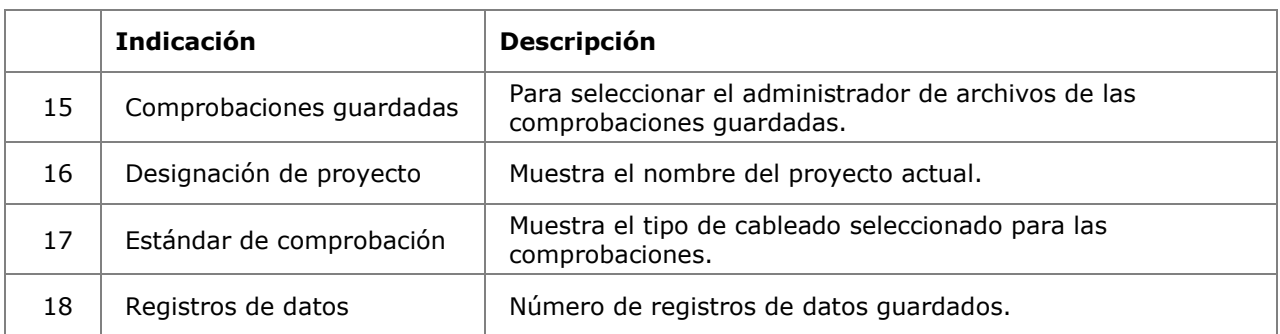

## <span id="page-15-0"></span>**2.1.3. Teclas de función F1 a F10**

Las teclas de función **F1** a **F5** tienen doble asignación de funciones (**F6** a **F10**). Pulsando la tecla **Shift** y a la vez una de las teclas de función **F1** a **F5** se activa la 2ª función de cada tecla de función (ejemplo: **Shift + F4** corresponde a la función **F8**).

## <span id="page-15-1"></span>**2.1.4. Tecla de acceso directo**

Las opciones del menú se muestran en el margen inferior de la pantalla mediante teclas de acceso directo. Para elegir la opción correspondiente se pulsa la respectiva **tecla de función** (**F1** - **F5**) bajo la tecla de acceso directo.

En el siguiente ejemplo aparece el ajuste opcional de tiempo de desconexión mediante teclas de acceso directo en el margen inferior de la pantalla. El ajuste del valor se realiza mediante las **teclas de función F1** (aumento) y **F2** (disminución).

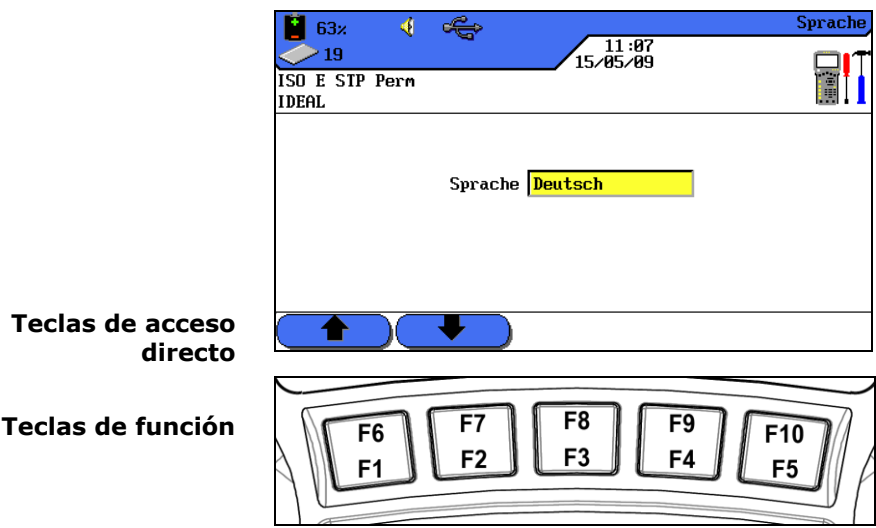

**Ilustración 2.1.4. Teclas de acceso directo y teclas de función**

## <span id="page-16-0"></span>**2.2. El terminal remoto (RH)**

El terminal remoto (RH), en combinación con el terminal portátil con pantalla (DH), permite ejecutar autocomprobaciones o pruebas individuales de diagnóstico en tiempo real. El terminal remoto (RH) se encuentra en el extremo final del recorrido y se comunica con el terminal portátil con pantalla (DH). Para ejecutar las mediciones se activa el terminal remoto (RH) automáticamente desde el terminal portátil con pantalla (DH).

## <span id="page-16-1"></span>**2.2.1. Elementos de mando e interfaces/tomas de conexión**

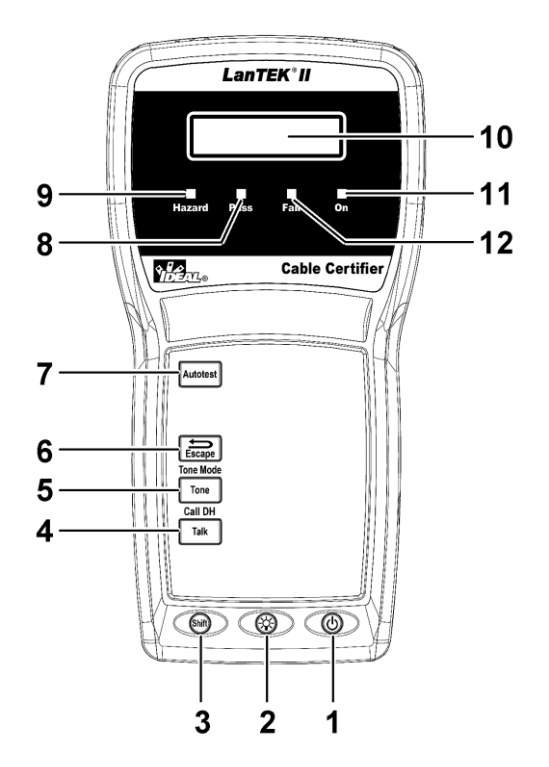

**Ilustración 1 2.2.1. Terminal remoto (RH), vista frontal**

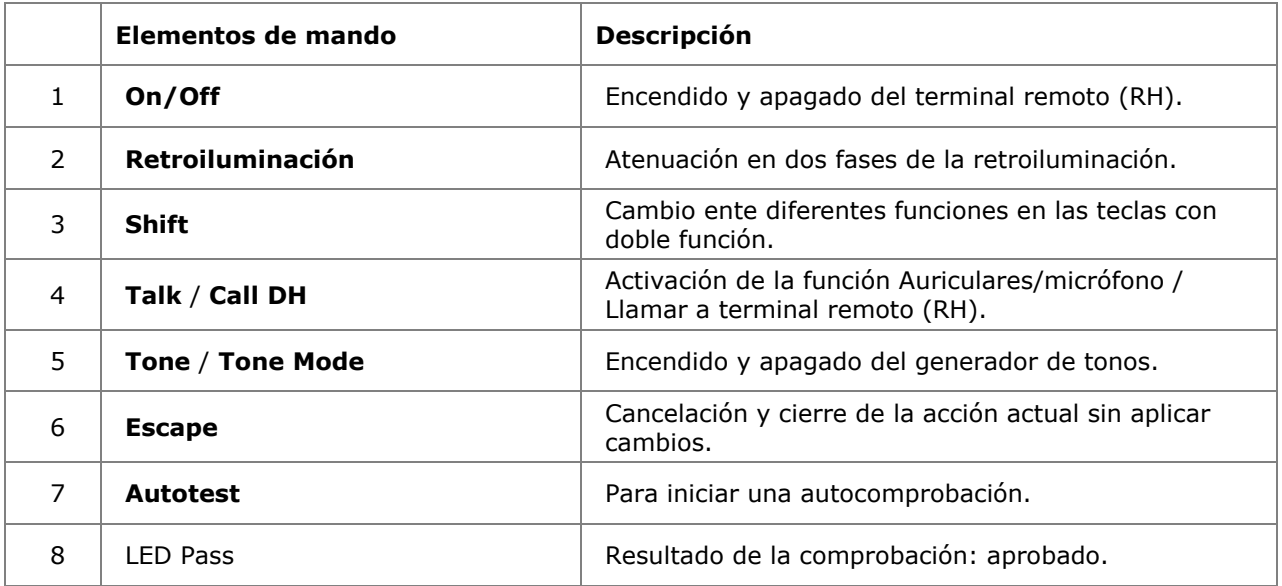

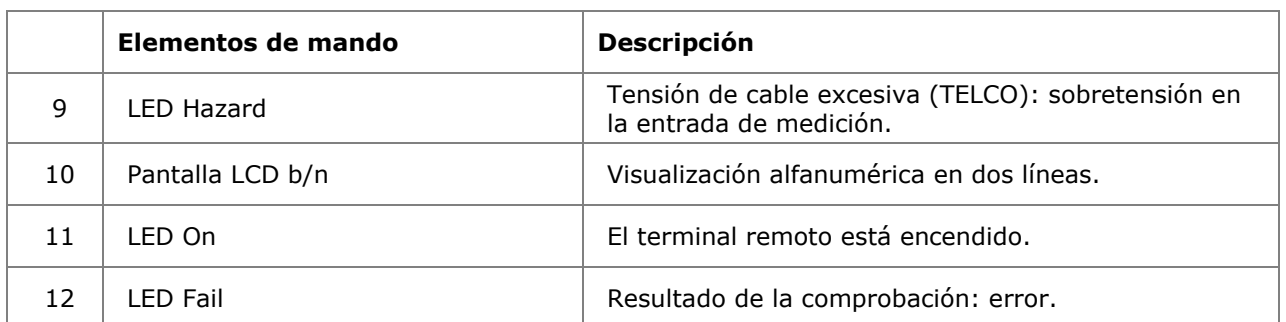

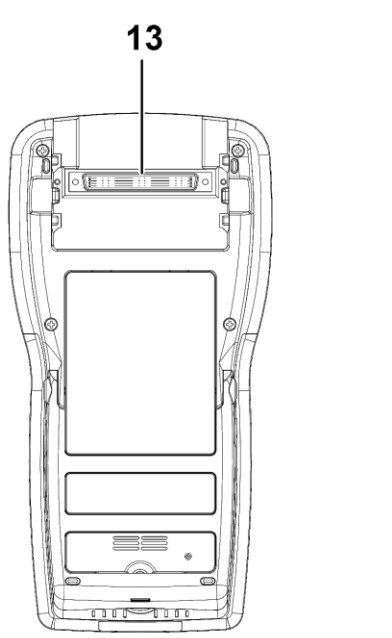

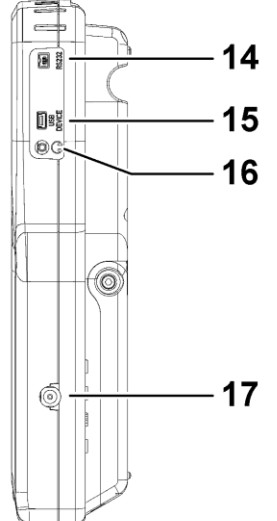

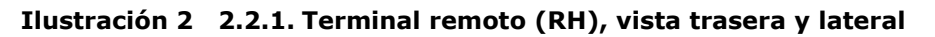

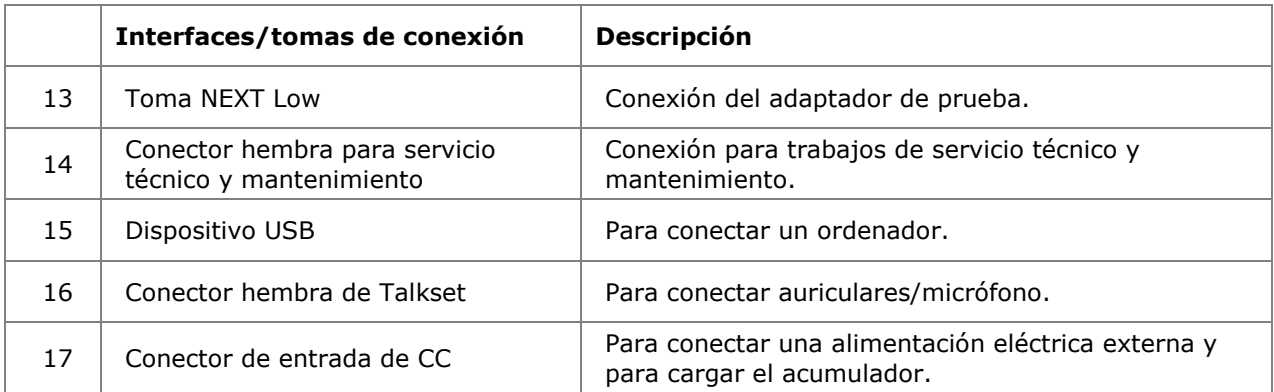

## <span id="page-18-0"></span>**2.3. Gestión de energía**

El terminal portátil con pantalla (DH) y el terminal remoto (RH) utilizan acumuladores de iones de litio (Li-Ion) intercambiables.

- $\triangleright$  El terminal portátil con pantalla (DH) y el terminal remoto (RH) pueden funcionar aprox. 18 horas con los acumuladores. La duración real del funcionamiento de la batería depende de varios factores como la relación entre la duración de funcionamiento y el estado de disponibilidad, el uso de la retroiluminación y la temperatura ambiente.
- $\triangleright$  Si el estado de carga del acumulador desciende por debajo de la tensión necesaria, aparece un mensaje de advertencia. Antes de que los resultados de las comprobaciones puedan verse afectados, tiene lugar una desconexión automática.
- $\triangleright$  Para proteger los acumuladores, el terminal portátil con pantalla (DH) y el terminal remoto (RH) se desconectan automáticamente al cabo de un cierto tiempo sin actividad.
- $\triangleright$  Para prolongar la duración de la vida útil de los acumuladores se recomienda insertar las tiras protectoras de los acumuladores, en caso de que el equipo no se vaya a utilizar durante un período prolongado.

#### <span id="page-18-1"></span>**2.3.1. Funcionamiento con red del terminal portátil con pantalla y del terminal remoto**

El terminal portátil con pantalla (DH) y el terminal remoto (RH) también pueden funcionar por medio de una fuente de tensión CC externa (fuente de alimentación CA/CC). Las fuentes de alimentación de carga son de uso universal.

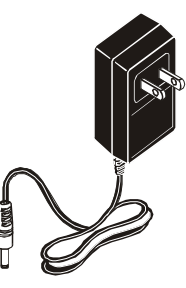

**Ilustración 2.3.1. Fuente de alimentación para DH y RH de LanTEK® II**

Al poner en funcionamiento los equipos por medio de la fuente de alimentación de carga CA/CC, debe tener en cuenta lo siguiente:

- Los acumuladores de ambos aparatos deben recibir una carga de mantenimiento.
- $\triangleright$  En la esquina superior izquierda del terminal portátil con pantalla (DH) debe aparecer una fuente de alimentación.

## **¡PRECAUCIÓN!**

**Debe utilizarse exclusivamente la fuente de alimentación de carga suministrada con el equipo. Cualquier otra fuente de alimentación de carga puede dañar el comprobador.**

#### **NOTA:**

**Al comprobar cables apantallados no se debe conectar tensión de red, ya que de lo contrario podrían aparecer bucles de tierra que producirían la emisión de advertencias sobre la protección de la entrada del comprobador.**

#### <span id="page-19-0"></span>**2.3.2. Carga de los acumuladores**

Los acumuladores del terminal portátil con pantalla (DH) y del terminal remoto (RH) se cargan con la fuente de alimentación de carga. Se tarda unas 6 horas en cargar los acumuladores en el equipo por completo. Si los acumuladores se cargan externamente, el tiempo de carga es de unas 4 horas.

Con cada carga, el equipo se calibra con respecto al acumulador correspondiente. Por lo tanto, siempre se garantiza una indicación exacta del estado de carga.

#### **NOTA:**

**El tiempo de carga depende del estado de carga del acumulador.**

Al retirar el acumulador, el terminal portátil con pantalla (DH) guarda los datos y ajustes en Flash ROM con batería tampón.

## <span id="page-19-1"></span>**2.4. Auriculares/micrófono**

El comprobador de cableado LanTEK®II está preparado para el uso de auriculares/micrófono. Con esta función, a través de auriculares/micrófono de conexión externa, es posible la comunicación entre el terminal portátil con pantalla (DH) y el terminal remoto (RH). Para ello, el terminal portátil con pantalla (DH) y el terminal remoto (RH) deben estar conectados con los adaptadores de prueba a través de un cable.

Los auriculares/micrófono se pueden utilizar en los modos *Manual* y *Automático*. El ajuste estándar es *Manual*.

Si selecciona *Manual*, debe activar la función de auriculares/micrófono pulsando la tecla **TALK**. El modo de voz permanecerá activo hasta que en el terminal portátil con pantalla (DH) o en el terminal remoto (RH) se pulse la tecla **Escape**.

Con la opción *Automático* los auriculares/micrófono estarán activados automáticamente. Durante la comprobación (autocomprobación o diagnóstico) se desactivan los auriculares/micrófono hasta que haya finalizado la prueba. El modo de voz permanece activado hasta que en el terminal portátil con pantalla (DH) o en el terminal remoto (RH) se pulse la tecla **Escape**, hasta que se pulse la tecla **AUTOTEST** o hasta que el terminal portátil con pantalla (DH) detecte que durante un período determinado no se ha establecido comunicación a través de la conexión.

## <span id="page-20-1"></span><span id="page-20-0"></span>**3.1. La comprobación de recorridos de cable y los requisitos correspondientes**

En los siguientes apartados se explica la estructura típica de una comprobación para enlaces permanentes y enlaces de canal.

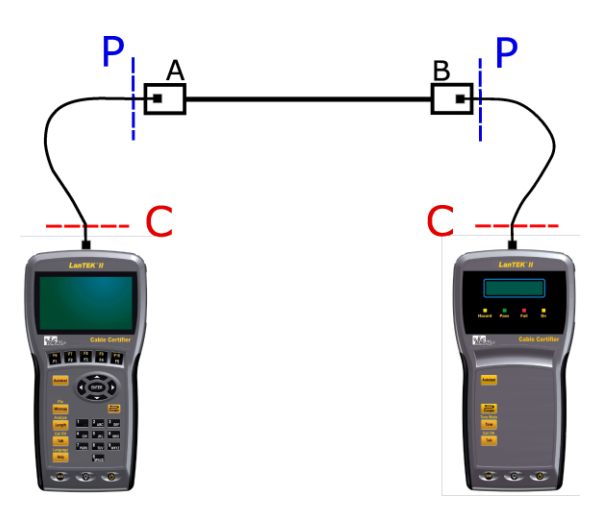

**Ilustración 3.1. Estructura típica de comprobación**

El área marcada con **P** muestra la estructura típica de comprobación de un **enlace permanente**.

El área marcada con **C** muestra la estructura típica de comprobación de un **enlace de canal**.

## <span id="page-20-2"></span>**3.1.2. Estructura de comprobación para enlaces permanentes**

Las normas de ANSI, EIA, TIA e ISO distinguen en la especificaciones para las comprobaciones de conexiones de comunicación entre el enlace permanente y el enlace de canal. Un enlace permanente se compone de hasta 90 metros de cableado horizontal "de planta". (La limitación de longitud máxima sólo es válida para las normas TIA). El enlace permanente que se muestra arriba se utiliza para la certificación de la instalación del cableado "de planta" antes de la conexión a la red y al usuario. No se comprueban los adaptadores, el cable de interconexión ni el cable jumper.

## <span id="page-20-3"></span>**3.1.3. Estructura de comprobación para enlaces de canal**

Un enlace de canal contiene todos los componentes de un sistema de cableado. Se compone de hasta 90 metros de cableado horizontal "de planta" incluido el cable de interconexión, el cable jumper y los adaptadores de prueba a ambos extremos del cable. El enlace de canal que se muestra arriba se utiliza para la certificación de la instalación de la red, incluido el recorrido de cable horizontal y el cable de interconexión.

## <span id="page-21-1"></span><span id="page-21-0"></span>**4.1. Acceso a los ajustes**

La mayor parte de los ajustes de equipo se establece a través del menú "Ajustes".

1. Desplácese con las **teclas de flecha** hasta la vista "Ajustes" y pulse **Intro***.*

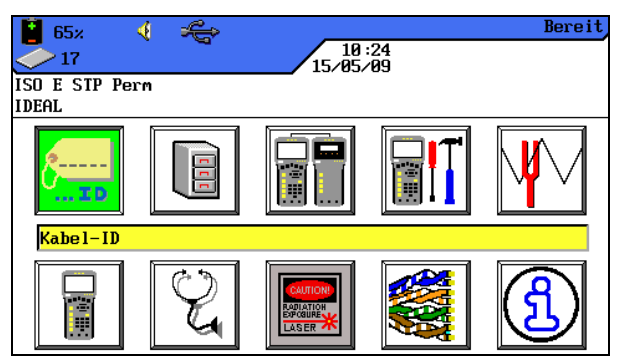

**Ilustración 1 4.1. Pantalla principal**

A continuación se pueden realizar los ajustes de equipo mediante los menús que aparecen.

| ∢<br>98 <sub>%</sub>     | <b>Preferences</b> |
|--------------------------|--------------------|
| 12:59<br>827<br>84/83/89 |                    |
| Cat 6–250 UTP Perm       |                    |
| JOB1                     |                    |
| User Information         |                    |
| Autotest Pref            |                    |
| Backlight Intensity      |                    |
| Timeout Options          |                    |
| Measurement Units        |                    |
| Talkset                  |                    |
| Date and Time            |                    |
| Language                 |                    |
| Restore Defaults         |                    |
| Clear Memory             |                    |
| Wiremap Color Scheme     |                    |
|                          |                    |

**Ilustración 2 4.1. Ajustes**

## <span id="page-21-2"></span>**4.2. Idioma**

El menú del comprobador de cableado LanTEK® II está disponible en los siguientes idiomas:

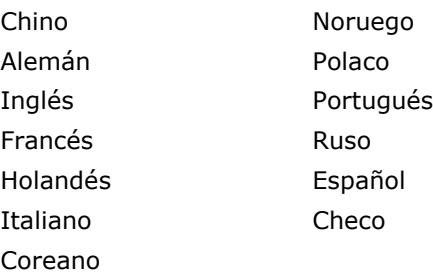

- 1. Desplácese con las **teclas de flecha** hasta el menú "Idioma" y pulse **Intro**. También puede acceder a ese menú con las teclas **Shift** + **Help / Language**.
- 2. Con las teclas de acceso directo **1. Confluence** puede seleccionar el idioma deseado.

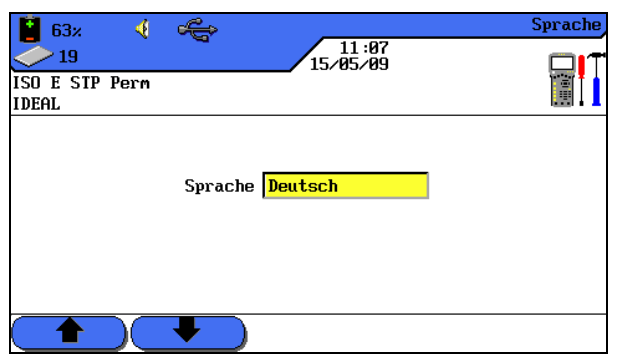

**Ilustración 4.2. Idioma**

3. Con **Intro** se guardan los datos introducidos. Con **Escape** tiene la posibilidad de cerrar el menú sin aplicar los cambios.

## <span id="page-22-0"></span>**4.3. Información del usuario**

Con este menú se pueden indicar datos sobre el técnico que ejecuta la comprobación, la empresa y el cliente.

- 4. Desplácese con las **teclas de flecha** hasta el menú "Información del usuario" y pulse **Intro***.*
- 5. Desplácese con las **teclas de flecha** hasta la opción deseada *Nombre*, *Empresa* o *Cliente*.

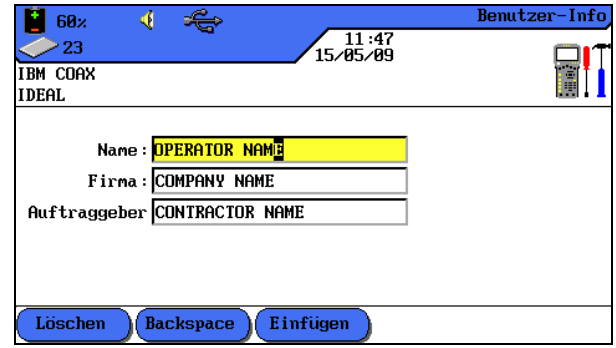

**Ilustración 4.3. Información del usuario**

- 6. Introduzca los datos que desee con las **teclas alfanuméricas**.
- 7. Con las teclas de acceso directo (Loschen) (borrar en la posición del cursor), Backspace) (borrar los caracteres a la izquierda del cursor), Einfügen) / Überschr.) (insertar caracteres alfanuméricos en la posición del cursor / sobrescribir la entrada seleccionada) puede corregir los datos introducidos.
- 8. Con **Intro** se guardan los datos introducidos. Con **Escape** tiene la posibilidad de cerrar el menú sin aplicar los cambios.

## <span id="page-23-0"></span>**4.4. Opciones de autocomprobación**

Con este menú se configuran las opciones de la **autocomprobación**.

- 1. Desplácese con las **teclas de flecha** hasta el menú "Opciones de autocomprobación" y pulse **Intro**.
- 2. Con las **teclas de flecha** puede seleccionar la opción deseada.

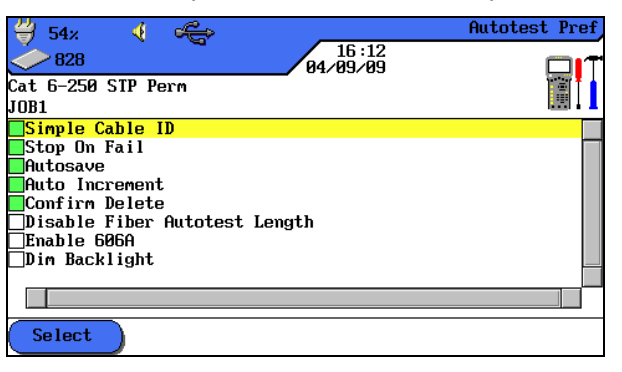

**Ilustración 4.4. Opciones de autocomprobación**

- 3. Con la tecla de acceso directo **(Auswählen)** puede activar o desactivar la opción seleccionada. La opción activada se identifica mediante la casilla verde.
- 4. Con **Intro** se guardan los datos introducidos. Con **Escape** tiene la posibilidad de cerrar el menú sin aplicar los cambios.

## <span id="page-23-1"></span>**4.5. Contraste**

Con este menú se puede ajustar la retroiluminación de la pantalla.

- 1. Desplácese con las **teclas de flecha** hasta el menú "Contraste" y pulse **Intro**.
- 2. Con las teclas de acceso directo **400 (400 PD**) puede ajustar la retroiluminación.

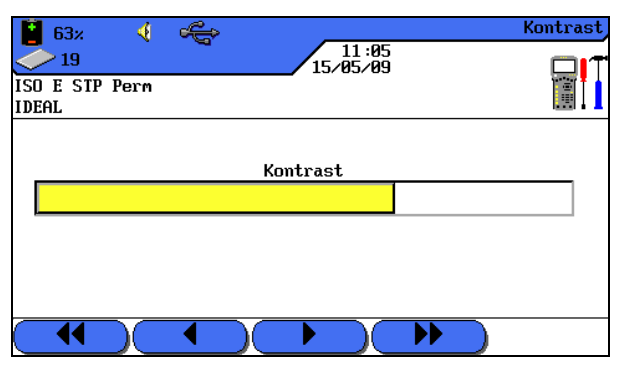

**Ilustración 4.5. Contraste**

3. Con **Intro** se guardan los datos introducidos. Con **Escape** tiene la posibilidad de cerrar el menú sin aplicar los cambios.

## <span id="page-23-2"></span>**4.6. Opciones de desconexión**

Con este menú puede ajustar el tiempo de espera para la atenuación automática de la retroiluminación y el tiempo de espera tras el cual se desconecta automáticamente el comprobador de cableado LanTEK® II si no está en uso.

Configuración predeterminada:

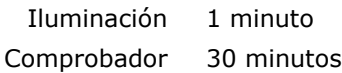

- 1. Desplácese con las **teclas de flecha** hasta el menú "Opciones de desconexión" y pulse **Intro**.
- 2. Con las **teclas de flecha** puede seleccionar la opción deseada.

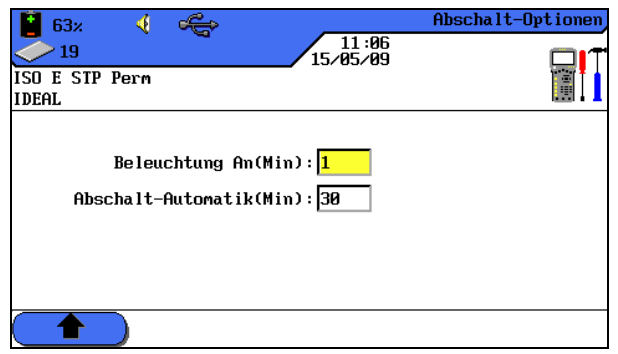

**Ilustración 4.6. Opciones de desconexión**

- 3. Con las teclas de acceso directo  $\left( \begin{array}{c} \uparrow \\ \downarrow \end{array} \right)$  puede elegir el valor deseado.
- 4. Con **Intro** se guardan los datos introducidos. Con **Escape** tiene la posibilidad de cerrar el menú sin aplicar los cambios.

## <span id="page-24-0"></span>**4.7. Unidad de longitud**

Con este menú puede especificar la unidad de medida de longitud *ft* o *m* (pies o metros). La configuración predeterminada depende del idioma elegido.

- 1. Desplácese con las **teclas de flecha** hasta el menú "Unidad de longitud" y pulse **Intro**.
- 2. Con la tecla de acceso directo  $\binom{ft}{ }$   $\binom{m}{ }$  (pies o metros) puede seleccionar la unidad que desee.

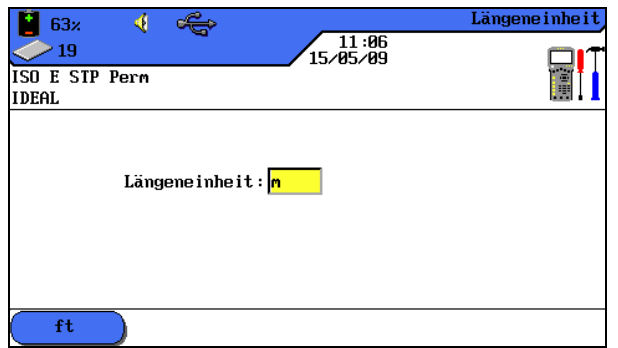

**Ilustración 4.7. Unidad de longitud**

3. Con **Intro** se guardan los datos introducidos. Con **Escape** tiene la posibilidad de cerrar el menú sin aplicar los cambios.

## <span id="page-25-0"></span>**4.8. Auriculares/micrófono**

Con este menú puede ajustar la intensidad de señal del generador de tonos, el volumen del altavoz interno y el volumen de los auriculares/micrófono. Además, mediante este menú se puede modificar el modo de auriculares/micrófono.

- 1. Desplácese con las **teclas de flecha** hasta el menú "Auriculares/micrófono" y pulse **Intro**.
- 2. Con las **teclas de flecha** puede seleccionar la opción deseada.

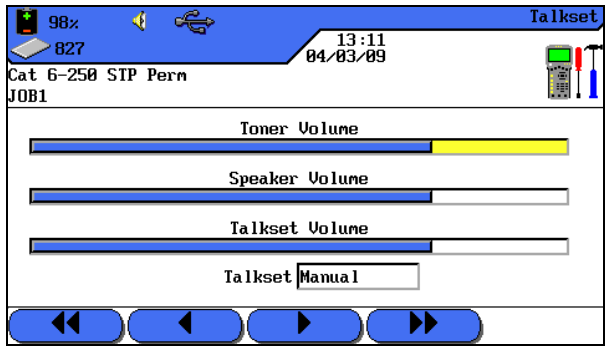

**Ilustración 4.8. Auriculares/micrófono**

- 3. Con las opciones *Toner Volume, Speaker Volume* o *Talkset Volume* puede ajustar la intensidad de señal o el volumen con las teclas de acceso directo  $\blacktriangleright$  .  $\blacktriangleright$  . ◀
- 4. Con la opción *Auriculares/micrófono* puede seleccionar el ajuste deseado con la tecla de acceso directo  $(Manual) / (Auto)$
- 5. Con **Intro** se guardan los datos introducidos. Con **Escape** tiene la posibilidad de cerrar el menú sin aplicar los cambios

## <span id="page-25-1"></span>**4.9. Fecha y hora**

El ajuste correcto de fecha y hora es importante para la identificación fiable de los registros de datos y del registro de las comprobaciones.

- 1. Desplácese con las **teclas de flecha** hasta el menú "Fecha y hora" y pulse **Intro**.
- 2. Con la tecla de acceso directo  $\left( \frac{12hr}{r^2} \right) / \left( \frac{24hr}{r^2} \right)$  se ajusta el *Formato de hora* deseado.

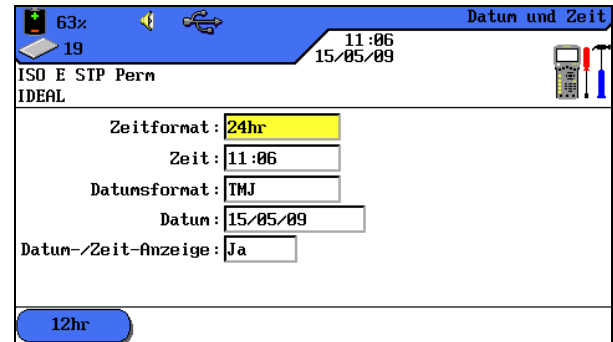

**Ilustración 4.9. Fecha y hora**

- 3. Desplácese con las **teclas de flecha** hasta la opción *Hora*.
- 4. Para introducir la hora, utilice las **teclas alfanuméricas.**
- 5. Desplácese con las **teclas de flecha** hasta la opción *Formato de fecha*.
- 6. Con las teclas de acceso directo **(100 km)**, seleccione el formato deseado *MDA* (mes/día/año)*,DMA* (día/mes/año) o *AMD* (año/mes/día).
- 7. Desplácese con las **teclas de flecha** hasta la opción *Fecha*.
- 8. Para introducir la fecha, utilice las **teclas alfanuméricas**.
- 9. Desplácese con las **teclas de flecha** hasta la opción *Indicación de fecha/hora*.
- 10. Con la tecla de acceso directo  $\frac{J_a}{J_b}$  /  $\frac{N_{\text{ein}}}{J_b}$  puede seleccionar la opción deseada.
- 11.Con **Intro** se guardan los datos introducidos. Con **Escape** tiene la posibilidad de cerrar el menú sin aplicar los cambios.

## <span id="page-26-0"></span>**4.10.Restaurar valores predeterminados**

Con este menú puede restablecer todos los ajustes de fábrica del comprobador.

- 1. Desplácese con las **teclas de flecha** hasta el menú "Restaurar valores predeterminados" y pulse **Intro**.
- 2. Con la tecla de acceso directo  $\frac{1}{2}$  se aplican los ajustes de fábrica.
- 3. Con la tecla de acceso directo **se de la pantalla** sin aplicar los cambios.

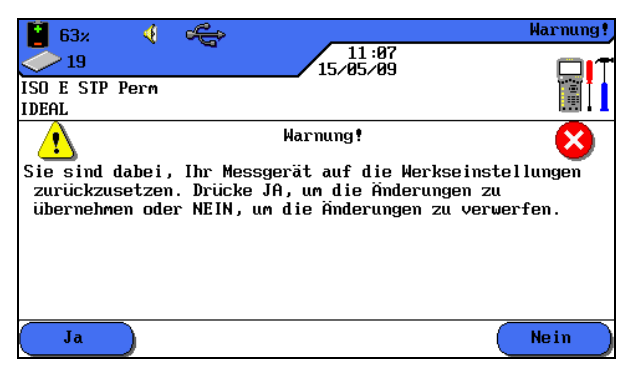

**Ilustración 4.10. Restaurar valores predeterminados**

## <span id="page-26-1"></span>**4.11.Borrar memoria**

Con este menú se pueden borrar de una sola vez todos los datos de la memoria del comprobador.

## **¡PRECAUCIÓN!**

**Si se utiliza el menú "Borrar memoria" no se podrán recuperar los datos. Todas las comprobaciones guardadas se borrarán definitivamente.**

- 1. Desplácese con las **teclas de flecha** hasta el menú *Borrar memoria* y pulse **Intro**.
- 2. Con la tecla de acceso directo  $\frac{1}{2}$  se borra la memoria del comprobador de cableado.

3. Con la tecla de acceso directo **Nein** se cierra la pantalla sin aplicar los cambios.

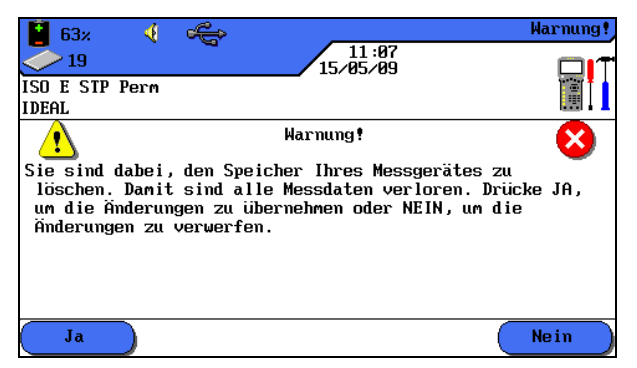

**Ilustración 4.11. Borrar memoria**

## <span id="page-27-0"></span>**4.12. Unidad de temperatura**

Con este menú se selecciona la unidad de temperatura que se va a utilizar: *Celsius* o *Fahrenheit*.

- 1. Desplácese con las **teclas de flecha** hasta el menú "Unidad de temperatura" y pulse **Intro**.
- 2. Con las teclas de acceso directo  $\left( \begin{array}{c} \uparrow \\ \downarrow \end{array} \right)$  se selecciona la unidad de temperatura.

|      | € |                                        | Temperature |
|------|---|----------------------------------------|-------------|
| 1739 |   | $\frac{11:85}{84 \times 21 \times 89}$ |             |
| 22   |   |                                        |             |
| JOB1 |   |                                        |             |
|      |   |                                        |             |
|      |   | Temperature <mark>Fahrenheit</mark>    |             |
|      |   |                                        |             |
|      |   |                                        |             |
|      |   |                                        |             |
|      |   |                                        |             |

**Ilustración 4.12. Unidad de temperatura**

3. Con **Intro** se guardan los datos introducidos. Con **Escape** tiene la posibilidad de cerrar el menú sin aplicar los cambios.

<span id="page-28-0"></span>Con la autocomprobación se puede medir y comprobar la instalación de forma sencilla y rápida. Tras pulsar la tecla **AUTOTEST** el comprobador de cableado LanTEK® II realiza automáticamente una serie de comprobaciones individuales programadas previamente. La autocomprobación se puede activar desde el terminal portátil con pantalla (DH) o también desde el terminal remoto (RH).

La selección de las diferentes comprobaciones de la serie depende del tipo de cableado que se va a comprobar. La serie de comprobaciones se establece por medio de normas aprobadas o propuestas, así como de parámetros específicos.

Tras finalizar la serie de comprobaciones, el comprobador de cableado LanTEK® II muestra un resultado global de aprobado/error, así como los resultados de aprobado/error de cada una de las comprobaciones.

## **Ajustes en el terminal portátil con pantalla (DH)**

- $\triangleright$  Establecer opciones de autocomprobación.
- $\triangleright$  Seleccionar carpeta de proyecto.
- Establecer denominación de cable (ID de cable).
- $\triangleright$  Seleccionar tipo de cableado.

#### **Conexiones**

- $\triangleright$  El recorrido de cable que se va a comprobar debe desconectarse de todos los componentes de la red.
- $\triangleright$  El terminal portátil con pantalla (DH) se conecta con un cable de interconexión adecuado a un extremo del recorrido del cable (enlace) y el terminal remoto (RH) se conecta con un cable de interconexión adecuado al extremo opuesto del recorrido del cable (enlace).

## **Proceso de comprobación**

Al pulsar la tecla **AUTOTEST** se inician los procesos que se describen a continuación:

- El terminal portátil con pantalla (DH) intenta establecer en primer lugar una conexión con el terminal remoto (RH) a través de un par de hilos correctamente conectados. Si no se puede establecer ninguna conexión, en el terminal portátil con pantalla (DH) aparece un mensaje indicando que se está buscando el terminal remoto (RH). La búsqueda continúa hasta que se cancela la autocomprobación manualmente o se encuentra el terminal remoto (RH).
- Una vez establecida con éxito la conexión con el terminal remoto (RH) se lee su número de serie para comprobar si hay datos actuales del ajuste a cero.

#### **NOTA:**

**Si no se ha llevado a cabo ningún ajuste a cero en el terminal remoto detectado (RH) durante los últimos 7 días, se interrumpe la autocomprobación y se informa al usuario mediante un mensaje de que es necesario realizar un ajuste a cero.**

- Si el número de serie es válido, el terminal portátil con pantalla (DH) continúa con la autocomprobación. La mayoría de las autocomprobaciones realizan primero la comprobación de cableado para cables de par trenzado.
- $\triangleright$  Tras la comprobación de cableado se realizan las siguientes comprobaciones individuales establecidas para el tipo de cableado seleccionado.
- Tras finalizar una autocomprobación se pueden ver, guardar e imprimir todos los datos de la comprobación.
- Los resultados de la última autocomprobación se guardan en la memoria no volátil y están disponibles después de apagar/encender el comprobador de cableado LanTEK® II para ser visualizados o guardados.
- Los resultados de la última autocomprobación permanecen en la memoria no volátil hasta que se sobrescriben con nuevos resultados de comprobaciones, se borra la memoria o se ejecuta una prueba de diagnóstico.

## **Resultado global aprobado/error**

Una vez finalizada la serie de comprobaciones, se muestra el resultado global de la autocomprobación.

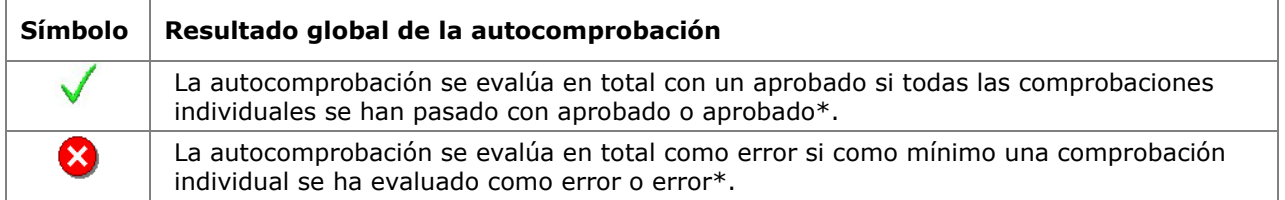

## <span id="page-29-0"></span>**5.1. Establecer opciones de autocomprobación**

- 1. Abra el menú "Ajustes" en la pantalla principal.
- 2. Abra el menú *Opciones de autocomprobación* en los "Ajustes".
- 3. Con las **teclas de flecha**, desplácese hasta las opciones de autocomprobación correspondientes. Con la tecla de acceso directo (Auswählen) puede activar o desactivar la opción de autocomprobación seleccionada. Las opciones de autocomprobación activadas se identifican por medio de casillas de fondo verde.

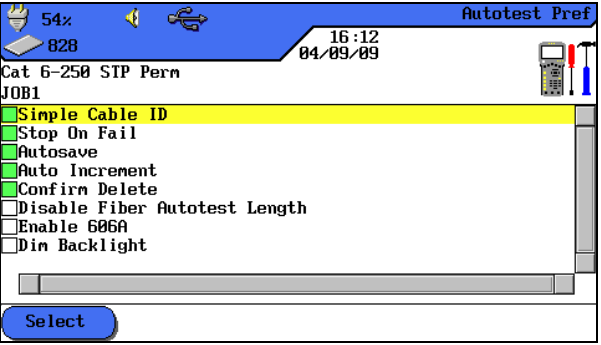

**Ilustración 5.1. Opciones de autocomprobación**

4. Con **Intro** se guardan los datos introducidos. Con **Escape** tiene la posibilidad de cerrar el menú sin aplicar los cambios.

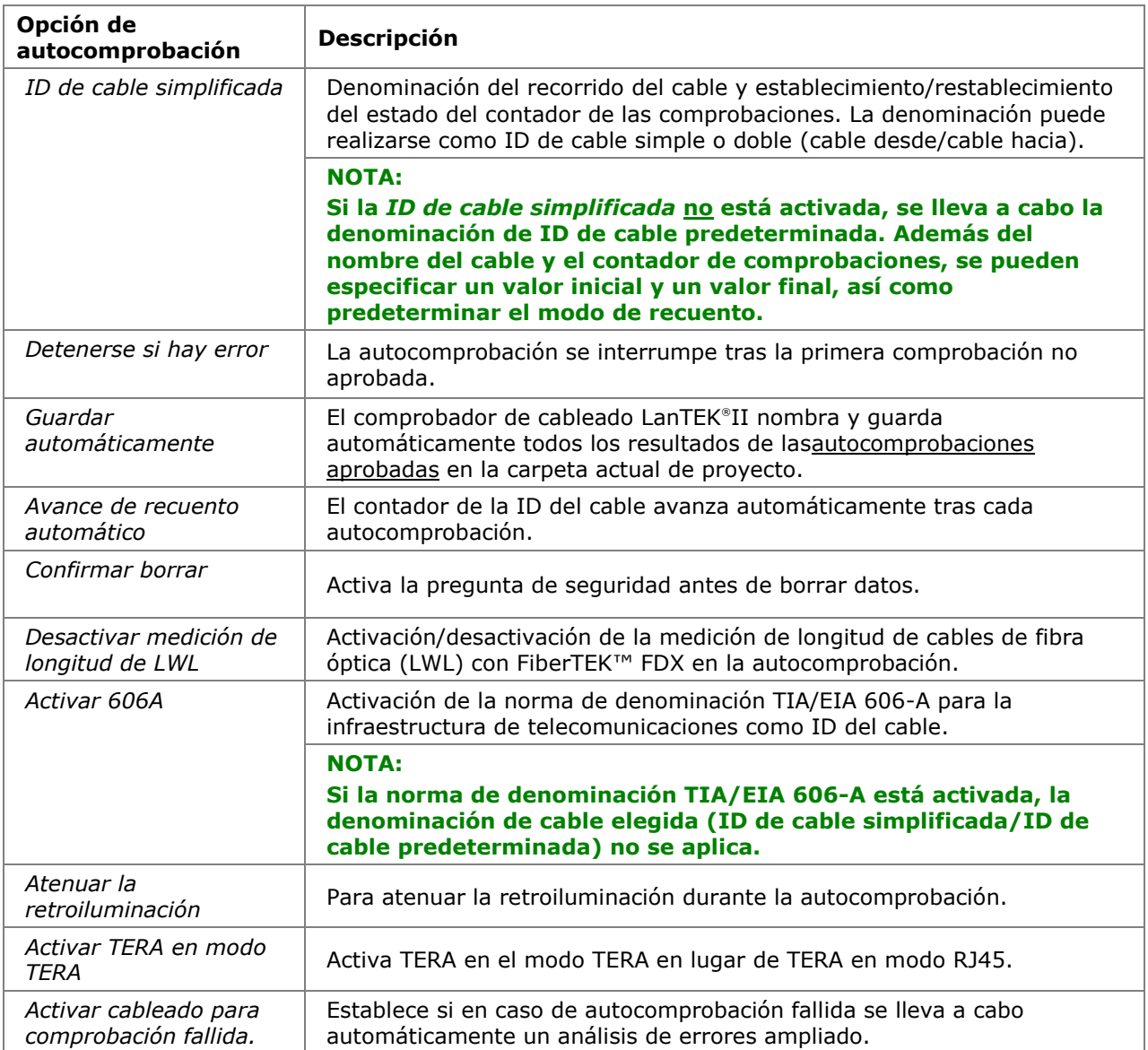

## <span id="page-31-0"></span>**5.2. Seleccionar carpeta de proyecto**

En la pantalla principal de la pantalla TFT aparece el nombre de la carpeta actual de proyecto. Para guardar la autocomprobación se puede mantener esta carpeta de proyecto, activar otra carpeta de proyecto existente o crear una nueva.

#### <span id="page-31-1"></span>**5.2.1. Activar una carpeta de proyecto existente**

1. Desplácese con las **teclas de flecha** hasta la vista "Comprobaciones guardadas" y pulse **Intro** para abrir la lista de proyectos.

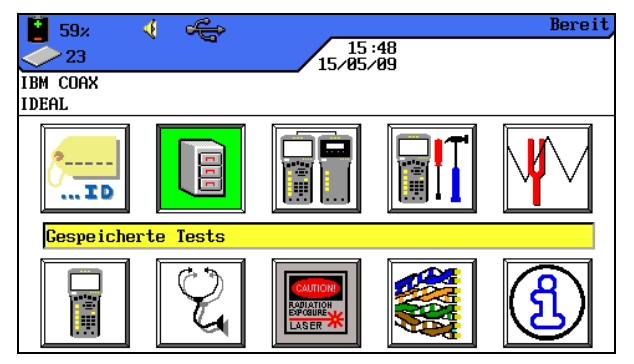

**Ilustración 1 5.2.1. Comprobaciones guardadas**

2. Desplácese con las **teclas de flecha** hasta la carpeta de proyecto que desee. Se visualizará con fondo amarillo.

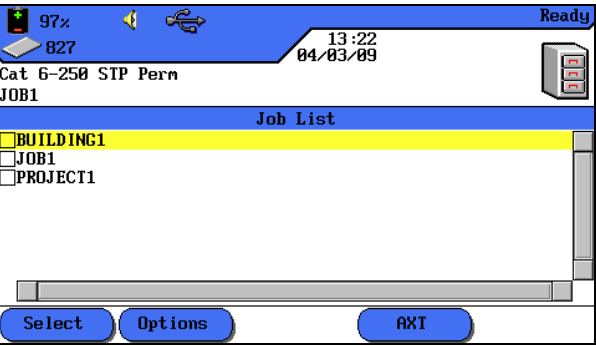

**Ilustración 2 5.2.1. Lista de proyectos**

- 3. Acceda con la tecla de acceso directo  $\overline{^{(Optionen)}}$  a las opciones de proyecto.
- 4. Desplácese con las **teclas de flecha** hasta la opción *Designar proyecto como actual*. Se visualizará con fondo amarillo.

| 4<br>95x                              | Options |
|---------------------------------------|---------|
| 14:54<br>>827<br>84/83/89             |         |
| Cat 6–250 STP Perm                    |         |
| JOB1                                  |         |
| Current Job Info                      |         |
| All Job Info                          |         |
| Permanently Delete Selected Jobs      |         |
| Rename Job                            |         |
| New Job                               |         |
| Make Job Current                      |         |
| Copy Selected Jobs to USB Flash Drive |         |
|                                       |         |
|                                       |         |
|                                       |         |
|                                       |         |
|                                       |         |

**Ilustración 3 5.2.1. Opciones de proyecto**

- 5. Con **Intro** se guarda la selección efectuada. Con **Escape** tiene la posibilidad de cerrar el menú sin aplicar los cambios.
- 6. Si confirma con **Intro**, en la pantalla principal aparece el nombre de la carpeta de proyecto seleccionada.

#### <span id="page-32-0"></span>**5.2.2. Crear una carpeta de proyecto nueva**

1. Acceda con la tecla de acceso directo **Optionen** a las opciones de proyecto en la lista de proyectos.

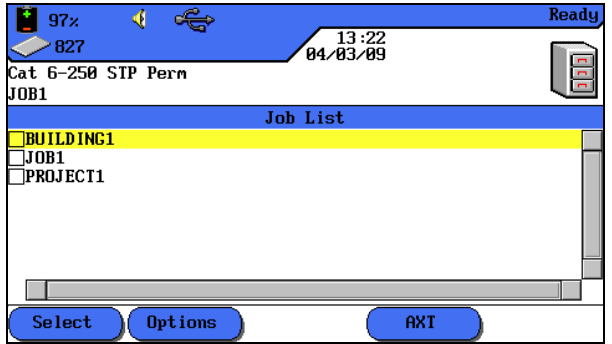

**Ilustración 1 5.2.2. Lista de proyectos**

2. Desplácese con las **teclas de flecha** hasta la opción *Proyecto nuevo* y pulse **Intro**.

| 4Î<br>95x                             | Options, |
|---------------------------------------|----------|
| 14:54<br>827<br>84/83/89              |          |
| Cat 6–250 STP Perm                    |          |
| JOB1                                  |          |
| Current Job Info                      |          |
| All Job Info                          |          |
| Permanently Delete Selected Jobs      |          |
| Rename Job                            |          |
| New Job                               |          |
| Make Job Current                      |          |
| Copy Selected Jobs to USB Flash Drive |          |
|                                       |          |
|                                       |          |
|                                       |          |
|                                       |          |
|                                       |          |
|                                       |          |

**Ilustración 2 5.2.2. Opciones de proyecto**

3. Introduzca los datos que desee con las **teclas alfanuméricas**.

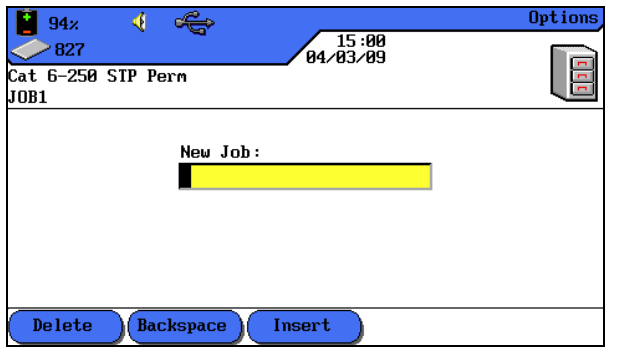

**Ilustración 3 5.2.2. Proyecto nuevo**

- 4. Con las teclas de acceso directo (Löschen) (borrar en la posición del cursor), Backspace (borrar los caracteres a la izquierda del cursor), Einfügen / (Überschr.) (insertar caracteres alfanuméricos en la posición del cursor / sobrescribir la entrada seleccionada) puede corregir los datos introducidos.
- 5. Con **Intro** se guardan los datos introducidos. Con **Escape** tiene la posibilidad de cerrar el menú sin aplicar los cambios.
- 6. Si confirma con **Intro**, en la pantalla principal aparece el nombre de la nueva carpeta de proyecto.

## <span id="page-33-0"></span>**5.3. Establecer denominación de cable (ID de cable)**

La denominación de cable de los recorridos de cable de una autocomprobación se compone de un *nombre de cable* fijo y un *valor actual* variable (contador de comprobaciones de 4 dígitos) que puede avanzar automáticamente. En función de la opción de autocomprobación elegida, se pueden establecer también la estructura y el modo de recuento.

1. Desplácese con las **teclas de flecha** hasta la vista "ID de cable" y pulse **Intro**.

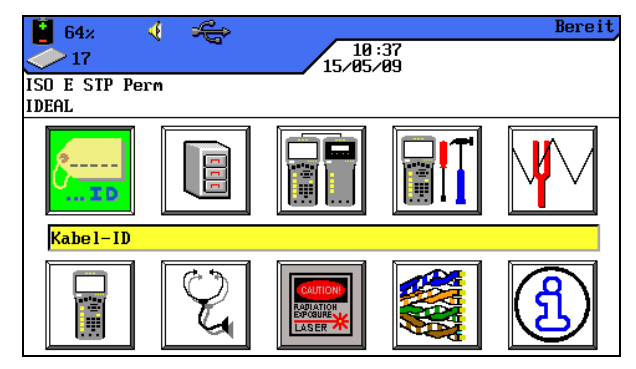

**Ilustración 1 5.3. ID de cable**

Aparece la última denominación de cable utilizada:

- *ID de cable simple* (cada cable recibe un nombre), o
- *ID de cable doble* (cada cable recibe dos nombres, uno para el inicio y otro para el final del cable).

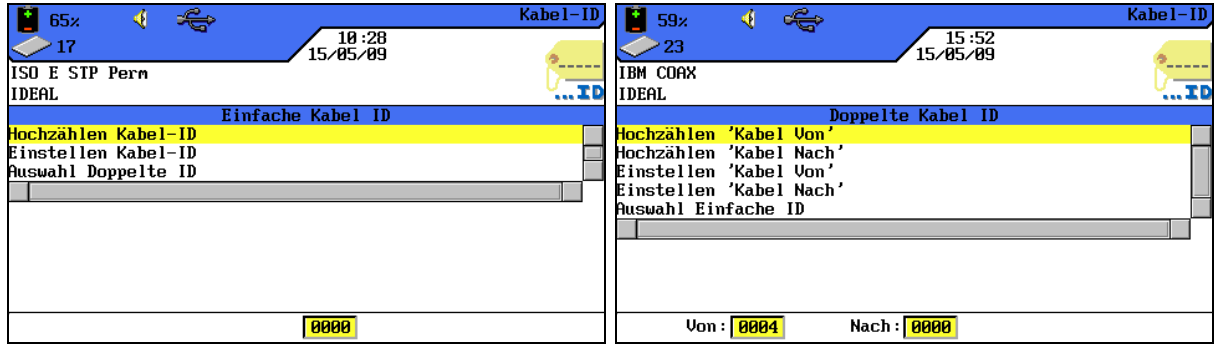

**Ilustración 2 5.3. ID de cable**

- *Avance…* avanza una posición el recuento del valor actual del contador en la vista de abajo al pulsar **Intro**.
- *Ajuste…* abre el menú de denominación del cable.
- $\triangleright$  Selección... cambia entre ID de cable simple e ID de cable doble.

#### <span id="page-34-0"></span>**5.3.1. ID de cable simplificada**

1. Desplácese con las **teclas de flecha** por la vista "ID de cable" hasta la opción *Ajuste...* y pulse **Intro**.

#### **ID de cable simple (un nombre de cable)**

- 2. Introduzca con las **teclas alfanuméricas** un *nombre de cable* para el recorrido del cable.
- 3. Restablezca con las **teclas alfanuméricas** el *valor actual* del contador de comprobaciones o introduzca un valor cualquiera.
- 4. Con las teclas de acceso directo (Löschen) (borrar en la posición del cursor), Backspace (borrar los caracteres a la izquierda del cursor), Einfügen / (Überschr.) (insertar caracteres alfanuméricos en la posición del cursor / sobrescribir la entrada seleccionada) puede corregir los datos introducidos.

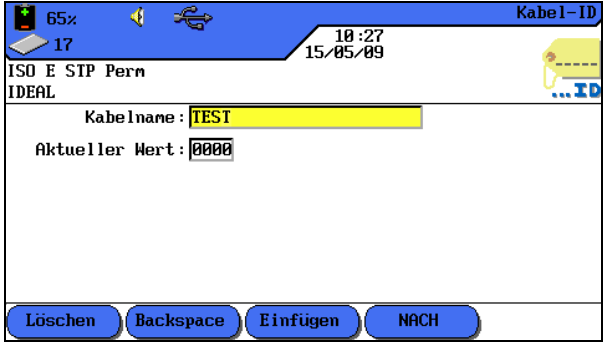

**Ilustración 1 5.3.1. ID de cable simple**

5. Con **Intro** se guardan los datos introducidos. Con **Escape** tiene la posibilidad de cerrar el menú sin aplicar los cambios.

#### **ID de cable doble (dos nombres de cable, inicio/final)**

- 6. Introduzca con las **teclas alfanuméricas** un *nombre de cable* para el *extremo de cable desde*/*extremo de cable hacia* del recorrido del cable.
- 7. Restablezca con las **teclas alfanuméricas** el *valor actual* del contador de comprobaciones o introduzca un valor cualquiera.
- 8. Con las teclas de acceso directo (Löschen) (borrar en la posición del cursor), Backspace (borrar los caracteres a la izquierda del cursor), Einfügen / (Überschr.) (insertar caracteres alfanuméricos en la posición del cursor / sobrescribir la entrada seleccionada) puede corregir los datos introducidos.

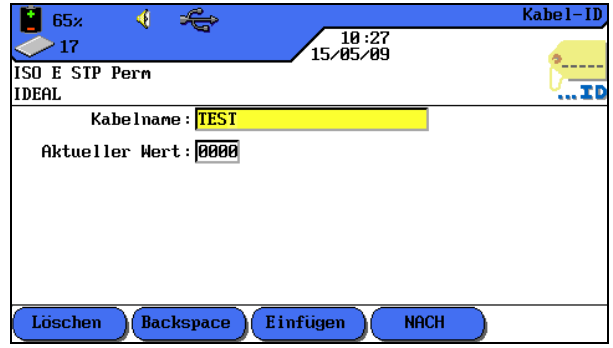

**Ilustración 2 5.3.1. ID de cable doble**

- 9. Con las teclas de acceso directo  $(von)$  y  $(von)$  se cambia entre las vistas *cable desde* y *cable hacia*.
- 10. Introduzca con las **teclas alfanuméricas** un *nombre de cable* para el *extremo de cable desde*/*extremo de cable hacia* del recorrido del cable.
- 11.Restablezca con las **teclas alfanuméricas** el *valor actual* del contador de comprobaciones o introduzca un valor cualquiera.
- 12. Con las teclas de acceso directo (Löschen) (borrar en la posición del cursor), Backspace (borrar los caracteres a la izquierda del cursor), Einfügen / (Überschr.) (insertar caracteres alfanuméricos en la posición del cursor / sobrescribir la entrada seleccionada) puede corregir los datos introducidos.
- 13.Con **Intro** se guardan los datos introducidos. Con **Escape** tiene la posibilidad de cerrar el menú sin aplicar los cambios.

## <span id="page-35-0"></span>**5.3.2. ID de cable predeterminada**

En las opciones de autocomprobación no se ha seleccionado ID de cable simplificada.

1. Desplácese con las **teclas de flecha** por la vista "ID de cable" hasta la opción *Ajuste...* y pulse **Intro**.

## **ID de cable simple (un nombre de cable)**

- 2. Introduzca con las **teclas alfanuméricas** un *nombre de cable* para el recorrido del cable.
- 3. Restablezca con las **teclas alfanuméricas** el *valor actual* del contador de comprobaciones o introduzca un valor cualquiera.
- 4. Introduzca con las **teclas alfanuméricas** un valor cualquiera para *Inicio* y *Final*. Tras alcanzar el valor final se pone a cero el contador.
- 5. Con las teclas de acceso directo (Loschen) (borrar en la posición del cursor), Backspace (borrar los caracteres a la izquierda del cursor), Einfügen / Überschr.) (insertar caracteres alfanuméricos en la posición del cursor / sobrescribir la entrada seleccionada) puede corregir los datos introducidos.
- 6. Con el símbolo **se** se bloquea una posición en el valor introducido. Con el símbolo **13** se activa el avance automático de un carácter.

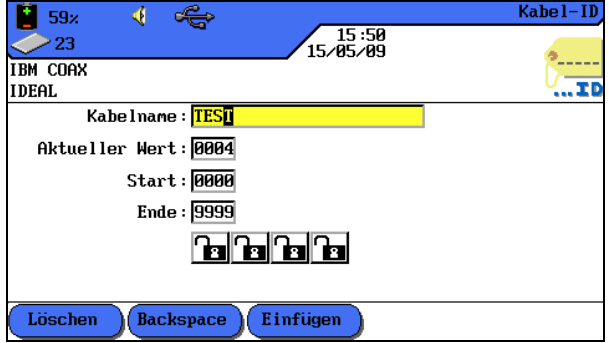

**Ilustración 1 5.3.2. ID de cable simple**

7. Con **Intro** se guardan los datos introducidos. Con **Escape** tiene la posibilidad de cerrar el menú sin aplicar los cambios.
#### *ID de cable doble* **(dos nombres de cable, inicio/final)**

- 8. Introduzca con las **teclas alfanuméricas** un *nombre de cable* para el *extremo de cable desde*/*extremo de cable hacia* del recorrido del cable.
- 9. Restablezca con las **teclas alfanuméricas** el *valor actual* del contador de comprobaciones o introduzca un valor cualquiera.
- 10. Introduzca con las **teclas alfanuméricas** un valor cualquiera para *Inicio* y *Final*. Tras alcanzar el valor final se pone a cero el contador.
- 11. Con las teclas de acceso directo (Löschen) (borrar en la posición del cursor), Backspace (borrar los caracteres a la izquierda del cursor), Einfügen / Überschr. (insertar caracteres alfanuméricos en la posición del cursor / sobrescribir la entrada seleccionada) puede corregir los datos introducidos.
- 12. Con el símbolo  $\blacksquare$  se bloquea una posición en el valor introducido. Con el

símbolo **1** se activa el avance automático de un carácter.

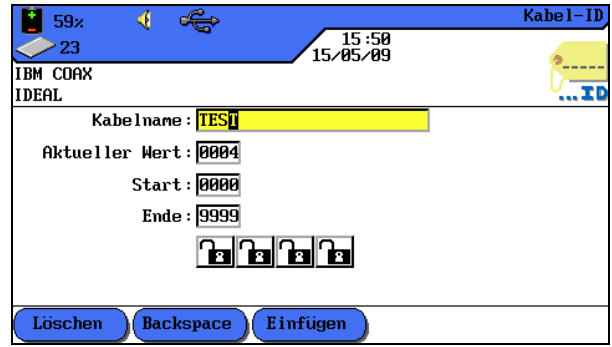

**Ilustración 2 5.3.2. ID de cable doble**

- 13. Con las teclas de acceso directo  $(von)$   $v($   $NACH)$  se cambia entre las vistas *cable desde* y *cable hacia*.
- 14. Introduzca con las **teclas alfanuméricas** un *nombre de cable* para el *extremo de cable desde*/*extremo de cable hacia* del recorrido del cable.
- 15.Restablezca con las **teclas alfanuméricas** el *valor actual* del contador de comprobaciones o introduzca un valor cualquiera.
- 16. Introduzca con las **teclas alfanuméricas** un valor cualquiera para *Inicio* y *Final*. Tras alcanzar el valor final se pone a cero el contador.
- 17. Con las teclas de acceso directo (Loschen) (borrar en la posición del cursor), Backspace) (borrar los caracteres a la izquierda del cursor), <sup>(Einfügen</sup>) / <sup>(Überschr.</sup>) (insertar caracteres alfanuméricos en la posición del cursor / sobrescribir la entrada seleccionada) puede corregir los datos introducidos.
- 18. Con el símbolo  $\bigoplus$  se bloquea una posición en el valor introducido. Con el símbolo **be** se activa el avance automático de un carácter.
- 19.Con **Intro** se guardan los datos introducidos. Con **Escape** tiene la posibilidad de cerrar el menú sin aplicar los cambios.

## **Ejemplos de ID de cable predeterminada**

En el ajuste predeterminado el contador comienza con 0000 y termina con 9999. Las cuatro (4) posiciones están habilitadas y avanzan.

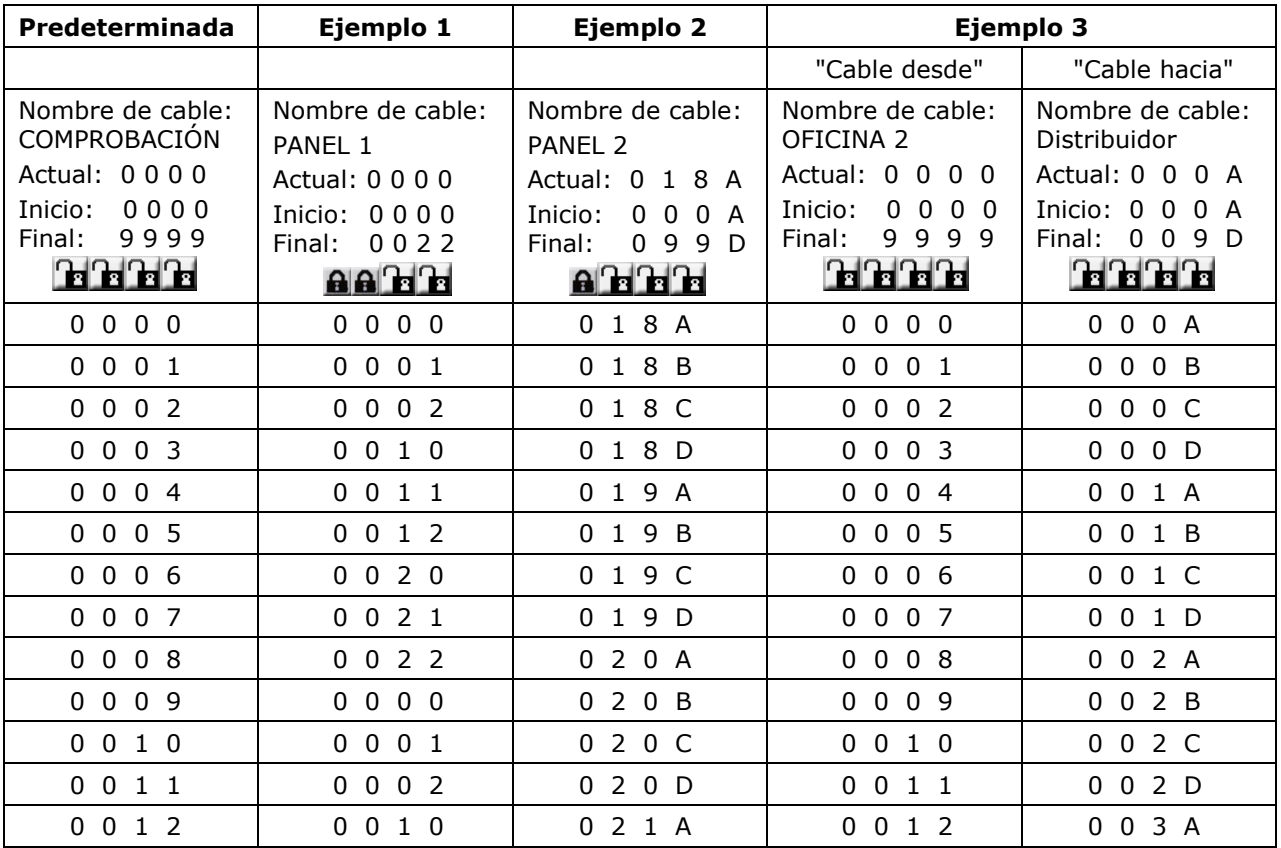

## **5.4. Norma de denominación TIA/EIA 606-A**

Las normas TIA/EIA 606-A para la infraestructura de telecomunicaciones contienen los siguientes elementos:

- Cableado horizontal.
- Cableado del Backbone.
- $\triangleright$  Puesta a tierra/conexión equipotencial para instalaciones de telecomunicaciones.
- $\triangleright$  Cuartos (p. ej. cuarto de conexiones de un edificio, cuarto de telecomunicaciones, cuarto de equipo) y
- $\triangleright$  Dispositivos antiincendios.

Las normas citadas influyen en la administración de la infraestructura de las telecomunicaciones mediante:

- Asignación de marcas de componentes de la infraestructura.
- Establecimiento de elementos de información con los que se crea la infraestructura.
- Establecimiento de relaciones entre esos registros de datos para garantizar sus contenidos.
- Establecimiento de informes que contienen datos sobre grupos de registros de datos y
- $\triangleright$  Establecimiento de requisitos en gráficos y símbolos.

#### **5.4.1. Denominación de cable en formato TIA/EIA 606A**

La denominación del cable se obtiene al crear una estructura de recorrido de comprobación. Para ello se puede elegir entre los tres (3) parámetros de cable 606A Drop, 606A Backbone y 606A Backbone par/fibra.

1. Desplácese con las **teclas de flecha** hasta la vista "ID de cable" y pulse **Intro**.

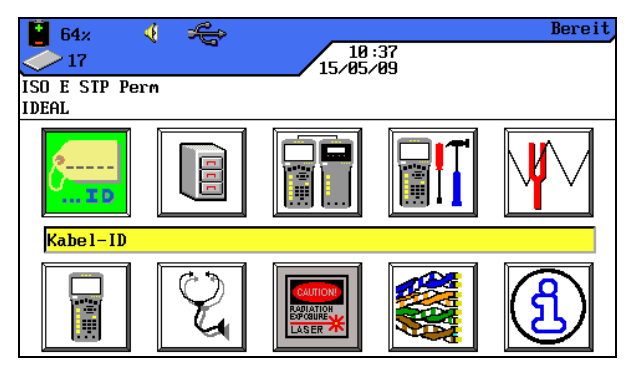

**Ilustración 5.4.1. ID de cable**

#### **5.4.2. Parámetro de cable 606A Drop**

Denominación de un recorrido de cable horizontal (p. ej. 1 edificio, 1 planta, 1 distribución, cajas de conexión)

1. Con la tecla de acceso directo **Drop** puede seleccionar el parámetro de cable 606A Drop.

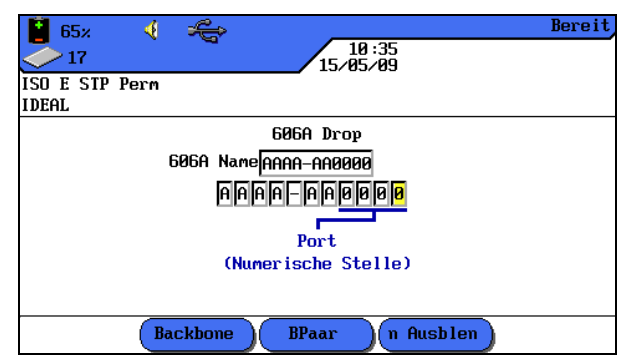

**Ilustración 5.4.2. Parámetro de cable 606A Drop**

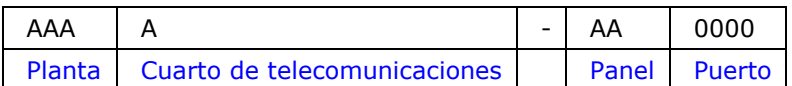

- 2. Desplácese con las **teclas de flecha izquierda/derecha** hasta la posición deseada en el área Puerto. Con las **teclas de flecha arriba/abajo** se pueden asignar signos y cifras.
- 3. Proceda del mismo modo con las posiciones Panel, Cuarto de telecomunicaciones y Planta.
- 4. Con la tecla de acceso directo <sup>Qusblende</sup> se pueden ocultar posiciones individuales. Al componer el recorrido del cable se obtiene automáticamente el *nombre 606A*.
- 5. Con **Intro** se guarda el nombre del cable. Con **Escape** se cierra el menú sin aplicar los cambios.

## **5.4.3. Parámetro de cable 606A Backbone**

Denominación de un recorrido de cable horizontal y vertical (p. ej. varias plantas, varias distribuciones, cajas de conexión).

1. Con la tecla de acceso directo **Backbone** puede seleccionar el parámetro de cable 606A Backbone.

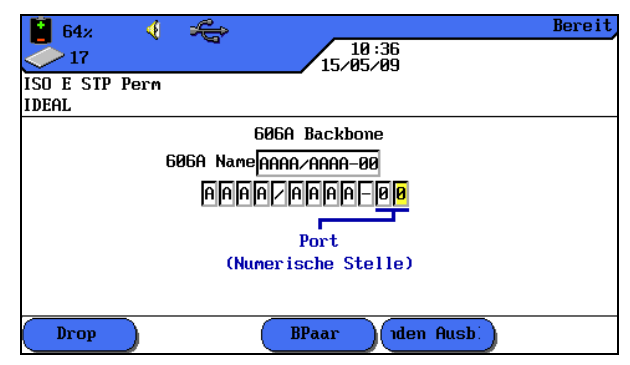

**Ilustración 5.4.3. Parámetro de cable 606A Backbone** 

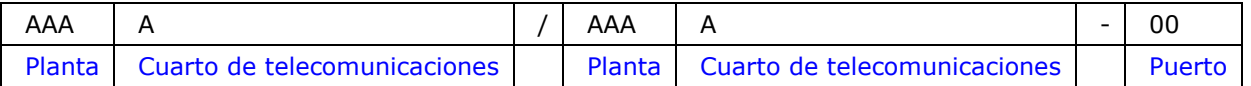

- 2. Desplácese con las **teclas de flecha izquierda/derecha** hasta la posición deseada en el área Puerto. Con las **teclas de flecha arriba/abajo** se pueden asignar signos y cifras.
- 3. Proceda del mismo modo con las posiciones Cuarto de telecomunicaciones y Planta.
- 4. Con la tecla de acceso directo <sup>quiblende</sup> se pueden ocultar posiciones individuales. Al componer el recorrido del cable se obtiene automáticamente el *nombre 606A*.
- 5. Con **Intro** se guarda el nombre del cable. Con **Escape** se cierra el menú sin aplicar los cambios.

## **5.4.4. Parámetro de cable 606A Backbone par/fibra**

Denominación de un recorrido de cable horizontal y vertical con una conexión de par/fibra (p. ej. 2 edificios, varias plantas, varias distribuciones, cajas de conexión).

1. Con la tecla de acceso directo <sup>(B Paar</sup>) puede seleccionar el parámetro de cable 606A Backbone par/fibra.

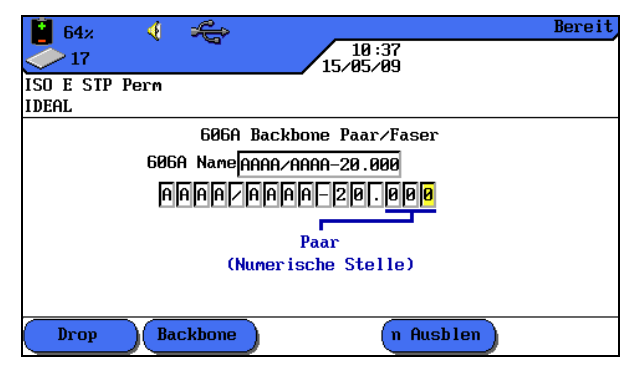

**Ilustración 5.4.4. Parámetro de cable 606A Backbone par/fibra** 

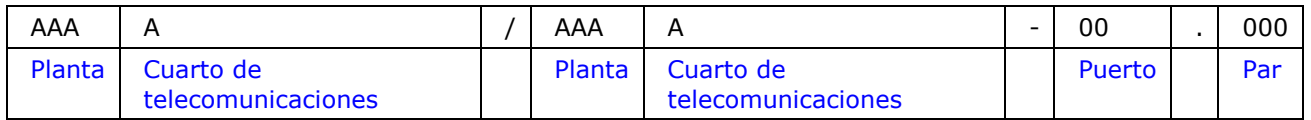

- 2. Desplácese con las **teclas de flecha izquierda/derecha** hasta la posición deseada en el área Par. Con las **teclas de flecha arriba/abajo** se pueden asignar signos y cifras.
- 3. Proceda del mismo modo con las posiciones Puerto, Cuarto de telecomunicaciones y Planta.
- 4. Proceda del mismo modo con las posiciones Cuarto de telecomunicaciones y Planta.
- 5. Con la tecla de acceso directo **Ausblende** se pueden ocultar posiciones individuales. Al componer el recorrido del cable se obtiene automáticamente el *nombre 606A*.
- 6. Con **Intro** se guarda el nombre del cable. Con **Escape** se cierra el menú sin aplicar los cambios.

## **5.5. Seleccionar cableado de par trenzado**

- 1. Abra el menú "Tipo de cable" en la pantalla principal.
- 2. Desplácese con las **teclas de flecha** hasta el tipo de instalación del recorrido de cable que se vaya a comprobar (*Twisted Pair Permanent*, *Twisted Pair Basic* o *Twisted Pair Channel*) y confirme con **Intro**.

| 59%                     | Kabel-Tup |
|-------------------------|-----------|
| 15:56<br>23<br>15/05/09 |           |
| <b>IBM COAX</b>         |           |
| <b>IDEAL</b>            |           |
| Twisted Pair Permanent  |           |
| Twisted Pair Basic      |           |
| Twisted Pair Channel    |           |
| Twisted Pair-DUALmode   |           |
| Verschiedene Kabeltupen |           |
| <b>Ethernet</b>         |           |
| Kundenspezifische Kabel |           |
|                         |           |
|                         |           |
|                         |           |
|                         |           |
|                         |           |

**Ilustración 1 5.5. Tipo de cable**

3. Desplácese con las **teclas de flecha** hasta el tipo de cableado deseado.

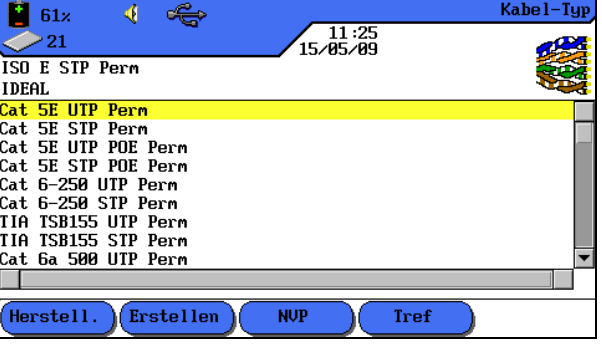

**Ilustración 2 5.5. Ej. Twisted Pair Permanent**

4. Con **Intro** se guarda la selección efectuada. Con **Escape** se cierra el menú sin aplicar los cambios, o

5. Seleccione a través de las teclas de acceso directo disponibles, las opciones para especificar un tipo de cableado, para crear un tipo de cableado, para cambiar el valor de la NVP o para introducir la temperatura de referencia.

#### **5.5.1. Especificar tipo de cableado**

- 1. Con la tecla de acceso directo (Herstell.) se abre el menú de selección para especificar el tipo de cableado seleccionado.
- 2. Desplácese con las **teclas de flecha** hasta la especificación deseada y confirme con **Intro**.

|                       |                   | <b>Test Standards</b> |
|-----------------------|-------------------|-----------------------|
| 1739                  | 12:51<br>04/21/09 |                       |
| at 5E UTP Perm        |                   |                       |
| 10B1                  |                   |                       |
| M-Volition UTP        |                   |                       |
| <b> com-Cat 6 CMP</b> |                   |                       |
| icom-M4963A UTP       |                   |                       |
| com-M4967A F∠UTP      |                   |                       |
| com-M4969A F⁄UTP      |                   |                       |
| icom−R7071A SF⁄STP    |                   |                       |
| icom-R7072A SF⊿liTP   |                   |                       |
| dck-Cat 5e CMR        |                   |                       |
| dck-Cat 5e MPP⁄CM     |                   |                       |
| dck-Outback Outdoor.  |                   |                       |
| dck-Truenet 5e CMP    |                   |                       |
|                       |                   |                       |

**Ilustración 5.5.1. Especificación de tipo de cableado**

3. Con **Intro** se guarda la selección efectuada. Con **Escape** se cierra el menú sin aplicar los cambios.

#### **5.5.2. Crear tipo de cableado**

- 1. Con la tecla de acceso directo (Erstellen) se accede al menú de selección para la creación personalizada de un tipo de cableado.
- 2. Desplácese por el menú de selección con las **teclas de flecha** hasta la opción *Intervalo de frecuencias*y confirme con **Intro**.

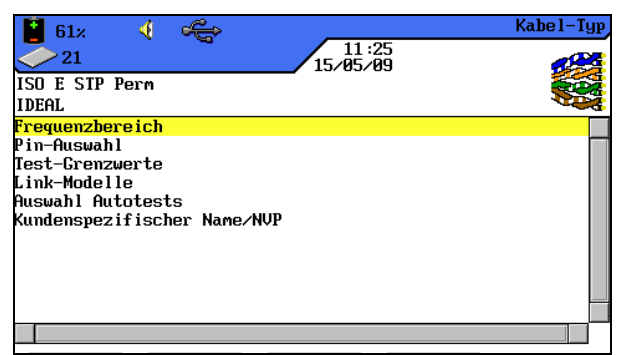

**Ilustración 1 5.5.2. Menú de selección** 

3. Desplácese con las **teclas de flecha** hasta las diferentes ventanas y asigne con las **teclas alfanuméricas** las frecuencias de inicio y fin para la *certificación* y el *rango de rendimiento*.

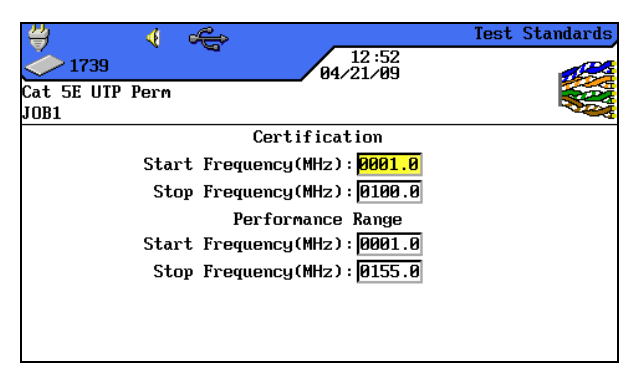

**Ilustración 2 5.5.2. Intervalo de frecuencias**

- 4. Con **Intro** se guardan los datos introducidos. Con **Escape** se cierra el menú sin aplicar los cambios.
- 5. Desplácese por el menú de selección con las **teclas de flecha** hasta la opción *Selección de clavija* y confirme con **Intro**.
- 6. Desplácese con las **teclas de flecha** hasta los pares deseados y active o desactive su elección con la tecla de acceso directo (Auswählen). Un par activado se identifica mediante la casilla verde.

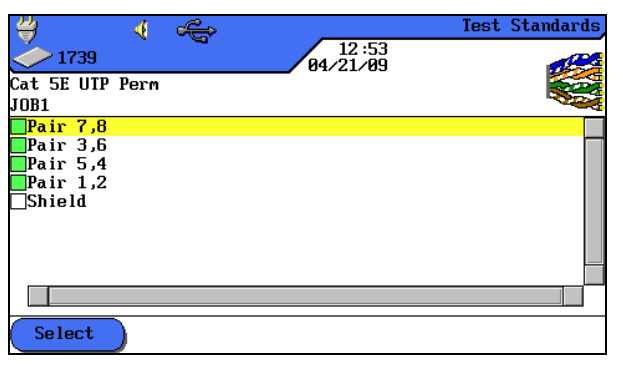

**Ilustración 3 5.5.2. Selección de clavija**

- 7. Con **Intro** se guarda la selección efectuada. Con **Escape** se cierra el menú sin aplicar los cambios.
- 8. Desplácese por el menú de selección con las **teclas de flecha** hasta la opción *Valores límite de comprobación* y confirme con **Intro**.
- 9. Desplácese con las **teclas de flecha** hasta las diferentes ventanas y asigne con las **teclas alfanuméricas** los valores límite deseados.

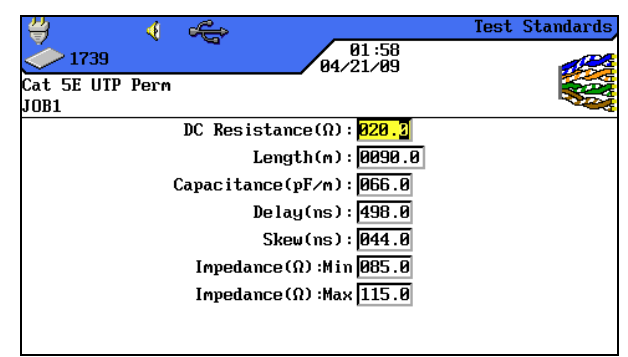

**Ilustración 4 5.5.2. Valores límite de comprobación**

- 10.Con **Intro** se guardan los datos introducidos. Con **Escape** se cierra el menú sin aplicar los cambios.
- 11. Desplácese por el menú de selección con las **teclas de flecha** hasta la opción *Modelos de enlace* y confirme con **Intro**.
- 12. Seleccione con la tecla de acceso directo  $\Box$  el modelo de enlace *Permanente*, *Básico*, *Canal*, *EIA*, *Constante*, *Ignorar* o *Pasar*.

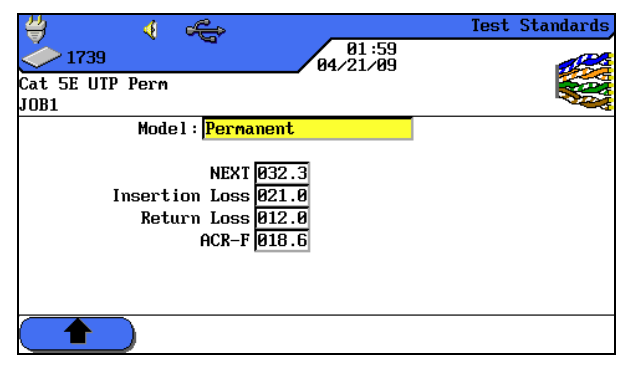

**Ilustración 5 5.5.2. Modelos de enlace**

- 13. Desplácese con las **teclas de flecha** hasta las diferentes ventanas y asigne con las **teclas alfanuméricas** los valores para *NEXT*, *pérdida de inserción*, *pérdida de retorno* y *ACR-F (ELFEXT)*.
- 14.Con **Intro** se guardan los datos introducidos. Con **Escape** se cierra el menú sin aplicar los cambios.
- 15. Desplácese por el menú de selección con las **teclas de flecha** hasta la opción *Selección de autocomprobaciones* y confirme con **Intro**.
- 16.Componga los tipos de medición deseados para la autocomprobación desplazándose con las **teclas de flecha** hasta los tipos de medición deseados.

Active o desactive su selección con la tecla de acceso directo <sup>(Auswählen</sup>). El tipo de medición activado se identifica mediante la casilla verde.

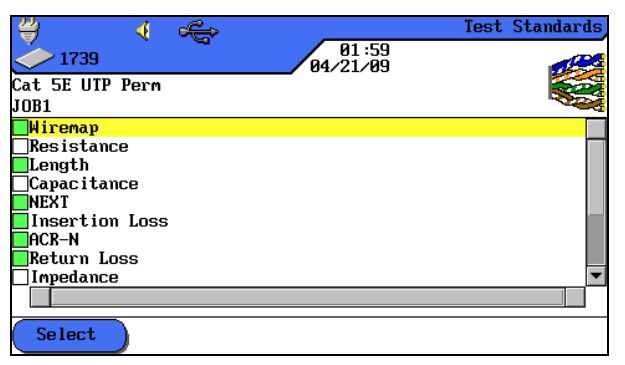

**Ilustración 6 5.5.2. Selección de autocomprobaciones**

- 17.Con **Intro** se guarda la selección efectuada. Con **Escape** se cierra el menú sin aplicar los cambios.
- 18. Desplácese por el menú de selección con las **teclas de flecha** hasta la opción *Nombre específico del cliente/NVP*y confirme con **Intro**.
- 19.Asigne un nombre para el tipo de cableado creado con las **teclas alfanuméricas**.

20. Con las teclas de acceso directo (Löschen) (borrar en la posición del cursor), Backspace (borrar los caracteres a la izquierda del cursor), Einfügen / (Überschr.) (insertar caracteres alfanuméricos en la posición del cursor / sobrescribir la entrada seleccionada) puede corregir los datos introducidos.

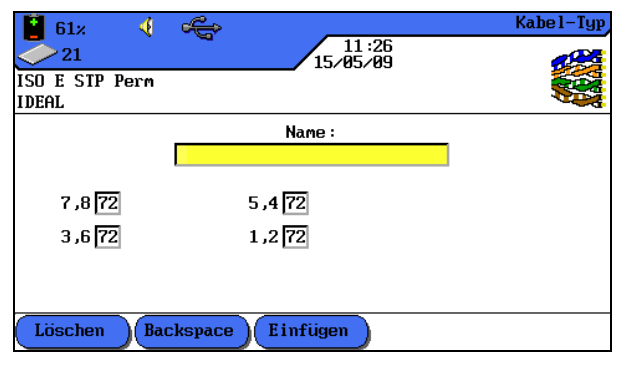

**Ilustración 7 5.5.2. Nombre específico del cliente /NVP**

- 21. Desplácese con las **teclas de flecha** hasta las diferentes ventanas y asigne con las **teclas alfanuméricas** los valores de la NVP.
- 22.Con **Intro** se guardan los datos introducidos. Con **Escape** se cierra el menú sin aplicar los cambios.

#### **5.5.3. Modificar y calcular el valor de la NVP**

- 1. Con la tecla de acceso directo v<sup>NVP</sup> se accede al menú de selección para modificar y calcular el valor de la NVP.
- 2. Desplácese con las **teclas de flecha** hasta las diferentes ventanas y asigne con las **teclas alfanuméricas** los valores de la NVP.

| ∢<br>59x              |                              | <b>NUP</b> |
|-----------------------|------------------------------|------------|
| 23                    | $\sqrt{\frac{15:57}{15.65}}$ |            |
| ISO E STP Perm        |                              |            |
| <b>IDEAL</b>          |                              |            |
|                       |                              |            |
|                       | <b>NUP</b>                   |            |
| $7,8$ $\overline{72}$ | $5,4$ $\boxed{72}$           |            |
| 3,6[72]               | $1,2$ $\sqrt{22}$            |            |
|                       |                              |            |
|                       |                              |            |
|                       |                              |            |
|                       |                              |            |
|                       | NUP-Mess.                    |            |

**Ilustración 1 5.5.3. Valor de la NVP**

- 3. Con la tecla de acceso directo (NVP-Mess) se accede al menú de introducción de la longitud del cable.
- 4. Desplácese con las **teclas de flecha** hasta la ventana y asigne con las **teclas alfanuméricas** la *longitud de cable (m)*.
- 5. Conecte el cable que se va a comprobar.

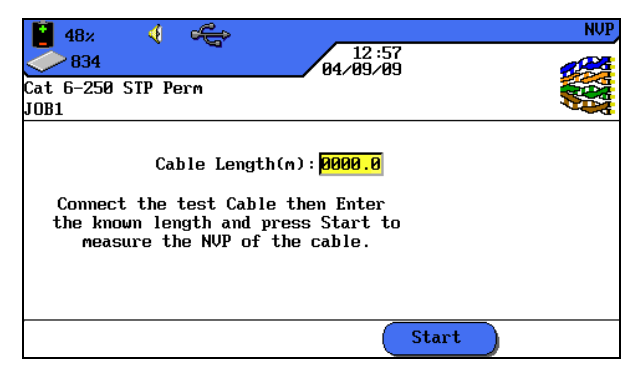

**Ilustración 2 5.5.3. Longitud de cable**

- 6. Con la tecla de acceso directo start Se inicia el cálculo del valor de la NVP.
- 7. Con **Intro** se guarda el valor de la NVP. Con **Escape** se cierra el menú sin aplicar los cambios.

#### **5.5.4. Introducir la temperatura de referencia**

- 1. Con la tecla de acceso directo **(Tref)** se accede al menú de selección para modificar la temperatura ambiente.
- 2. Asigne la temperatura de referencia con las **teclas alfanuméricas**.

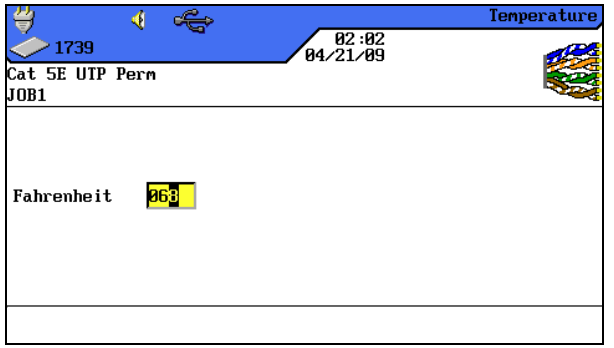

**Ilustración 5.5.4. Temperatura de referencia**

3. Con **Intro** se guarda la temperatura de referencia. Con **Escape** se cierra el menú sin aplicar los cambios.

## **5.6. Función DualMODE™ para cableados de par trenzado**

La función DualMODE™ del comprobador de cableado LanTEK® II permite la medición según 2 valores límite en una única autocomprobación. Por ejemplo, se puede medir simultáneamente según enlace de canal y según enlace permanente.

El DualMODE™ permite ejecutar otras comprobaciones importantes. Pongamos el ejemplo de que tenga instalar un sistema de Cat-6 para una autoridad de un país que utiliza una norma nacional basada en ISO. Sin embargo, imagínese que usted trabaja con cables y componentes de conexión fabricados por un empresa estadounidense. La autoridad puede exigir una certificación según la clase E de ISO al instalador. La empresa estadounidense se remite para la concesión de prestaciones de garantía posiblemente a la TIA 568, categoría 6. Antes había que obtener por ello ambas certificaciones - según ISO y TIA - y cargar unos costes superiores al cliente. En cambio, DualMODE™ permite obtener simultáneamente certificaciones según enlace permanente, clase E de ISO y según TIA 568B, categoría 6. Y los costes son los mismos que si se efectúa una sola prueba.

Otro ejemplo del uso de DualMODE™ es el cálculo de reservas en relación con anchos de banda superiores para futuras aplicaciones. Hasta ahora, para ello tenía que comprobar y evaluar la documentación de la certificación de enlace permanente, categoría 6, para saber si existían suficientes reservas para la transmisión de aplicaciones con anchos de banda superiores. No obstante, para evaluar los datos definitivos completos sí sería necesaria una prueba de certificación según la categoría  $6<sub>A</sub>$ . Normalmente estas medidas no se llevarían a cabo debido a los elevados costes de la prueba.

Con DualMODE™ puede obtener una certificación del sistema según categoría 6 y realizar pruebas con los valores límite de la categoría  $6_A$ . De ese modo, su cliente obtendría datos claros que le proporcionarían la seguridad en un futuro, de qué recorridos de cable son compatibles con aplicaciones con anchos de banda superiores. Esta información desempeñaría un importante papel en el momento de decidir montar cables con conectores de una categoría superior o adquirir cables de una categoría superior.

#### **5.6.1. Ejecución del DualMODE™**

- 1. Abra el menú "Tipo de cable" en la pantalla principal.
- 2. Desplácese con las **teclas de flecha** hasta la función *Twisted Pair DualMODE™* y confirme con **Intro**.

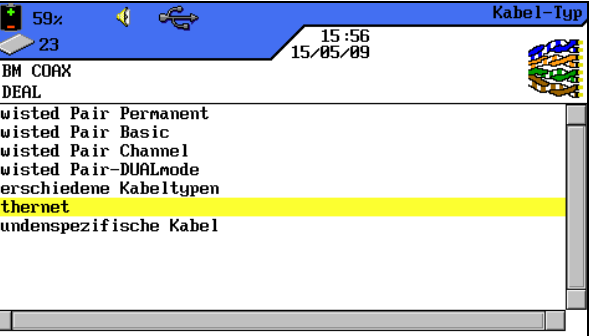

**Ilustración 1 5.6.1. Twisted Pair DualMODE™**

3. Desplácese con las **teclas de flecha** hasta los tipos de cableado deseados. Con la tecla de acceso directo <sup>(Auswählen</sup>) se activa la selección efectuada y con **Anular selección** se desactiva. Un par activado se identifica mediante la casilla verde.

- 4. Si desea otro modelo de enlace o desea modificar y calcular el valor de la NVP para el par de DualMODE™, pulse la tecla **Shift**.
- 5. Pulse **AUTOTEST**. Se mostrarán los resultados de aprobado/error. Para cada prueba de DualMODE™ se indican las peores reservas y valores para NEXT, RL, ACR y atenuación.

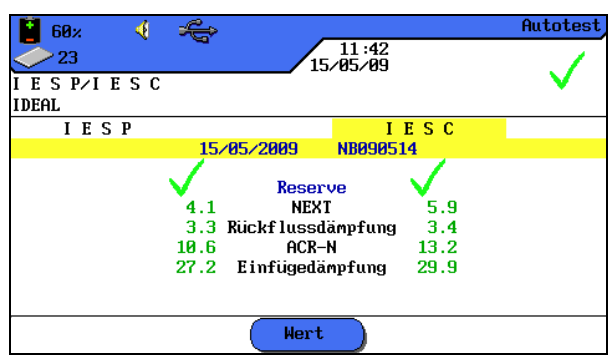

**Ilustración 2 5.6.1. Resultado global de DualMODE™** 

6. Con **Intro** se carga la visualización gráfica de los resultados que corresponden a las pruebas marcadas.

## **5.7. Modificación del valor predeterminado de la NVP de un cable**

Para ejecutar la medición de longitud se debe conocer la velocidad nominal de propagación (Nominal Velocity of Propagation, NVP) del cable. Este valor se puede consultar en los datos técnicos del cable. Si ese dato no está disponible, se debe conectar un cable de longitud conocida (aprox. 30 – 60 metros) y calcular la NVP del comprobador de cableado del LanTEK® II.

- 1. Abra el menú "Tipo de cable" en la pantalla principal.
- 2. Desplácese con las **teclas de flecha** hasta el tipo de cableado deseado.

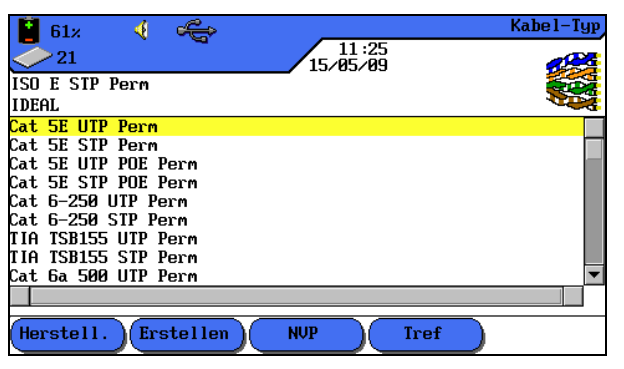

**Ilustración 1 5.7. Valor predeterminado de la NVP**

3. Con la tecla de acceso directo **SEPA DE 18 de abre el menú de introducción de** valores de NVP.

| 4<br>59x              |                                          | <b>NUP</b> |
|-----------------------|------------------------------------------|------------|
| 23                    | $\sqrt{\frac{15:57}{15.65}}$             |            |
| ISO E STP Perm        |                                          |            |
| <b>IDEAL</b>          |                                          |            |
|                       | <b>NUP</b>                               |            |
| $7,8$ $\overline{72}$ |                                          |            |
| 3,6 72                | $5,4\overline{72}$<br>$1,2\overline{72}$ |            |
|                       |                                          |            |
|                       |                                          |            |
|                       |                                          |            |
|                       | NUP-Mess.                                |            |

**Ilustración 2 5.7. Introducción del valor de la NVP**

- 4. Introduzca uno o varios valores de NVP con las teclas **alfanuméricas**.
- 5. Para el cálculo automático de un nuevo valor de NVP, pulse MVP-Mess.

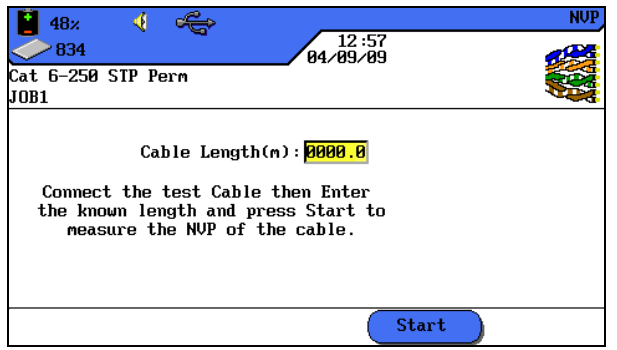

**Ilustración 3 5.7. Cálculo del valor de la NVP**

- 6. Conecte un cable de longitud conocida.
- 7. Introduzca la longitud de cable conocida con las **teclas de flecha** y las **teclas de cifra**.
- 8. Para el cálculo automático de un nuevo valor de NVP, pulse *start* . Tras calcular el nuevo valor de NVP, la pantalla vuelve a la pantalla principal de la NVP.

#### **NOTA:**

**En este caso se trata de una medición de canal. Al introducir la longitud de cable, debe tenerse en cuenta la longitud de ambos cables de interconexión.**

## **5.8. Normas de cables coaxiales**

El comprobador de cableado LanTEK®II cumple las siguientes normas de cables coaxiales:

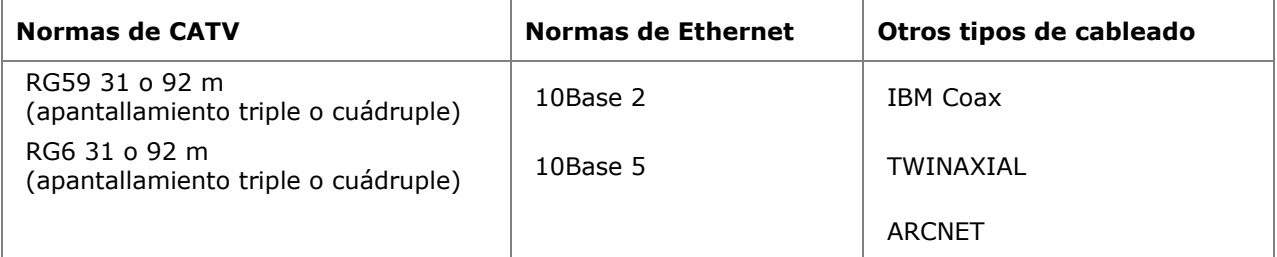

1. Abra el menú "Tipo de cable" en la pantalla principal.

2. Desplácese con las **teclas de flecha** hasta la opción *Ethernet* y confirme con **Intro**.

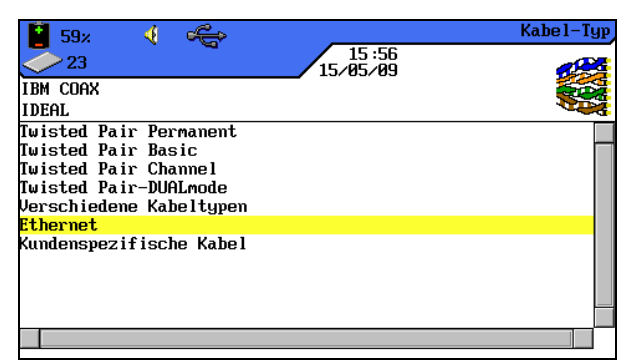

**Ilustración 1 5.8. Ethernet**

3. Desplácese con las **teclas de flecha** hasta el tipo de cableado deseado y confirme con **Intro**.

| 41<br>61x                                           | Kabel-Typ |
|-----------------------------------------------------|-----------|
| 11:25<br>21<br>15/05/09                             |           |
| ISO E STP Perm                                      |           |
| <b>IDEAL</b>                                        |           |
| <b>Cat 5E UTP Perm</b>                              |           |
| Cat 5E STP Perm                                     |           |
| Cat 5E UTP POE Perm                                 |           |
| Cat 5E STP POE Perm                                 |           |
| Cat 6-250 UTP Perm                                  |           |
| Cat 6-250 STP Perm                                  |           |
| ITTA TSB155 UTP Perm                                |           |
| TIA TSB155 STP Perm                                 |           |
| Cat 6a 500 UTP Perm                                 |           |
|                                                     |           |
| <b>NUP</b><br>Erstellen<br>Herstell.<br><b>Tref</b> |           |

**Ilustración 2 5.8. Tipo de cableado**

## **5.8.1. Serie de pruebas de autocomprobación para cables coaxiales**

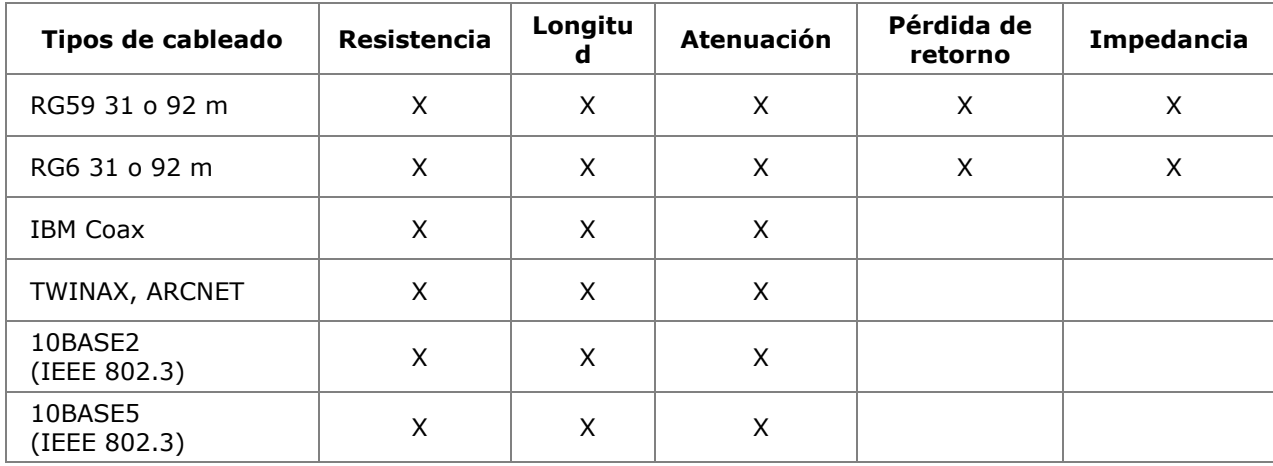

## **5.9. Ajuste a cero**

Debe llevarse a cabo un ajuste a cero si:

- En los últimos 7 días no se ha llevado a cabo un ajuste a cero. Se informa al usuario mediante un mensaje de que es necesario un ajuste a cero.
- $\triangleright$  Se han cambiado los adaptadores de prueba.
- $\triangleright$  Se ha cambiado un cable de interconexión.

#### **5.9.1. Cableado de par trenzado**

1. Desplácese con las **teclas de flecha** hasta la vista "Ajuste a cero" y pulse **Intro** para abrir la lista de proyectos.

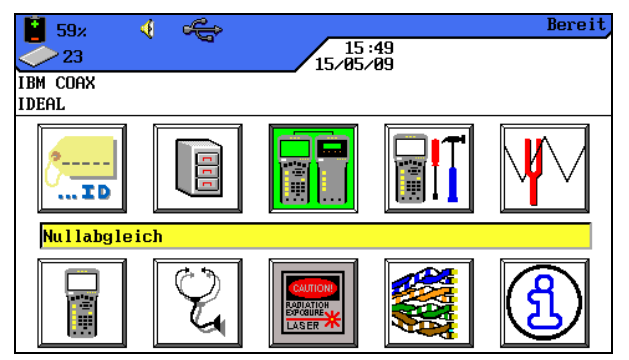

**Ilustración 1 5.9.1. Pantalla principal**

Para el ajuste a cero se requiere un cable de interconexión para el terminal portátil con pantalla (DH) y otro para el terminal remoto (RH).

#### **NOTA:**

**Los respectivos cables de interconexión para el terminal portátil con pantalla (DH) y el terminal remoto (RH) no deben confundirse y deben utilizarse de la misma forma también para la comprobación de cableado. Se recomienda marcar los cables de interconexión como corresponda.**

2. Conecte el terminal portátil con pantalla (DH) y el terminal remoto (RH) con el cable de interconexión para el terminal remoto, tal y como se muestra en la pantalla. Tome nota de qué conector del cable de interconexión está conectado al terminal remoto (RH).

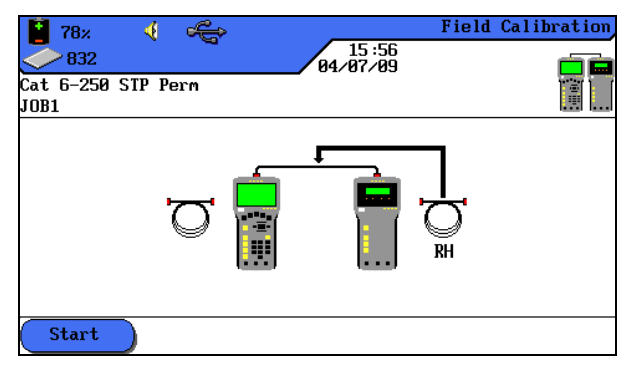

**Ilustración 2 5.9.1. Cable de interconexión (RH)**

- 3. Con la tecla de acceso directo  $\frac{\text{Start}}{\text{Start}}$  se inicia el ajuste a cero. En el terminal remoto (RH) se muestra el ajuste a cero y una barra va avanzando para indicar el progreso.
- 4. Conecte el terminal portátil con pantalla (DH) y el terminal remoto (RH) con el cable de interconexión para el terminal portátil con pantalla, tal y como se muestra en la pantalla. Tome nota de qué conector del cable de interconexión está conectado al terminal portátil con pantalla (DH).

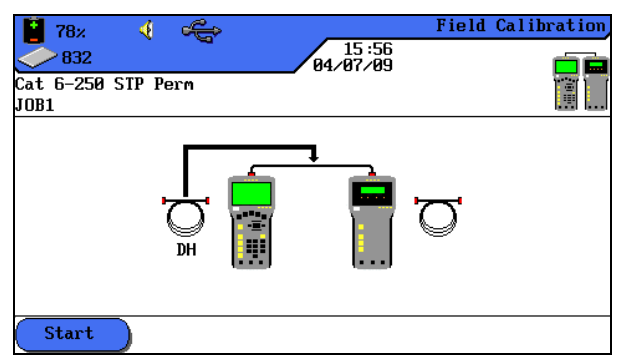

**Ilustración 3 5.9.1. Cable de interconexión (DH)**

- 5. Con la tecla de acceso directo **C**<sup>start</sup> continúa el ajuste a cero. En el terminal remoto (RH) se muestra el ajuste a cero y una barra va avanzando para indicar el progreso.
- 6. Conecte cada vez los mismos conectores de los cables de interconexión, como en los pasos de la prueba anterior, con el terminal portátil con pantalla (DH) y el terminal remoto (RH).

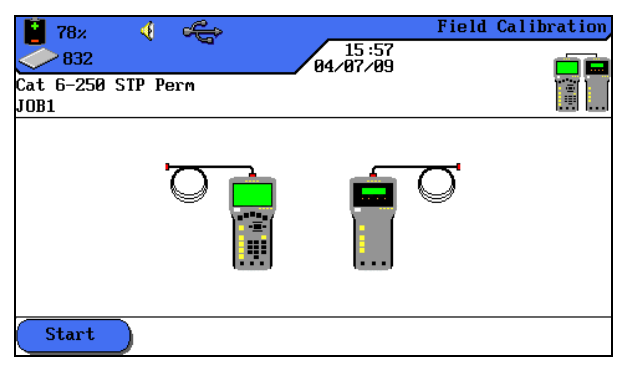

**Ilustración 4 5.9.1. Cable de interconexión abierto**

- 7. En el terminal portátil con pantalla (DH) se inicia el último paso del ajuste a cero con la tecla de acceso directo **Start**
- 8. En el terminal remoto (RH) se inicia el último paso del ajuste a cero con la tecla **Autotest**.

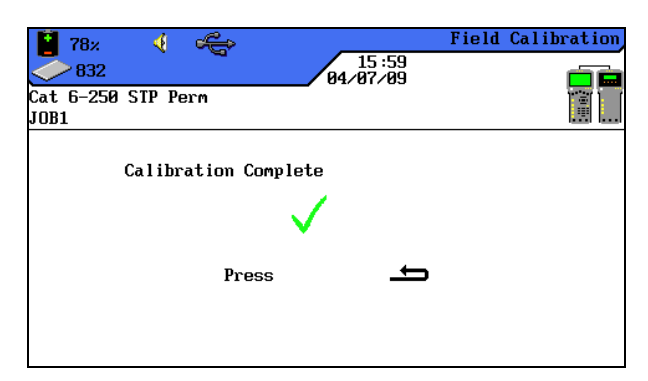

**Ilustración 5 5.9.1. Ajuste a cero completo**

9. Pulse **Escape** en el terminal portátil con pantalla (DH) para volver a la pantalla principal. En el terminal remoto (RH) se muestra brevemente la ejecución con éxito del ajuste a cero y a continuación, la disponibilidad para el funcionamiento.

## **5.9.2. Cables coaxiales**

Debe llevarse a cabo un ajuste a cero si:

- En los últimos 7 días no se ha llevado a cabo un ajuste a cero. Se informa al usuario mediante un mensaje de que es necesario un ajuste a cero.
- $\triangleright$  Se han cambiado los adaptadores de prueba.
- $\triangleright$  Se ha cambiado un cable de interconexión.

Para el ajuste a cero con adaptadores coaxiales se modifica el proceso de LanTEK®II compuesto por 4 pasos. Puesto que la comprobación de cables coaxiales tiene lugar a bajas frecuencias, se ignoran básicamente los datos adicionales obtenidos durante el ajuste a cero, de modo que el ajuste a cero con el comprobador de cableado LanTEK® II finaliza tras un solo paso.

#### **NOTA:**

**Los adaptadores coaxiales del comprobador de cableado LanTEK® II están equipados con conectores BNC. Los cables coaxiales utilizados por el usuario deben convertirse por/a BNC y F (CATV) u otros tipos de conector.**

- 1. Abra el menú "Tipo de cable" en la pantalla principal.
- 2. Desplácese con las **teclas de flecha** hasta la opción *Ethernet* y confirme con **Intro**.
- 3. Desplácese con las **teclas de flecha** hasta el tipo de cableado deseado y confirme con **Intro**.
- 4. Conecte los adaptadores coaxiales al terminal portátil con pantalla (DH) y al terminal remoto (RH).
- 5. Conecte el cable corto de ajuste a cero coaxial a los adaptadores del terminal portátil con pantalla (DH) y del terminal remoto (RH).
- 6. Desplácese con las **teclas de flecha** de la pantalla principal hasta el menú "Ajuste a cero" y pulse **Intro**.

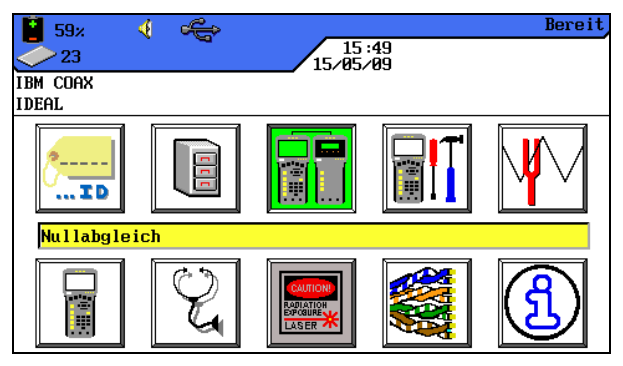

**Ilustración 1 5.9.2. Pantalla principal**

7. Con la tecla de acceso directo  $\frac{\text{Start}}{\text{Start}}$  se inicia el ajuste a cero.

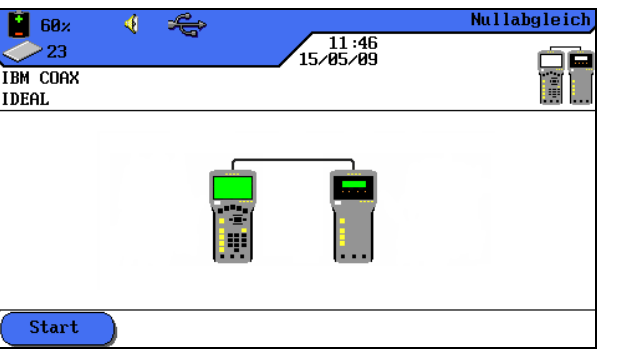

**Ilustración 2 5.9.2. Ajuste a cero de cables coaxiales**

8. Tras finalizar el ajuste a cero y mostrar el mensaje correspondiente, vuelva a la pantalla principal con **Escape**.

## **5.10.Realizar la autocomprobación**

Una vez realizados todos los ajustes, se lleva a cabo la autocomprobación.

- 1. Desconecte el recorrido de cable que se va a comprobar de todos los componentes de la red.
- 2. Conecte el terminal portátil con pantalla (DH) con un cable de interconexión adecuado a un extremo del recorrido del cable (enlace) y el terminal remoto (RH) con un cable de interconexión adecuado al extremo opuesto del recorrido del cable (enlace) (A página [21, Ilustración 3.1\)](#page-20-0).
- 3. Comience pulsando la tecla **Autotest**.

# **5.11.Acceder a la carpeta de proyecto de la autocomprobación**

En la memoria interna del comprobador de cableado LanTEK® II se pueden guardar como máximo 1.700 resultados individuales de autocomprobación TIA CAT-6 con gráficos y más tarde se pueden abrir a través del menú *Comprobaciones guardadas* . Los resultados de autocomprobación se pueden guardar inmediatamente después de la comprobación.

- $\triangleright$  El conjunto total de resultados de comprobaciones se quarda en un fichero.
- $\triangleright$  Los resultados de las comprobaciones se guardan automáticamente si está activada la opción de guardar automáticamente.

 A las comprobaciones finalizadas se les asigna automáticamente un nombre. Si se desea cambiar el nombre, mediante la opción *Cambiar de nombre* se puede poner otro nombre a la comprobación.

## **5.11.1. Opciones de proyecto**

- 1. Abra el menú "Comprobaciones guardadas" en la pantalla principal.
- 2. Desplácese con las **teclas de flecha** hasta la carpeta de proyecto que desee. Se visualizará con fondo amarillo.
- 3. Acceda con la tecla de acceso directo **Optionen** a las opciones de proyecto.

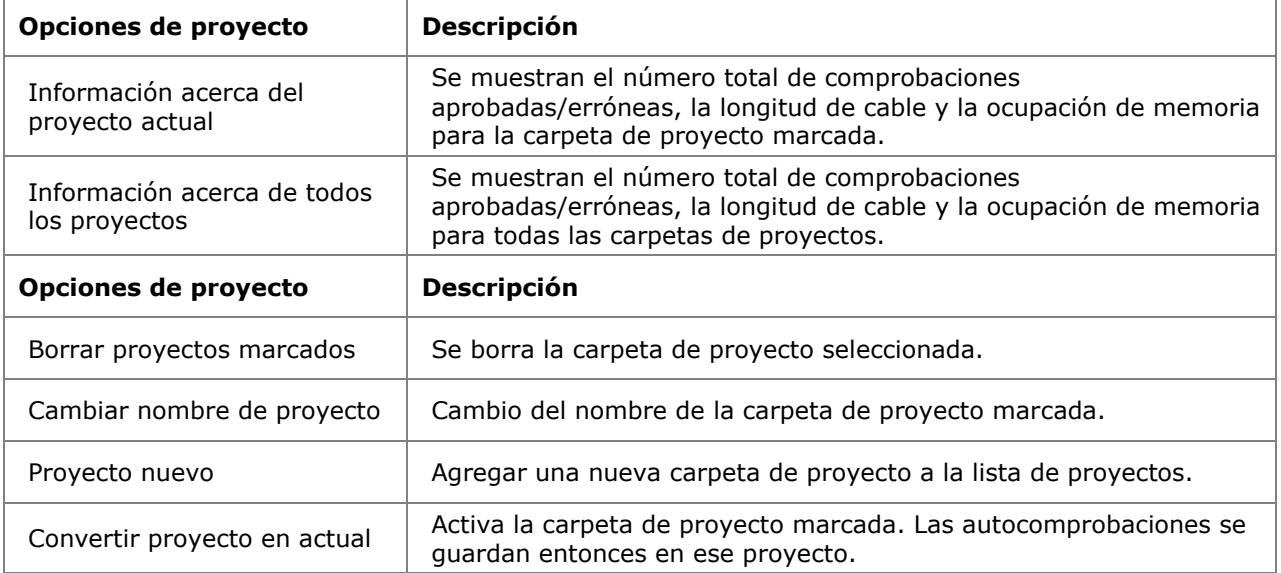

## **5.11.2. Opciones de comprobación**

- 1. Desplácese con las **teclas de flecha** hasta la carpeta de proyecto que desee. Se visualizará con fondo amarillo.
- 2. Pulse **Intro** para ver cada una de las comprobaciones.
- 3. Acceda con la tecla de acceso directo **Optionen** a las opciones de comprobación.

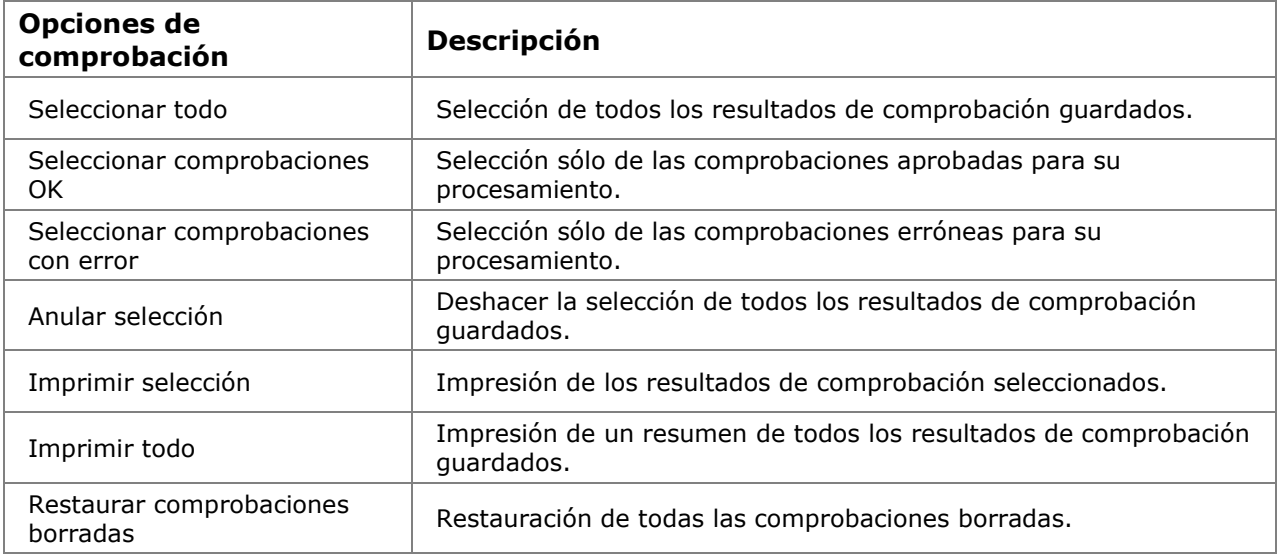

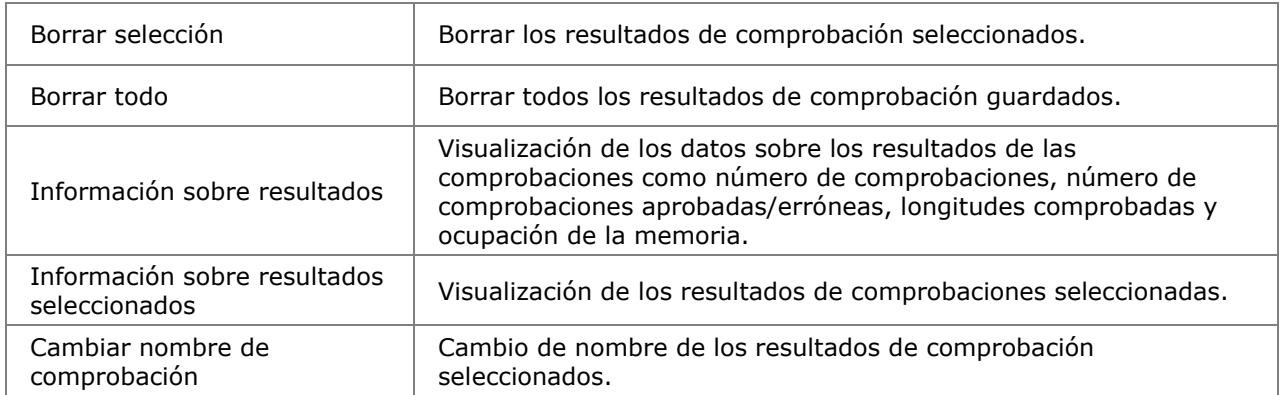

## **5.11.3. Copiar carpeta de proyecto en una memoria USB**

- 1. Inserción de una memoria USB en la interfaz para puerto USB del terminal portátil con pantalla (DH).
- 2. Desplácese por la lista de proyectos con las **teclas de flecha** hasta la carpeta de proyecto que desee copiar y selecciónela con la tecla de acceso directo (Auswählen) (también se pueden seleccionar varias carpetas de proyecto).
- 3. Acceda con la tecla de acceso directo **Optionen** a las opciones de proyecto.
- 4. Desplácese con las **teclas de flecha** hasta el menú *Copiar proyectos seleccionados en tarjeta* y pulse **Intro***.*

#### **5.11.4. Mediciones del Alien Crosstalk (AXT)**

Con la tecla de acceso directo  $(AT)$  en la vista Lista de proyectos puede acceder a las mediciones de Alien Crosstalk guardadas y las puede copiar en una memoria USB.

## **5.12.Resultados y gráficos de autocomprobación**

Los resultados de autocomprobación se pueden mostrar en forma de tabla o de gráfico.

- 1. Abra el menú "Comprobaciones guardadas" en la pantalla principal.
- 2. Desplácese con las **teclas de flecha** hasta la carpeta de proyecto que desee. Se visualizará con fondo amarillo.
- 3. Desplácese con las **teclas de flecha** hasta la comprobación deseada. Se visualizará con fondo amarillo.
- 4. Pulse **Intro** para ver la vista completa de cada una de las comprobaciones.

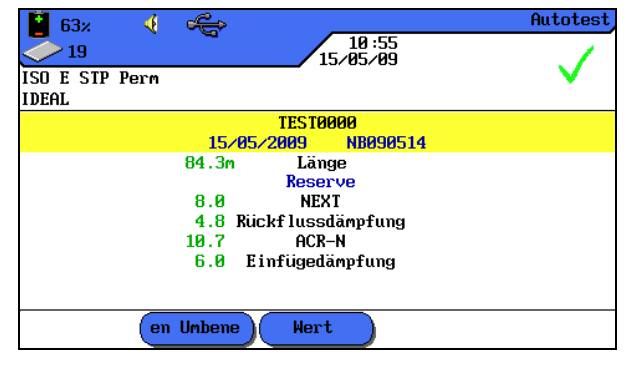

**Ilustración 1 5.12. Vista completa de comprobaciones individuales**

5. Pulse se nuevo **Intro** para acceder a las series de pruebas de cada una de las comprobaciones.

| 41<br>61x<br>$\frac{11:36}{15/85/89}$<br>21 | Autotest |
|---------------------------------------------|----------|
| ISO E STP Perm<br><b>IDEAL</b>              |          |
| <b>TEST0000</b>                             |          |
| <b>Verdrahtung</b>                          |          |
| Widerstand                                  |          |
| Länge                                       |          |
| NEXT<br>Einfügedämpfung                     |          |
| ACR-N                                       |          |
| Rückf lussdämpfung                          |          |
| Laufzeit und Differenz                      |          |
|                                             |          |
| Unh<br>ennen                                |          |

**Ilustración 2 5.12. Series de comprobaciones**

6. Desplácese con las **teclas de flecha** hasta la serie de comprobaciones deseada y pulse **Intro** para ver la tabla de resultados.

| 63%          | 4              |                 |            |                   | ACR-N    |
|--------------|----------------|-----------------|------------|-------------------|----------|
| 19           |                |                 |            | 10:53<br>15/05/09 |          |
| <b>IDEAL</b> | ISO E STP Perm |                 |            |                   |          |
| Paar         | Ende           | dB              | <b>MHz</b> |                   | Ergebnis |
| $7.8 - 3.6$  | <b>DH</b>      | 43.2            | 55.500     |                   |          |
| 7,8–5,4      | DH             | 49.8            | 52.500     |                   |          |
| 2, 1–8, 7    | DH             | 86.1            | 2.650      |                   |          |
| $3,6-5,4$    | DH             | 21.5            | 248.000    |                   |          |
| $3,6-1,2$    | DH             | 46.8            | 53.000     |                   |          |
| 5, 4–1, 5    | DH             | 19.8            | 249.500    |                   |          |
|              |                |                 |            |                   |          |
|              |                |                 |            |                   |          |
| Grenze :     |                | 32.5 dB Reserve | 10.7dB     |                   |          |
|              |                |                 |            |                   |          |

**Ilustración 3 5.12. Tabla de resultados**

7. Desplácese con las **teclas de flecha** hasta el resultado de comprobación deseado y pulse **Intro** para ver el gráfico.

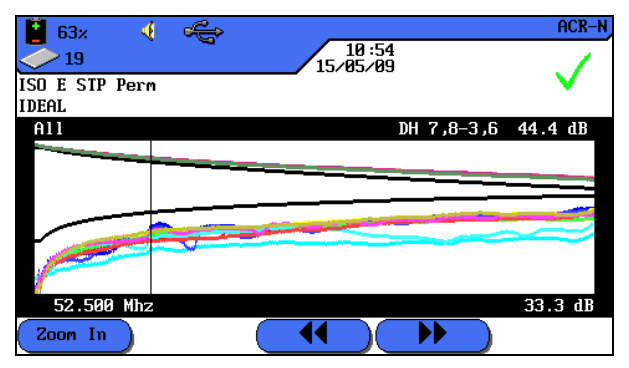

**Ilustración 4 5.12. Gráfico**

Al abrir el gráfico, el cursor siempre se encuentra en el peor valor de reserva. En este ejemplo, el cursor se ha situado sobre el eje horizontal a 186. MHz.

8. Pulsando **Escape** se vuelve a la pantalla anterior.

## **5.12.1. Formatos gráficos, diseños y elementos de mando**

Los gráficos facilitan la detección de relaciones entre dos parámetros de la red, los valores reales medidos y los valores límite preprogramados.

 $ACR-N$ 

Sobre el eje horizontal están representados los valores de frecuencia y sobre el eje vertical los valores de medición en dB. Los valores límite están marcados en forma de línea continua.

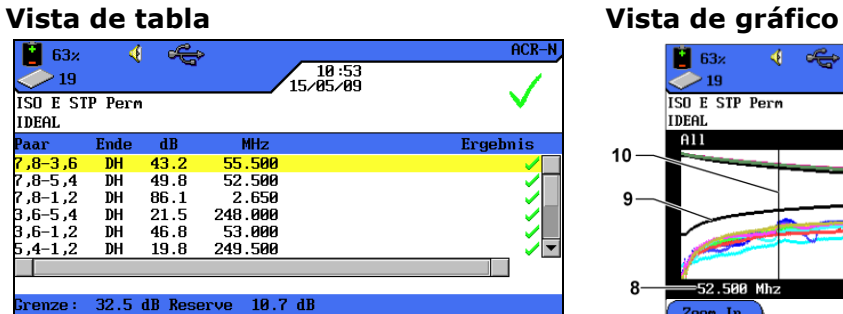

1 4

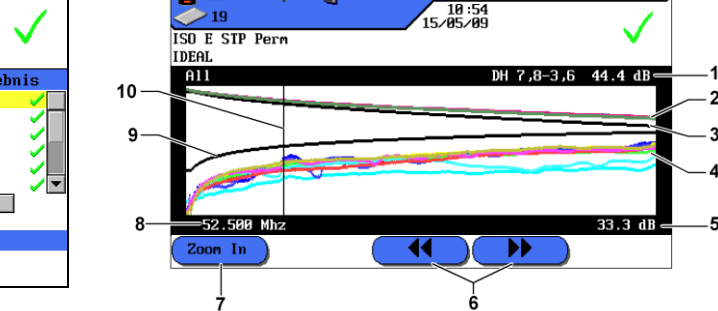

**Ilustración 5.12.1. Vista de tabla y vista de gráfico**

Los datos de la reserva indicados en la parte inferior derecha de la vista de tabla informan sobre la peor distancia entre los valores de medición reales y los valores límite predeterminados tal y como se muestra por medio de la posición del cursor en el gráfico de la derecha.

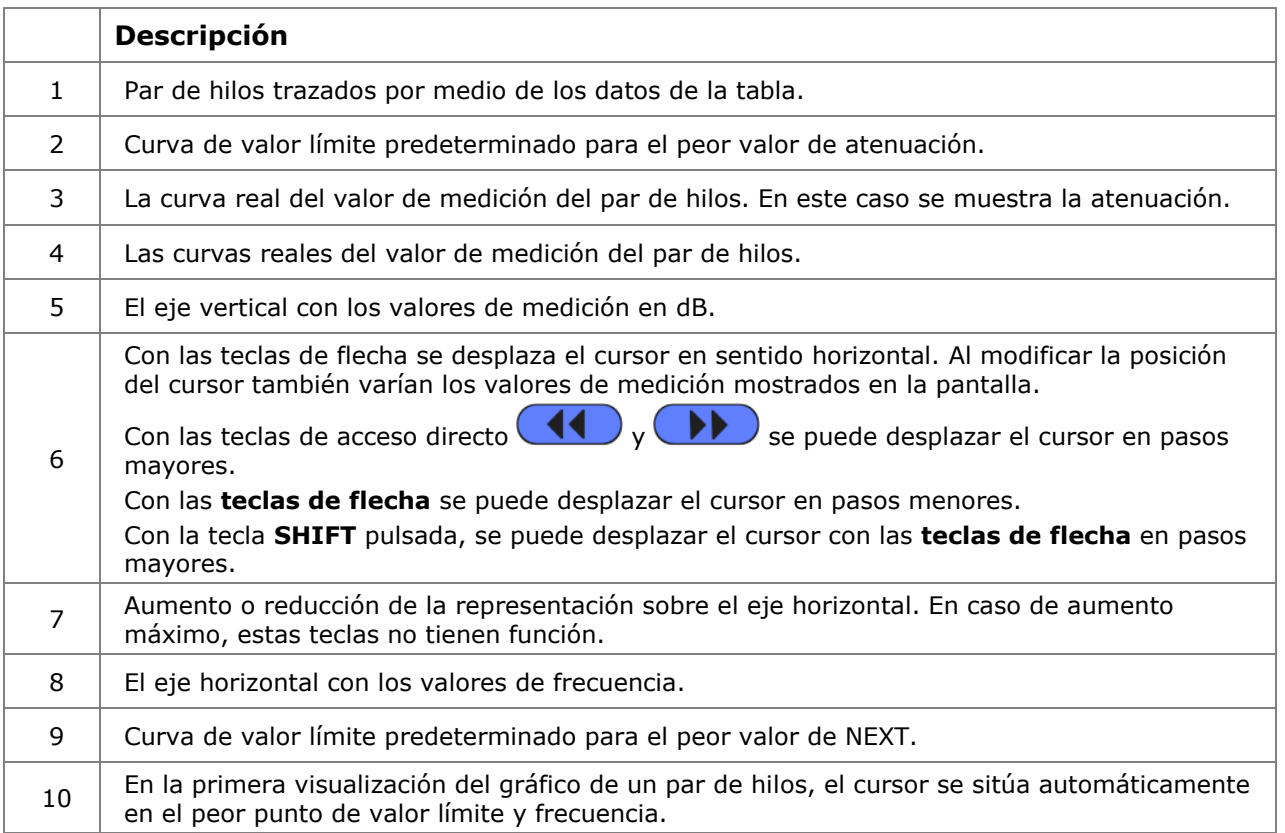

## **6.1. Estructura de comprobación para pruebas individuales de diagnóstico**

- $\triangleright$  Realizar un ajuste a cero si no se ha realizado ninguno en el comprobador de cableado LanTEK® II en los 7 últimos días.
- $\triangleright$  Seleccionar tipo de cableado.
- $\triangleright$  Desconectar el recorrido de cable que se va a comprobar de todos los componentes de la red.
- Conectar los adaptadores y cables interconexión al terminal portátil con pantalla (DH) y al terminal remoto (RH).
- Conectar el cable de interconexión del terminal portátil con pantalla (DH) a un extremo del recorrido de cable y el cable de interconexión del terminal remoto (RH) al otro extremo.

## **6.2. Proceso de comprobación de la prueba individual de diagnóstico**

Al ejecutar una prueba de diagnóstico se inician los siguientes procesos:

- $\triangleright$  Si la comprobación requiere el terminal remoto (RH), el terminal portátil con pantalla (DH) intenta en primer lugar conectarse con el terminal remoto (RH). Si no se puede establecer ninguna conexión, en el terminal portátil con pantalla (DH) aparece un mensaje indicando que se está buscando el terminal remoto (RH). La búsqueda continúa hasta que se cancela la prueba de diagnóstico manualmente o se encuentra el terminal remoto (RH).
- Una vez establecida con éxito la conexión con el terminal remoto (RH) se lee su número de serie para comprobar si hay datos actuales del ajuste a cero. Si no se ha llevado a cabo ningún ajuste a cero en el terminal remoto detectado (RH) durante los últimos 7 días, se informa al usuario mediante un mensaje de que es recomendable realizar un ajuste a cero.
- Si el número de serie es válido, el terminal portátil con pantalla (DH) continúa con la prueba individual seleccionada.
- > Si la comprobación no requiere ningún terminal remoto (RH), el terminal portátil con pantalla (DH) ejecuta la prueba y muestra los resultados.

#### **NOTA:**

**Pulsando Escape, el terminal portátil con pantalla (DH) finaliza la búsqueda del terminal remoto (RH) e inicia la prueba en condiciones que no requieren ningún terminal remoto (RH).**

 $\triangleright$  Una vez finalizadas las pruebas, los resultados se pueden ver o imprimir.

## **6.3. Ejecución de un prueba individual de diagnóstico**

- 1. Conecte el terminal portátil con pantalla (DH) y el terminal remoto (RH) al recorrido de cable que se va a comprobar.
- 2. Abra el menú "Diagnóstico" en la pantalla principal.
- 3. Se muestran las comprobaciones disponibles para el tipo de cableado seleccionado.
- 4. Desplácese con las **teclas de flecha** hasta la prueba deseada.

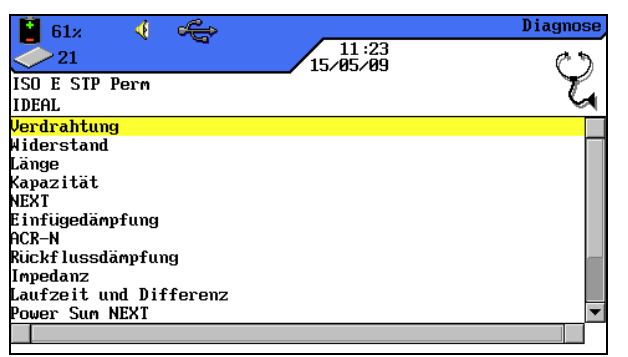

**Ilustración 6.3. Pruebas individuales**

5. Confirme la selección de las pruebas con **Intro**. Tras finalizar las pruebas se abre una tabla de resultados.

## **6.4. Evaluación de los resultados de pruebas de diagnóstico.**

El resultado global de la prueba de diagnóstico aparece en el panel superior derecho de la pantalla bajo la barra de título. A la derecha de la prueba correspondiente se muestran los resultados de cada par de hilos.

| 62x<br>21<br>ISO E STP Perm                                 | 11:19<br>15/05/09 | Widerstand | Resultado global                  |
|-------------------------------------------------------------|-------------------|------------|-----------------------------------|
| <b>IDEAL</b><br>Paar<br>0hm                                 |                   | Ergebnis   |                                   |
| 8.7<br>10.6<br>3,6<br>20.5<br>5.4<br>12.9<br>1.2<br>16.7    |                   |            | <b>Resultados</b><br>individuales |
|                                                             |                   |            |                                   |
| Grenze: $21.0 \Omega$                                       |                   |            |                                   |
| Dauer                                                       |                   |            |                                   |
| Tlustración 6.4. Evaluación de los resultados de pruebas de |                   |            |                                   |

**Ilustración 6.4. Evaluación de los resultados de pruebas de diagnóstico.** 

En el ejemplo de arriba aparece la pantalla de la resistencia de CC.

- $\triangleright$  El resultado global de la prueba se encuentra en la parte superior derecha, junto a la fecha.
- Los resultados de cada par de hilos se muestran en la última columna de la parte derecha (columna de resultados).

La indicación de los resultados de la prueba global y las pruebas individuales se realiza de forma similar a la autocomprobación.

## **6.4.1. Gráficos para pruebas de diagnóstico**

Tras finalizar la serie de pruebas, determinados resultados de diagnóstico se pueden mostrar en formato de tabla o de gráfico. La visualización de gráficos en el modo de diagnóstico es comparable a la de la autocomprobación.

## **6.5. Resumen de las pruebas individuales de diagnóstico**

El modo de diagnóstico permite solucionar fallos mediante la ejecución de pruebas individuales, la realización de cambios y la visualización de resultados de pruebas modificados. La prueba de diagnóstico ofrece la posibilidad de comprobar si hay daños o una extensión excesiva en el cable de forma continuada.

Dependiendo del tipo de cableado y de la norma de comprobación establecida, se dispone de las siguientes pruebas individuales de diagnóstico:

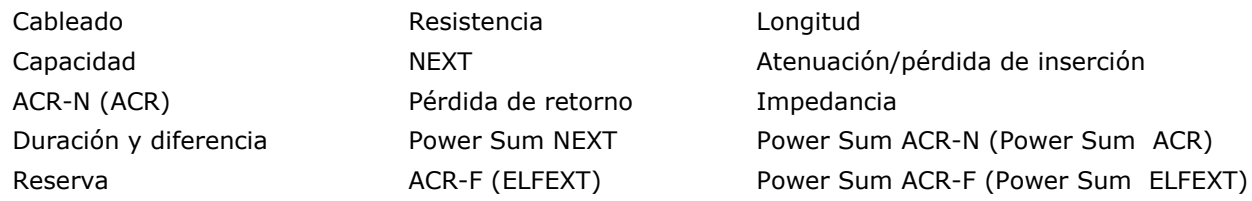

**NOTA:**

**Las pruebas de resistencia, longitud, capacidad, impedancia, duración y diferencia no requieren ningún terminal remoto (RH) para su ejecución.**

## **6.6. Comprobación de cableado**

Por medio de la comprobación de cableado se pueden localizar cortocircuitos, interrupciones y conexiones erróneas. Para facilitar la evaluación, los resultados de las comprobaciones se representan en formato de gráfico.

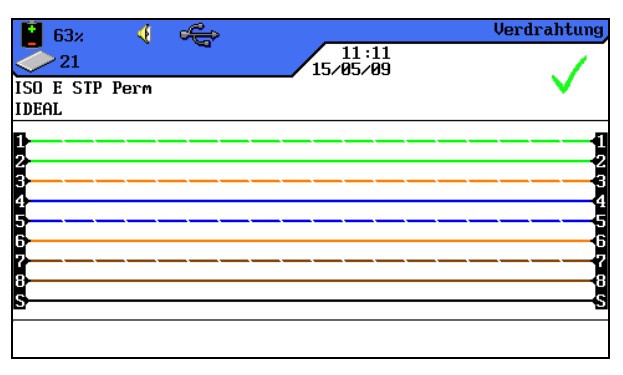

**Ilustración 6.6. Comprobación de cableado**

Si se indica un error en la comprobación de cableado, siempre debe solucionarse este error en primer lugar, ya que arrastra el error a otras pruebas. Un contacto no conectado puede provocar que las pruebas de resistencia de bucle CC y atenuación también se evalúen con errores. Una interrupción también puede producir un resultado de cero en la prueba de capacidad, y como consecuencia valores de medición NEXT erróneos.

La comprobación de cableado garantiza los siguientes umbrales mínimos de detección de errores (tomando como base cuatro pares de hilos, apantallamiento opcional):

- Todos los errores de cableado o los errores de cableado combinados se muestran en el esquema de cableado como errores.
- $\triangleright$  Todas las combinaciones de hasta tres interrupciones, cortocircuitos o conexiones permutadas se detectan correctamente.
- $\triangleright$  En caso de interrupciones y cortocircuitos se indica el extremo del cable en el que ha aparecido el error (en la pantalla de autocomprobación para la medición de longitud).

 $\triangleright$  Los pares de hilos divididos (split pairs) se detectan por medio de muestras específicas de valores de NEXT contradictorios (paradiafonía).

# **6.7. Comprobación de longitud**

Esta comprobación determina la longitud de los pares de hilos para asegurarse de que se respetan los valores límite recomendados para el cable seleccionado. Dependiendo de la unidad de medida seleccionada en el menú "Ajustes", la longitud se indica en pies o metros.

| 62x<br>21                                     | ∢                            |                              | $\frac{11:19}{15/85/89}$ | Länge    |
|-----------------------------------------------|------------------------------|------------------------------|--------------------------|----------|
| ISO E STP Perm<br><b>IDEAL</b>                |                              |                              |                          |          |
|                                               | <b>NUP</b>                   | n                            |                          | Ergebnis |
| <mark>Paar</mark><br>7,8<br>3,6<br>5,4<br>5,4 | 0.79<br>0.79<br>0.79<br>0.79 | 85.0<br>84.9<br>84.2<br>87.0 |                          |          |
| Dauer                                         |                              |                              |                          |          |

**Ilustración 6.7. Comprobación de longitud**

## **6.7.1. Error en la comprobación de longitud**

Entre los pares de hilos de un cable pueden surgir ligeras diferencias de longitud debido a pequeñas diferencias de NVP y a que estén retorcidos. Si la longitud de cable medida electrónicamente difiere excesivamente de la longitud real, existe un error.

## **6.8. Comprobación de resistencia**

Esta comprobación determina la resistencia de bucle de cada par de hilos. De ese modo queda asegurado que la resistencia de bucle total no supera los valores límite recomendados. Se muestran los resultados de cada par de hilos como valor de resistencia en ohmios junto con el valor límite de referencia para ese tipo de cableado.

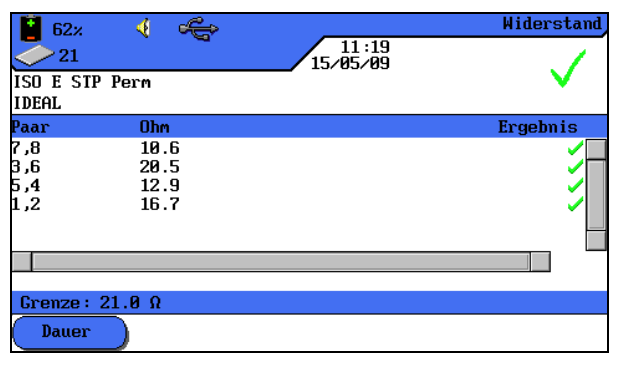

**Ilustración 6.8. Comprobación de resistencia**

## **6.8.1. Error en la comprobación de resistencia**

Los cuatro pares de hilos de un recorrido de transmisión en la red deben tener aproximadamente la misma resistencia. Si el valor de resistencia de un par de hilos supera el valor límite, se considera una comprobación con errores.

# **6.9. NEXT, ACR-F (ELFEXT) y Power Sum**

Con las comprobaciones de NEXT (paradiafonía) y ACR-F (ELFEXT) se mide la diafonía en los extremos cercano y lejano del cable en una autocomprobación. Los niveles elevados de diafonía pueden provocar repeticiones demasiado frecuentes, corrupción de los datos y otras interferencias que perjudican a la velocidad de transmisión.

| 62x<br>ISO E STP Perm<br><b>IDEAL</b> | 41        | ڪ                       |            | 11:20<br>15/05/09 | <b>NEXT</b> | т<br>61x<br>41<br>ISO E STP Perm<br><b>IDEAL</b> |             | ڪ                       | 15/05/09   | 11:23 | <b>ELFEXT</b> |
|---------------------------------------|-----------|-------------------------|------------|-------------------|-------------|--------------------------------------------------|-------------|-------------------------|------------|-------|---------------|
| Paar                                  | Ende      | $\mathbf{d} \mathbf{B}$ | <b>MHz</b> |                   | Ergebnis    | . Paar                                           | <b>Ende</b> | $\mathbf{d} \mathbf{B}$ | <b>MHz</b> |       | Ergebnis      |
| $7,8-3,6$                             | <b>DH</b> | 51.1                    | 55.500     |                   |             | $,8-3,6$                                         | <b>DH</b>   | 81.1                    | 1.000      |       |               |
| $7,8-5,4$                             | DH        | 47.3                    | 249.500    |                   |             | .8–5,4                                           | DH          | 78.8                    | 1.000      |       |               |
| $7, 8 - 1, 2$                         | DH        | 86.9                    | 2.650      |                   |             | 2, 1–8,                                          | DH          | 88.2                    | 1.000      |       |               |
| $3,6-5,4$                             | DH        | 45.8                    | 243.000    |                   |             | $3.6 - 7.8$                                      | DH          | 81.2                    | 1.000      |       |               |
| $3,6-1,2$                             | DH        | 53.3                    | 55.500     |                   |             | $3,6-5,4$                                        | DH          | 73.1                    | 1.000      |       |               |
| $5,4-1,2$                             | DH        | 45.2                    | 250.000    |                   |             | $\sqrt{5}$ 1.5-1.2                               | DH          | 82.4                    | 1.000      |       | ∕∣▼           |
|                                       |           |                         |            |                   |             |                                                  |             |                         |            |       |               |
|                                       |           |                         |            |                   |             |                                                  |             |                         |            |       |               |
| <b>Grenze:</b>                        |           | 46.0 dB Reserve         | 5.1dB      |                   |             | Grenze :                                         |             | 64.2 dB Reserve         | 16.9dB     |       |               |
| <b>Dauer</b>                          |           |                         |            |                   |             | Dauer                                            |             |                         |            |       |               |

**Ilustración 6.9. NEXT, ACR-F (ELFEXT)**

La comprobación de NEXT determina los efectos causantes de interferencias (diafonía) de un par de hilos emisor sobre el par de hilos contiguo en el mismo cable. NEXT se mide en el terminal portátil con pantalla (DH) y en el terminal remoto (RH).

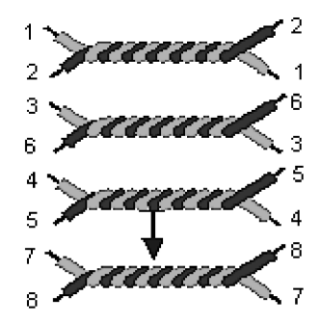

Auswirkungen eines sendenden Adernpaares auf das benachbarte Adernpaar

- La comprobación de FEXT es similar a la medición de NEXT, pero las transmisiones surgen del terminal remoto (RH) y la diafonía se determina en el terminal portátil con pantalla (DH).
- Las mediciones de NEXT tienen lugar en cada extremo del cable y para todas las combinaciones de par de hilos (par 1-2 con 3-6, etc.). En total se realizan, por tanto, 12 mediciones.
- $\triangleright$  Las mediciones de ACR-F (ELFEXT) tienen lugar con el termina portátil con pantalla (DH) y el terminal remoto (RH) a ambos extremos del cable y para todas las combinaciones posibles de par de hilos (1-2 con 3-6, 3-6 con 1-2, 1-2, etc.). Por consiguiente se realizan 24 mediciones en total.

## **6.10. Power Sum NEXT, Power Sum ACR-F (ELFEXT)**

Las comprobaciones de Power Sum determinan los efectos condicionados por la diafonía de tres pares de hilos emisores causados en el cuarto par de hilos del mismo cable .

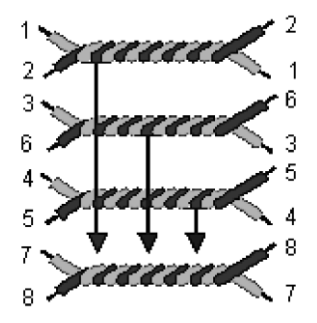

Auswirkungen von drei sendenden Adernpaaren auf das vierte Adernpaar

En Power Sum NEXT se realizan cuatro (4) cálculos en cada extremo del cable y en cada combinación de par de hilos (pares 1-2, 3-6 y 4-5 con 7-8, etc.). En total se obtienen ocho (8) valores.

|              | 4<br>62x       |                 |            | 11:22    | Power Sum NEXT |
|--------------|----------------|-----------------|------------|----------|----------------|
|              | 21             |                 |            | 15/05/09 |                |
|              | ISO E STP Perm |                 |            |          |                |
| <b>IDEAL</b> |                |                 |            |          |                |
| Paar         | <b>Ende</b>    | dB              | <b>MHz</b> |          | Ergebnis       |
| 7.8          | <b>DH</b>      | 50.5            | 55.500     |          |                |
| 6,<br>з      | DH             | 48.7            | 55.500     |          |                |
| 5<br>,4      | DH             | 41.6            | 250.000    |          |                |
| ,2           | DH             | 52.2            | 55.500     |          |                |
| .8           | RH             | 50.7            | 55.500     |          |                |
| 3,6          | RH             | 49.6            | 55.500     |          |                |
|              |                |                 |            |          |                |
|              |                |                 |            |          |                |
| Grenze :     |                | 43.0 dB Reserve |            | 7.5dB    |                |
| Dauer        |                |                 |            |          |                |

**Ilustración 1 6.10. Power Sum NEXT**

#### **NOTA:**

**Los valores de Power Sum NEXT se encuentran generalmente 2 - 3 dB por debajo del valor (=diafonía mayor) de la medición de NEXT convencional.**

En Power Sum ACR-F (Power Sum ELFEXT) se realizan cuatro (4) cálculos en el lado del terminal portátil con pantalla (DH) y en cada combinación de par de hilos (pares 1-2, 3-6 y 4- 5 con 7-8, etc.). En total se obtienen ocho (8) valores.

| 61 <sub>x</sub><br>21 | 41             |                        | $\frac{11:23}{15/85/89}$ | <b>Power Sun ELFEXT</b> |
|-----------------------|----------------|------------------------|--------------------------|-------------------------|
| <b>IDEAL</b>          | ISO E STP Perm |                        |                          |                         |
| Paar                  | Ende           | $\mathbf{d}\mathbf{B}$ | <b>MHz</b>               | Ergebnis                |
| .8                    | <b>DH</b>      | 76.7                   | 1.000                    |                         |
| 6,<br>3               | DH             | 72.7                   | 1.000                    |                         |
| ь<br>,4               | DH             | 72.9                   | 1.000                    |                         |
| ,2                    | DH             | 79.7                   | 1.000                    |                         |
| .8                    | RH             | 76.6                   | 1.000                    |                         |
| 3,6                   | RH             | 73.2                   | 1.000                    |                         |
|                       |                |                        |                          |                         |
|                       |                |                        |                          |                         |
| Grenze :              |                | 61.2 dB Reserve        | 15.5dB                   |                         |
| <b>Dauer</b>          |                |                        |                          |                         |

**Ilustración 2 6.10. Power Sum ACR-F (Power Sum ELFEXT)**

## **6.10.1. Error en las comprobaciones de NEXT y de ACR-F (Power Sum ELFEXT)**

La diafonía suele estar causada por conectores defectuosos en los extremos del cable. Cuanto menor sea el valor medido en dB, mayor será la diafonía.

## **6.11. Comprobación de atenuación**

Con esta prueba se determina la atenuación global de la señal en el cable y se comprueba el cumplimiento de los valores límite. Una atenuación reducida es el requisito imprescindible para una transmisión sin fallos. La medición de la atenuación tiene lugar introduciendo una señal de amplitud conocida en el terminal remoto (RH) y leyendo después la amplitud en el terminal portátil con pantalla (DH).

| 62x               | 4              |                |                          | Einfügedämpfung |
|-------------------|----------------|----------------|--------------------------|-----------------|
| 21                |                |                | $\frac{11:20}{15/85/89}$ |                 |
| <b>IDEAL</b>      | ISO E STP Perm |                |                          |                 |
| Paar              | Ende           | dB             | <b>MHz</b>               | Ergebnis        |
| 8, 7              | DH             | 3.3            | 5.200                    |                 |
| 3,6<br>5,4<br>1,2 | DH             | 3.7            | 5.050                    |                 |
|                   | DH             | 3.4            | 4.900                    |                 |
|                   | DH             | 3.7            | 5.050                    |                 |
|                   |                |                |                          |                 |
|                   |                |                |                          |                 |
| Grenze :          |                | 4.0 dB Reserve | 0.7 dB                   |                 |
| <b>Dauer</b>      |                |                |                          |                 |

**Ilustración 6.11. Comprobación de atenuación** 

## **6.11.1. Error en la comprobación de atenuación**

La atenuación produce un debilitamiento de la señal en el cable. La atenuación aumenta con la longitud del cable, la frecuencia de la señal y la temperatura. Por medio de la comprobación de atenuación se pueden detectar lugares de fallos en el cable, en los conectores y en el sistema de conexión. Un valor de atenuación elevado en dB indica una fuerte atenuación, y por consiguiente un mayor debilitamiento de la señal.

## **6.12. Comprobación de pérdida de retorno**

Esta prueba determina la relación entre la amplitud de señal reflejada y la enviada. Los recorridos de cable de alta calidad presentan una reflexión reducida, indicando así una buena adaptación de impedancia de cada uno de los componentes conectados al cable.

| 62x<br>21                           | 4Î             |                         |            | $\frac{11:21}{15 \times 05 \times 09}$ | Rückflussdämpfung |  |  |
|-------------------------------------|----------------|-------------------------|------------|----------------------------------------|-------------------|--|--|
| <b>IDEAL</b>                        | ISO E STP Perm |                         |            |                                        |                   |  |  |
| Paar                                | <b>Ende</b>    | $\mathbf{d} \mathbf{B}$ | <b>MHz</b> |                                        | Ergebnis          |  |  |
| .8                                  | DH             | 29.2                    | 1.600      |                                        |                   |  |  |
| ,6<br>R                             | DH             | 22.2                    | 1.600      |                                        |                   |  |  |
| .4                                  | DH             | 24.7                    | 1.600      |                                        |                   |  |  |
| .2                                  | DH             | 28.1                    | 1.600      |                                        |                   |  |  |
| ,8                                  | RH             | 22.9                    | 145.500    |                                        |                   |  |  |
| .Б<br>3                             | RH             | 28.9                    | 1.600      |                                        |                   |  |  |
|                                     |                |                         |            |                                        |                   |  |  |
|                                     |                |                         |            |                                        |                   |  |  |
| 8.2dB<br>21.0 dB Reserve<br>Grenze: |                |                         |            |                                        |                   |  |  |
| Dauer                               |                |                         |            |                                        |                   |  |  |

**Ilustración 6.12. Comprobación de pérdida de retorno**

## **6.12.1. Error en la comprobación de pérdida de retorno**

Como la atenuación, una pérdida de retorno excesiva produce un debilitamiento de la señal en el extremo receptor. Además indica que en un tramo del cable hay un fallo en la adaptación de impedancia. Un valor de 20 dB o superior hace referencia a un buen cable de par trenzado.

## **6.13. Comprobación de impedancia**

La impedancia media se calcula a partir de la duración de la señal eléctrica y de las mediciones de capacidad. El resultado se indica en ohmios. La impedancia media puede contribuir a la identificación de daños en el cable, en los conectores o las secciones de cables con valores de impedancia erróneos.

Puesto que esta prueba utiliza una medición de capacidad, debe indicarse el tipo de cableado correcto para obtener un resultado de medición exacto.

#### **NOTA:**

**Si se selecciona en los ajustes un cable del tipo CAT 3 (en el que se utiliza PVC para el aislamiento del cable), pero se comprueba en realidad un cable de CAT 5 (en el que se utiliza Teflon para el aislamiento), los resultados de la medición se calcularán erróneamente. Por ello, debe prestar atención a la correcta elección del tipo de cable.**

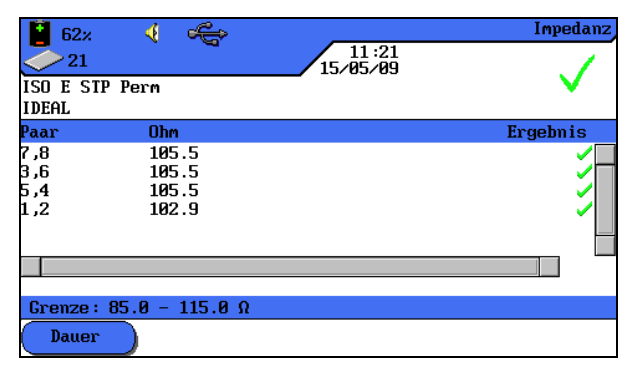

**Ilustración 6.13. Comprobación de impedancia** 

## **6.13.1. Error de impedancia**

Los errores de impedancia causan reflexiones de señal y un debilitamiento de la señal. La impedancia media de los pares de hilos debería corresponder a la impedancia del sistema LAN de 100, 120 o 150  $\Omega$ .

## **6.14. Comprobación de duración y diferencia**

Esta prueba determina la duración de una señal de prueba introducida en un extremo del cable hasta llegar al otro extremo del cable. La diferencia en la duración indica la diferencia entre la duración medida para el par de hilos en cuestión y el par de hilos con el valor de duración mínimo. Los valores límite de duración y diferencia se establecen en función del tipo de cable seleccionado.

|                          | 4<br>62x                         |                           | 11:22                                    | Laufzeit und Differenz |  |  |  |
|--------------------------|----------------------------------|---------------------------|------------------------------------------|------------------------|--|--|--|
| <b>IDEAL</b>             | 21<br>ISO E STP Perm             |                           | 15/05/09                                 |                        |  |  |  |
|                          | Paar Laufz.(ns) Differenz(ns)    |                           |                                          | Ergebnis               |  |  |  |
| 7,8<br>3,6<br>5,4<br>1,2 | 359.0<br>358.5<br>355.8<br>367.4 | 3.2<br>2.7<br>0.0<br>11.6 |                                          |                        |  |  |  |
|                          |                                  |                           |                                          |                        |  |  |  |
|                          |                                  |                           | Grenze: Laufzeit 490.0 Differenz 44.0 ns |                        |  |  |  |
| Dauer                    |                                  |                           |                                          |                        |  |  |  |

**Ilustración 6.14. Comprobación de duración y diferencia**

## **6.14.1. Error en la duración y la diferencia**

Las mediciones de duración y diferencia suelen dar resultados ligeramente diferentes para los distintos pares de hilos de un cable. No obstante, una gran diferencia indica que hay un fallo en el cable o un par de hilos dañado.

## **6.15. Comprobación de capacidad**

Esta prueba determina la capacidad mutua entre los dos conductores de cada par de hilos para asegurarse de que la instalación no ha menoscabado la capacidad del tipo de cableado en cuestión.

- $\triangleright$  En la comprobación de capacidad del modo de diagnóstico, la capacidad global se indica en nanofaradios (nF).
- La autocomprobación mide la capacidad global en picofaradios (pF) por metro o pie.

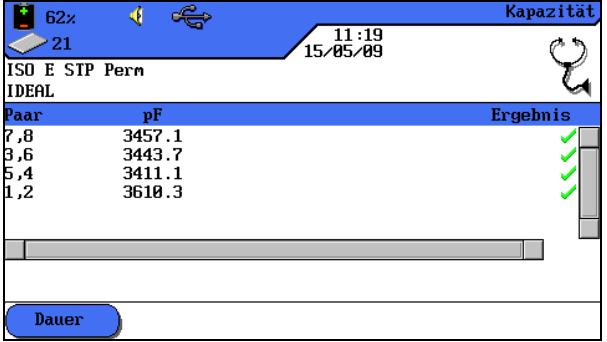

**Ilustración 6.15. Comprobación de capacidad** 

## **6.15.1. Error en la comprobación de capacidad**

Cuanto mayor sea la capacidad, mayor será el porcentaje de errores. Las ligeras variaciones en la capacidad se deben al transporte y a la instalación del cable y son normales. También los conectores y los cables de interconexión influyen en los valores de capacidad.

## **6.16. Comprobación de ACR-N (ACR) y Power Sum ACR-N (Power Sum ACR)**

La comprobación de ACR-N (ACR) determina la distancia atenuación-diafonía mediante una comparación matemática (cálculo de la diferencia) de los resultados de la comprobación de atenuación y NEXT. Las diferencias entre los valores de medición obtenidos para un par de hilos indican si para el par de hilos en cuestión son probables las interferencias en la transmisión.

La medición de ACR-N (ACR) se calcula entre cada par. La medición de Power Sum ACR-N (Power Sum ACR) se calcula mediante la suma de los valores de NEXT entre un par de hilos seleccionado y los otros tres pares de hilos del mismo cable.

| 62x                                  | 4Î                       | <€   |            |                   | $ACR-N$  | Ŧ<br>62x                       |             | <€                      |            |                   | Power Sum ACR-N |
|--------------------------------------|--------------------------|------|------------|-------------------|----------|--------------------------------|-------------|-------------------------|------------|-------------------|-----------------|
| 41<br>ISO E STP Perm<br><b>IDEAL</b> |                          |      |            | 11:20<br>15/05/09 |          | ISO E STP Perm<br><b>IDEAL</b> |             |                         |            | 11:22<br>15/05/09 |                 |
| Paar                                 | Ende                     | dB   | <b>MHz</b> |                   | Ergebnis | Paar                           | <b>Ende</b> | $\mathbf{d} \mathbf{B}$ | <b>MHz</b> |                   | Ergebnis        |
| $7,8-3,6$                            | <b>DH</b>                | 39.6 | 55.500     |                   |          | ۵,                             | <b>DH</b>   | 39.5                    | 55.500     |                   |                 |
| 4, 5–8, 7                            | DH                       | 49.3 | 52.500     |                   |          | 3,6                            | DH          | 37.1                    | 55.500     |                   |                 |
| 2, 1-8, 7                            | DH                       | 85.7 | 2.950      |                   |          | 5,4                            | DH          | 45.0                    | 52.250     |                   |                 |
| $3,6-5,4$                            | DH                       | 22.0 | 241.500    |                   |          | 1,2                            | DH          | 40.1                    | 55.500     |                   |                 |
| $3,6-1,2$                            | DH                       | 41.0 | 55.500     |                   |          | ۰,8                            | RH          | 39.7                    | 55.500     |                   |                 |
| $5,4-1,2$                            | DH                       | 48.3 | 51.000     |                   | ∕∣▼      | 3,6                            | RH          | 38.0                    | 55.500     |                   | ∕▼              |
|                                      |                          |      |            |                   |          |                                |             |                         |            |                   |                 |
| Grenze :                             | 32.5 dB Reserve<br>7.1dB |      |            |                   |          | Grenze :                       |             | 29.5 dB Reserve         | 10.0dB     |                   |                 |
|                                      | Dauer                    |      |            |                   |          |                                | Dauer/      |                         |            |                   |                 |

**Ilustración 6.16. ACR-N (ACR) / Power Sum ACR-N (Power Sum ACR)**

#### **6.16.1. Error de comprobación de ACR-N (ACR) y Power Sum ACR-N (Power Sum ACR)**

Es deseable que existe una gran diferencia entre los valores medidos, ya que indica una señal intensa y escasas interferencias.

#### **6.16.2. Localización de fallos en la comprobación de ACR-N (ACR) y Power Sum ACR-N (Power Sum ACR)**

Puede consultar indicaciones sobre la solución de fallos en los apartados correspondientes de las comprobaciones de NEXT y atenuación.

## **6.17. Comprobación de reserva**

La comprobación de reserva es un análisis matemático de los datos calculados con la comprobación anterior. Se calcula la suma de la comprobación de Power Sum ACR-N (Power Sum ACR) (es decir, el valor correspondiente del peor par de hilos tras la normalización de la atenuación del par de hilos a 100 metros) y la reserva adicional entre el peor valor de Power Sum NEXT y el valor límite para Power Sum NEXT.

La comprobación de reserva es una sencilla opción para indicar la reserva disponible en un recorrido de cable para el apoyo de una aplicación sin errores. Esta comprobación indica asimismo la reserva adicional que se puede obtener utilizando cables y conectores "mejorados", así como una instalación cuidadosa.

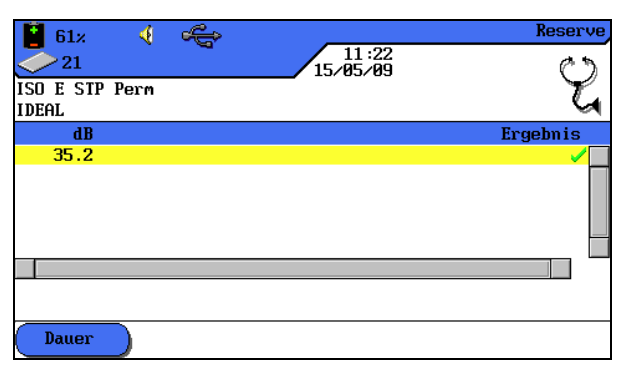

**Ilustración 6.17. Comprobación de reserva** 

## **6.17.1. Error en la comprobación de reserva**

El valor de reserva indicado en dB indica la reserva mínima disponible para un recorrido de cable. Es deseable que el valor sea elevado, ya que indica una señal intensa y escasas interferencias. Los valores límite de aprobado/error para la reserva son idénticos a los de Power Sum ACR-N (ACR).

## **6.18.Ajustes de cable y parámetros de cable específicos de clientes**

Todos los tipos de cableado preprogramados en el comprobador de cableado LanTEK® II se basan en un estándar de comprobación predefinido. Estos ajustes preprogramados no se pueden modificar. Si desea realizar otras comprobaciones en un recorrido de cable seleccionado, debe crear en primer lugar un cable específico del cliente.

Ejemplo: además de las comprobaciones de TIA 568B, categoría 5, se debe medir la pérdida de retorno (no requerida por TIA). Para ello se crea un cable específico del cliente y se seleccionan las comprobaciones que deben registrarse en la serie de pruebas para ese cable.

Se pueden crear, guardar, borrar y cargar en caso necesario como máximo diez (10) cables específicos del cliente.

## **6.18.1. Crear un nuevo tipo de cableado específico del cliente**

- 1. Abra el menú "Tipo de cable" en la pantalla principal.
- 2. Desplácese con las **teclas de flecha** hasta el tipo de cableado deseado.

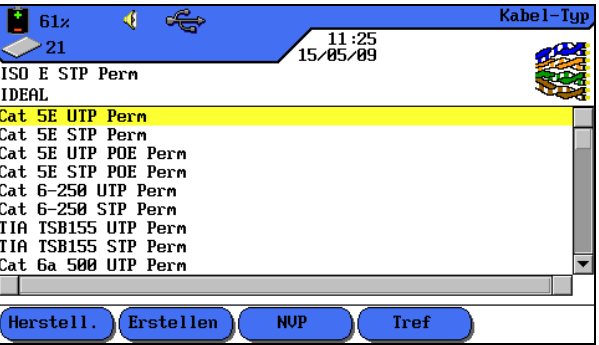

**Ilustración 1 6.18.1. Tipo de cableado**

3. Con la tecla de acceso directo (Erstellen) se abre la selección de menú.

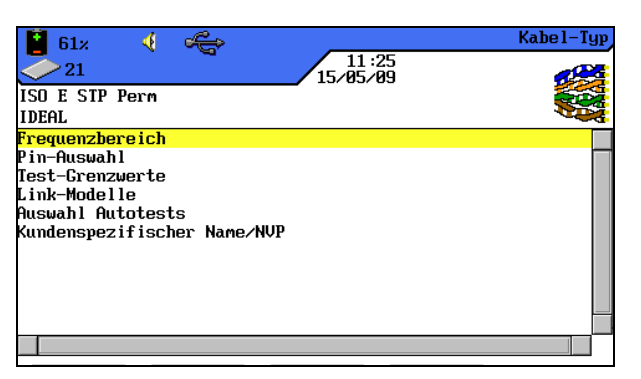

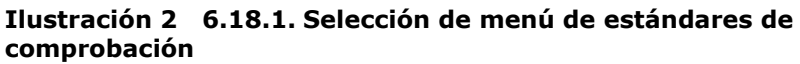

4. Desplácese con las **teclas de flecha** hasta el menú *Nombre específico del cliente/NVP* y confirme con **Intro**.

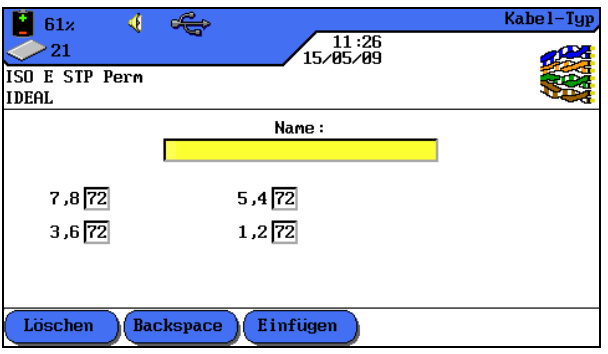

**Ilustración 3 6.18.1. Nombre específico del cliente /NVP**

- 5. Asigne un nombre para el nuevo cable creado específicamente para el cliente. Aparecerá la tecla de acceso directo Speichern).
- 6. En caso necesario, introduzca uno o varios valores de NVP con las teclas **alfanuméricas**.
- 7. Con la tecla de acceso directo Speicherno se aplican los cambios y se vuelve a la pantalla para crear un cable específico del cliente.

## **6.18.2. Seleccionar un tipo de cableado específico del cliente**

El tipo de cableado específico del cliente se puede editar o seleccionar como tipo de cableado actual en cualquier momento.

- 1. Abra el menú "Tipo de cable" en la pantalla principal.
- 2. Desplácese con las **teclas de flecha** hasta el menú *Cables específicos de clientes* y confirme con **Intro**.
- 3. Desplácese con las **teclas de flecha** hasta el tipo de cableado específico del cliente deseado y confirme con **Intro**.

## **6.18.3. Parámetros de cable específicos de clientes**

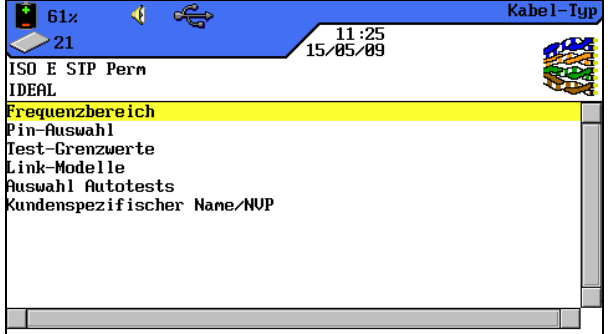

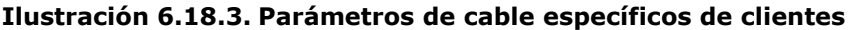

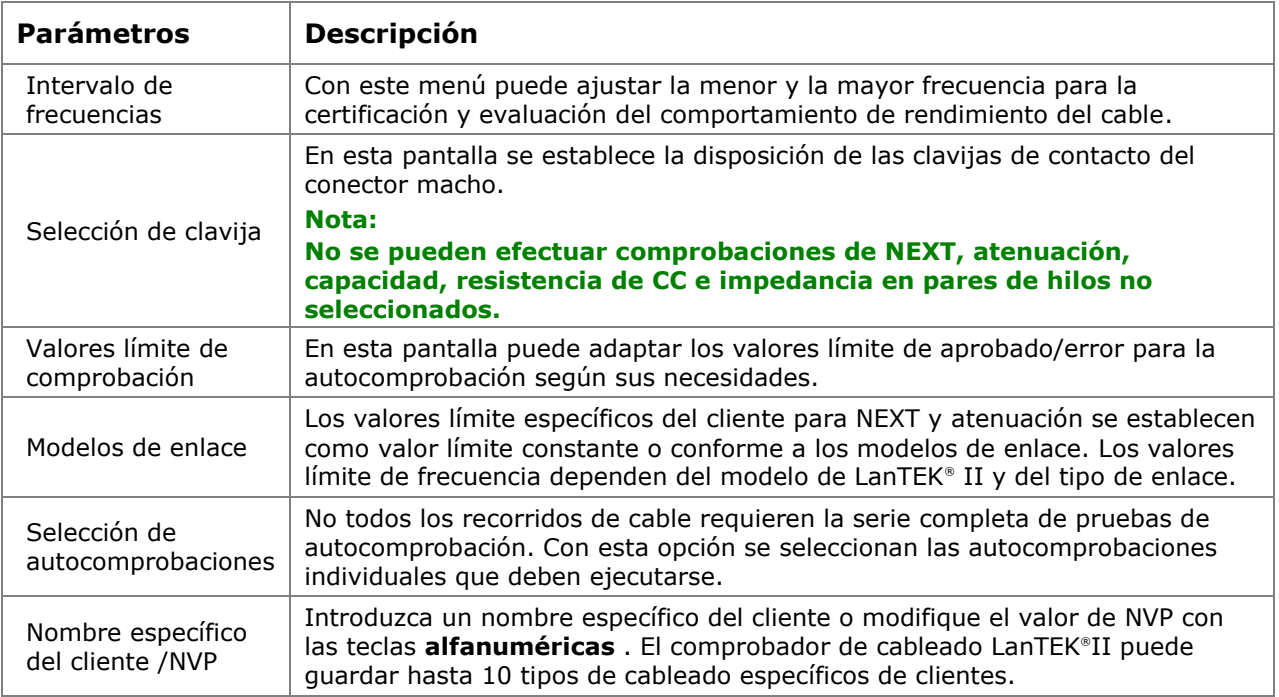

# **7.1. PROPIEDADES DE CABLES COAXIALES**

El cable coaxial presenta muchas ventajas. No recibe prácticamente la influencia de interferencias electromagnéticas y es compatible con anchos de banda elevados. Por ello, muchos clientes prefieren el cable coaxial para sus aplicaciones de televisión por cable y de datos.

Un cable coaxial típico se compone de:

- **Conductor central:** este conductor suele estar compuesto por un hilo bastante pesado, macizo, pero flexible. También se utiliza hilo trenzado. Aunque son preferibles los conductores macizos para una instalación duradera, un cable con hilos trenzados es más flexible y puede conectarse más fácilmente a los equipos.
- **Aislamiento:** también denominado capa dieléctrica. Garantiza el aislamiento eléctrico y mantiene los conductores internos y externos en disposición exactamente coaxial.
- **Conductor externo o apantallamiento:** esta capa protege el conductor interno de interferencias eléctricas externas. El apantallamiento puede estar compuesto por una malla metálica, una lámina metálica o una combinación de ambas. Este apantallamiento hace que el cable coaxial sea extremadamente insensible a las interferencias electromagnéticas.
- **Revestimiento:** un revestimiento resistente de plástico o teflón protege el cable coaxial de daños mecánicos.

Los cables coaxiales se diferencian por su impedancia (en ohmios), que indica qué resistencia ofrece el cable al flujo de corriente. De ese modo, un cable coaxial del tipo RG-59 y RG-6 dispone normalmente de una impedancia de 75 ohmios, mientras un cable RG-58 presenta una de 50 ohmios.

## **7.2. Localización de fallos en cables coaxiales**

Para el correcto sellado de redes de cables coaxiales debe utilizar siempre conectores y herramientas de alta calidad. Si se evalúa que un cable tiene fallos, compruebe los siguientes puntos problemáticos:

- **Conexión defectuosa:** compruebe si el conductor central está correctamente separado del apantallamiento.
- **Cortocircuito de cable:** podría aparecer si el cable está mal conectado en el extremo cercano y en el lejano. En caso de cortocircuito, compruebe los valores de resistencia mostrados en el comprobador. Un valor de 0 (cero) ohmios indica que el lugar del fallo se encuentra en el extremo cercano del cable, mientras un valor de ~ 20 ohmios señala al extremo lejano.
- **Interrupción del cable:** se produce con frecuencia. En ese caso debe consultar el resultado de la medición de longitud. Un valor de 0 (cero) en la longitud del cable indica que el lugar del fallo se encuentra en el extremo cercano.
# **CAPÍTULO 8 Comprobación de cableado en cables de fibra óptica con FiberTEK™ FDX**

### **8.1. Indicaciones de seguridad**

## **¡ATENCIÓN!**

**No mire NUNCA directamente dentro del conector hembra del adaptador de medición, las superficies del conector macho, los extremos abiertos de la fibra ni en los acoplamientos. Existe riesgo de emisión de luz en una gama de longitud de onda no visible que podría dañar sus ojos de forma permanente.**

**En caso de que no esté seguro de si está encendido el equipo o si la fibra transmite luz, proceda por seguridad siempre como si se pudiera emitir luz.**

**Manipule correctamente las fibras abiertas, existe peligro de lesión a causa de las virutas de fibra.**

**Proteja sus ojos mientras trabaje con fibras abiertas, las virutas de fibra podrían dañar sus ojos de forma permanente.**

**Nunca deje tirados restos de fibra y no los arroje sueltos a la basura doméstica, existe peligro de lesión a causa de las virutas de fibra.**

**Antes de la limpieza de los adaptadores de medición, le recomendamos que los retire del equipo de medición. De ese modo se asegura de que no se puede emitir luz accidentalmente durante el proceso de limpieza.**

# **¡PRECAUCIÓN!**

**Al conectar los adaptadores de medición a recorridos que conducen luz, debe tenerse en cuenta el rango máximo de medición (véanse las especificaciones de los distintos módulos). Si éste se sobrepasa, se pueden producir daños en los módulos de FiberTEK™ FDX.**

### **8.2. Indicaciones sobre la limpieza de los adaptadores de medición y de los cables de interconexión**

#### **NOTA:**

**Antes de conectar los cables de medición a los adaptadores de FiberTEK™ FDX, asegúrese de que los conectores de los cables están limpios.**

**Limpie las férulas de los adaptadores de medición siempre con materiales secos, que so se deshilachen ni rayen.**

**Los conectores se pueden limpiar con toallitas limpiadoras adecuadas para fibra de vidrio o bastoncillos de limpieza para fibra de vidrio. IDEAL recomienda el kit de limpieza #1219- 00-1621 para el cuidado de los módulos y los cables de interconexión.**

# **8.3. Especificación de rendimiento**

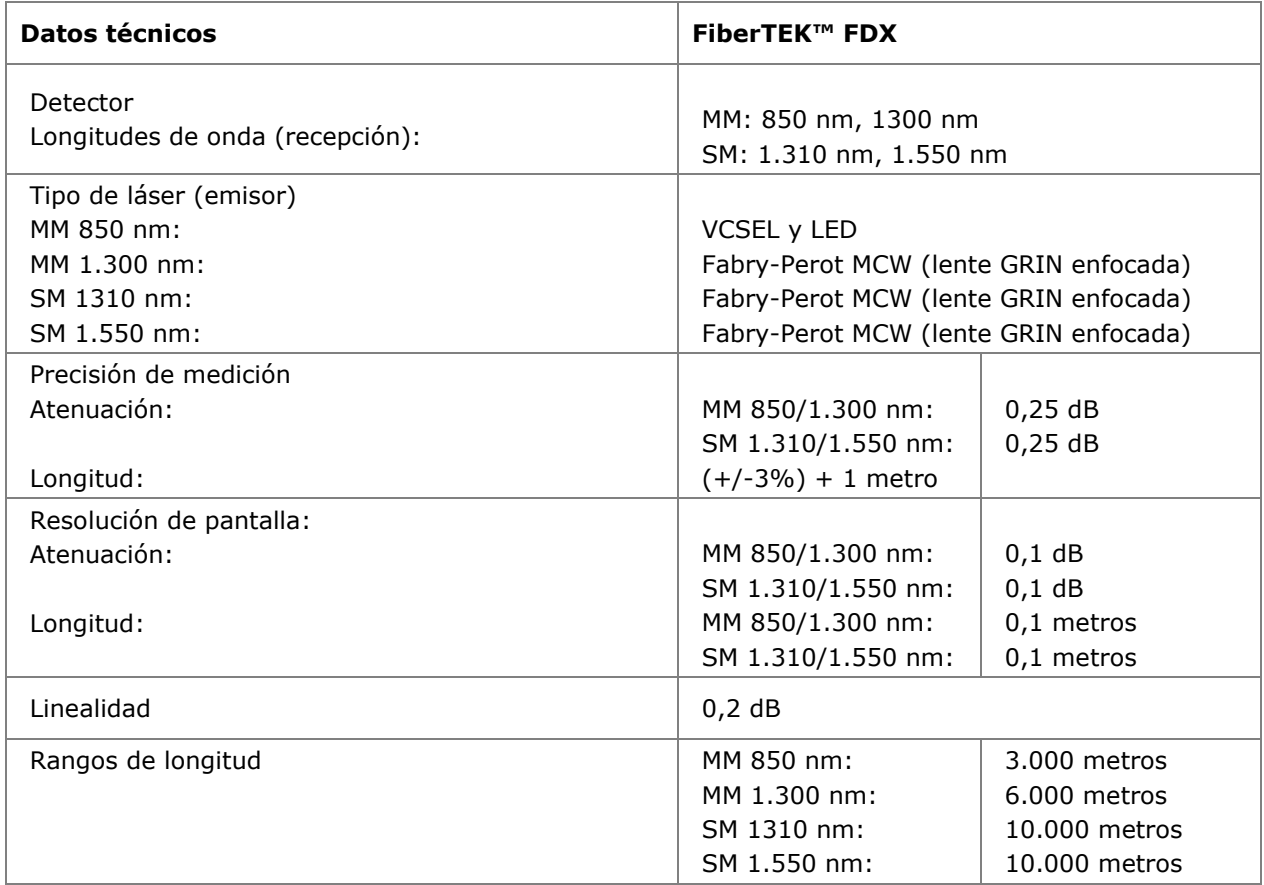

### **8.4. Estructura de medición según el método de referencia con tres cordones de comprobación (según ISO/IEC 14763-3)**

Este método de medición es el preferido y puede utilizarse con cada topología, tanto con tramos de instalación como con recorridos de transmisión. También es independiente de la disposición de conector utilizada en el equipo de medición y dentro del recorrido de transmisión.

El ajuste a cero tiene lugar con el cable de referencia entre los cordones de lanzamiento y de arrastre utilizados para la medición.

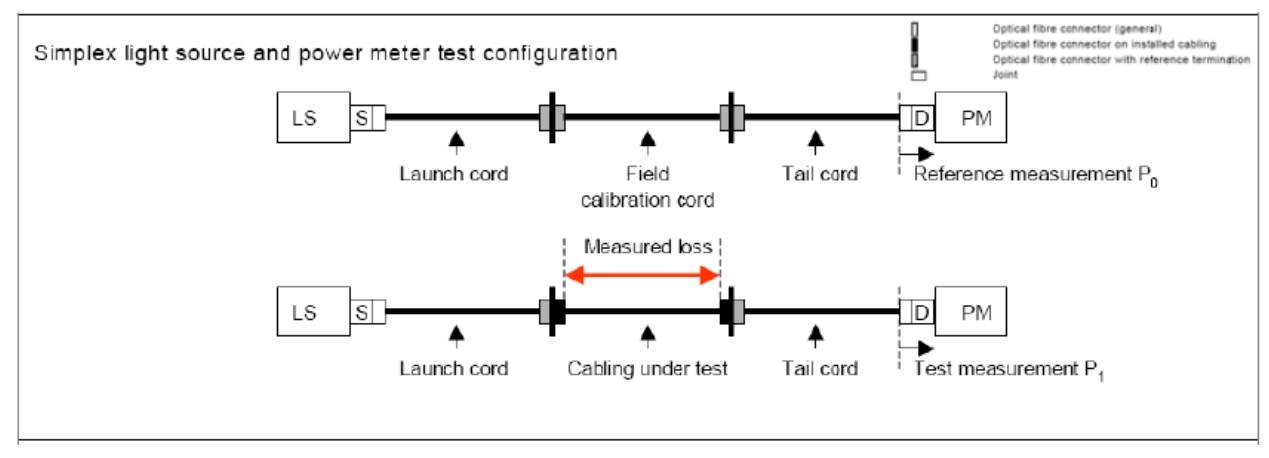

Este método de medición se utiliza con el FiberTEK™ FDX.

**Ilustración 8.4. Estructura de medición según el método de referencia con tres cordones de comprobación**

### **8.5. Estructura de medición según el método de referencia con un cordón de comprobación (según ISO/IEC 14763-3)**

Este método de medición sólo está permitido para la medición de recorridos de instalación simplex (en una dirección). También los conectores del equipo de medición y del recorrido deben ser del mismo tipo.

El ajuste a cero tiene lugar con el cordón de lanzamiento utilizado durante la medición. A continuación se coloca el trayecto que se va a medir y un cordón de arrastre.

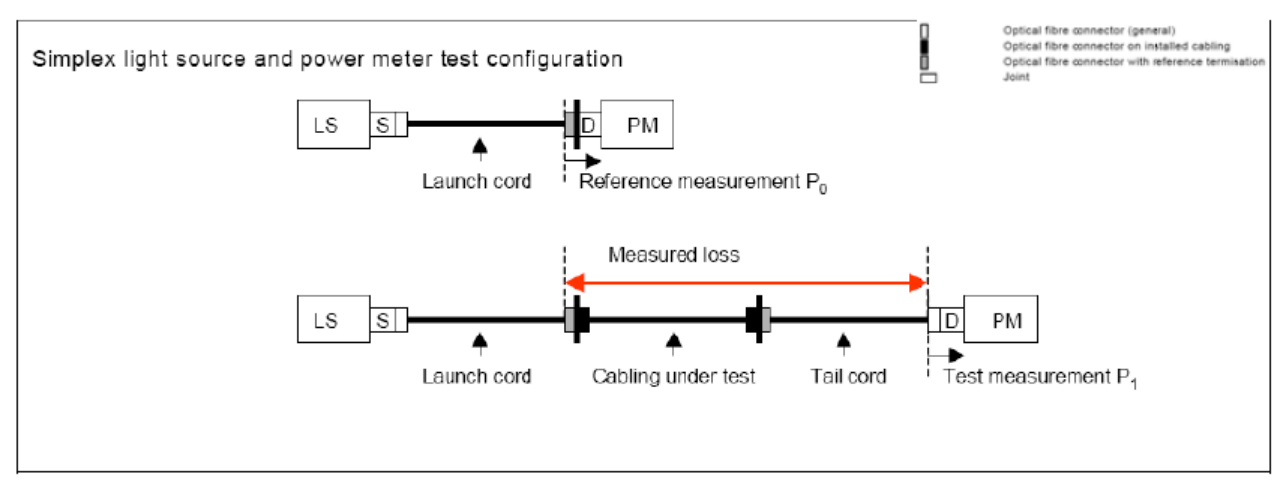

**Ilustración 8.5. Estructura de medición según el método de referencia con un cordón de comprobación**

### **8.6. Establecimiento de las opciones de autocomprobación**

La autocomprobación es el modo de prueba más utilizado. La autocomprobación permite establecer varias opciones de ajuste predeterminadas:

- Guardar automáticamente
- Valoración de aprobado/error
- Desactivación de la medición de longitud
	- 1. Seleccione en la pantalla principal del terminal portátil con pantalla (DH) la opción *Ajustes*.
	- 2. Seleccione la opción Opciones de autocomprobación.
	- 3. Realice los ajustes deseados en la pantalla que se abre.

#### **NOTA:**

**Tenga en cuenta que los ajustes de autocomprobación que haya realizado deben coincidir con los requisitos de la certificación que se va a llevar a cabo.**

#### **8.6.1. Selección del módulo (tipo de fibra)**

- 1. Desplácese por la pantalla principal con las **teclas de flecha** hasta la indicación "Fibra óptica" y confirme con **Intro**.
- 2. Marque la longitud de onda correspondiente al cable de fibra óptica que se va a medir (LWL). Si ya se ha fijado el presupuesto de atenuación, aplique con **Intro** los valores predeterminados y confirme con **Intro**.

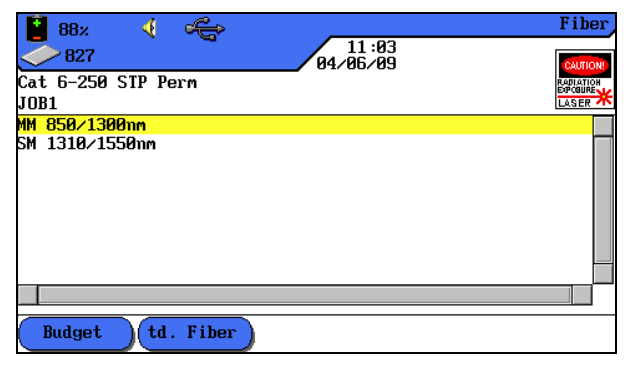

**Ilustración 8.6.1. Selección de longitud de onda**

### **8.6.2. Establecer el presupuesto de atenuación**

El presupuesto de atenuación influye en los valores umbral de aprobado/error para las mediciones de atenuación realizadas con FiberTEK™ FDX. No obstante, puesto que que el presupuesto de atenuación no causa ningún efecto en la medición de atenuación en sí, esta función tiene únicamente carácter informativo. Si la atenuación medida es menor o igual que

el presupuesto de atenuación, aparece una marca  $\blacktriangledown$ . Si la atenuación sobrepasa el

presupuesto de atenuación, aparece una cruz .

- 1. Con la tecla de acceso directo (Budget) se accede al menú de presupuesto de atenuación y se pueden cambiar los valores límite conforme a la longitud del cable.
- 2. Con las teclas de acceso directo **850 nm**/**1.300 nm, 1.310 nm y 1.550 nm** se selecciona la respectiva longitud de onda como valor predeterminado para el presupuesto de atenuación.

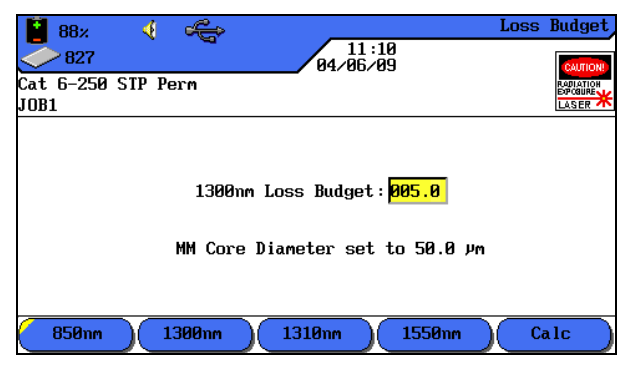

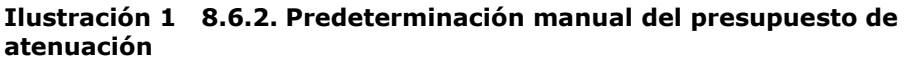

#### **NOTA:**

**En el capítulo Especificaciones de este manual de instrucciones puede consultar la vista general de normas de cableado y requisitos de aplicación para la instalación de cables de fibra óptica.**

En la ventana *Valor límite* se muestra el valor límite actual para la atenuación.

- 3. Si desea mantener el valor, confirme con **Intro** o abra con la tecla de acceso directo **Calco** la ventana de entrada de datos para calcular el presupuesto de atenuación.
- 4. Desplácese con las **teclas de flecha arriba/abajo** hasta las diferentes ventanas e introduzca con las teclas **alfanuméricas** los detalles del recorrido de la fibra.

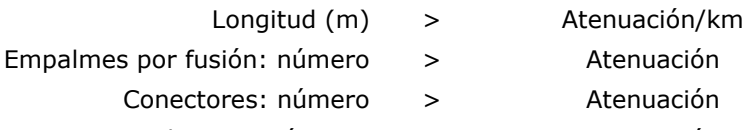

Empalmes mecánicos: número

> Atenuación

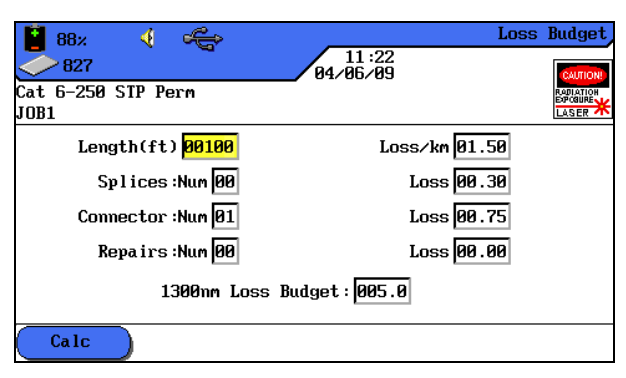

**Ilustración 2 8.6.2. Calculadora de presupuesto de atenuación**

- 5. Con la tecla de acceso directo **Calco** se inicia el cálculo. En la ventana *Valor límite* aparece el resultado.
- 6. Confirme en esa ventana y en las dos siguientes con **Intro** y a continuación con **Escape**.
- 7. *Inicie el menú* Funcionamiento continuo **con** Intro**.**

Se realiza la medición con los nuevos valores límite y se muestra el resultado. Para la medición se puede iniciar a continuación el funcionamiento continuo, guardar la medición o volver a cambiar el valor límite.

### **8.7. Ajuste a cero**

En el ajuste a cero, FiberTEK™ FDX determina un nivel de referencia para la medición de la atenuación. La precisión del ajuste a cero depende del tiempo de calentamiento del adaptador de medición.

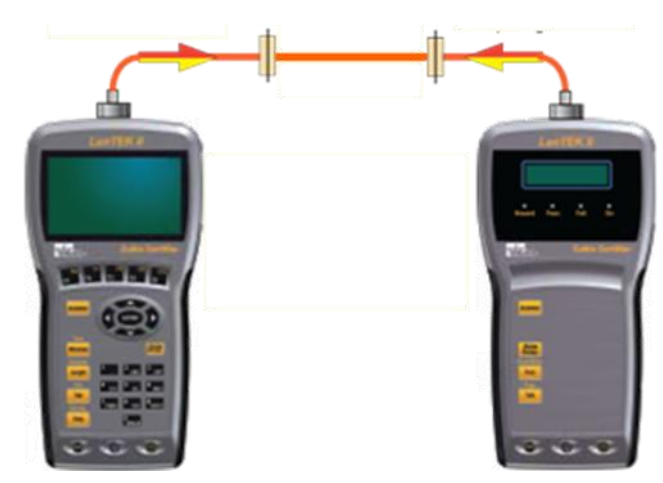

**Ilustración 8.7. Ajuste a cero (general)**

#### **NOTA:**

**Los cordones de lanzamiento y arrastre deben corresponderse con el tipo de cable de fibra óptica que se va a comprobar (LWL) (p. ej. fibras de lanzamiento de 50 m para comprobar**  cable de 50 $\mu$  m).

**Todos los conectores de los cordones de lanzamiento, arrastre y referencia deben cumplir los requisitos de ISO/IEC 14763-3, tanto en la longitud como en la pérdida de inserción. Para garantizar la precisión de medición especificada, los adaptadores de medición requieren un tiempo de calentamiento suficiente.**

**La temperatura de equipo del comprobador de cableado LanTEK® II y de los adaptadores de medición deben ser como la temperatura ambiente.** 

**Los protectores contra el polvo de los adaptadores de medición no deben retirarse antes de la comprobación de cableado a fin de evitar la condensación en los componentes ópticos. Cierre la entrada/salida óptica con los protectores inmediatamente después de retirar las fibras de lanzamiento.**

Los valores del ajuste a cero se guardan en el terminal portátil con pantalla (DH). La atenuación de las fibras de lanzamiento y los acoplamientos utilizados en el ajuste a cero se extraen de los resultados de la atenuación durante la comprobación de cableado.

Antes de la comprobación de cables de fibra óptica (LWL) debe realizarse un ajuste a cero si:

- $\triangleright$  se han cambiado las fibras de lanzamiento o se han movido contundentemente
- $\triangleright$  se ha cambiado de tipo de fibra
- $\triangleright$  se han cambiado los adaptadores de medición
- $\triangleright$  se ha encendido o apagado un aparato
- $\triangleright$  se ha movido la estructura de comprobación
- se ha desenchufado un conector del puerto "TX" del módulo de FiberTEK™ FDX.

### **8.8. Realizar un ajuste a cero**

1. Conecte el terminal portátil con pantalla (DH) y el terminal remoto (RH).

#### **NOTA:**

**Se incluyen en el volumen de suministro tres (3) pares de adaptadores de conector intercambiables de los tipos ST, SC y FC. Otras posibles disposiciones de conector deben descomponerse con las correspondientes fibras de lanzamiento.**

2. Desplácese con las **teclas de flecha** de la pantalla principal hasta el menú "Ajuste a cero" y pulse **Intro**.

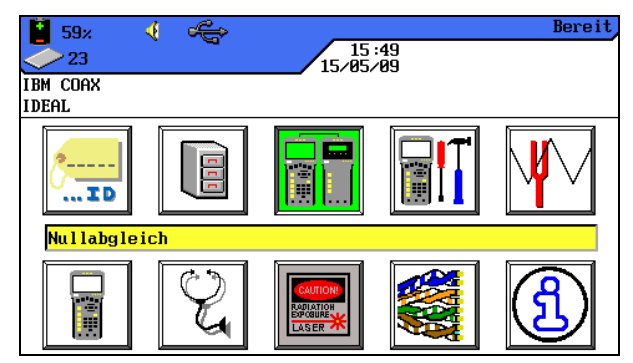

**Ilustración 8.8. Pantalla principal**

#### **Si el ajuste a cero no se ha realizado con éxito, deben tomarse las siguientes medidas:**

- Compruebe si las fibras de lanzamiento están correctamente conectadas.
- Compruebe si los conectores en las fibras de lanzamiento están sucios. En caso necesario, limpie los conectores y compruébelos con un microscopio de de verificación de fibra óptica (nº de ref. IDEAL 45-332).
- $\triangleright$  Si las fibras de lanzamiento están sucias, se ensucian también las conexiones de los adaptadores de medición. Limpie los conectores de los adaptadores de medición FiberTEK™ FDX con una esponja de limpieza óptica.
- $\triangleright$  Compruebe las fibras de lanzamiento con un comprobador de continuidad de fibra óptica (nº de ref. IDEAL: VFF5).

### **8.9. Evaluación de los resultados de la autocomprobación para cable de fibra óptica (LWL)**

### **8.9.1. Valoración de aprobado/error**

El resultado global de la autocomprobación aparece en el panel superior derecho de la pantalla de autocomprobación. Los resultados individuales de la autocomprobación se indican en el panel derecho, junto a las comprobaciones correspondientes.

#### **Símbolos de los resultados de comprobaciones globales**

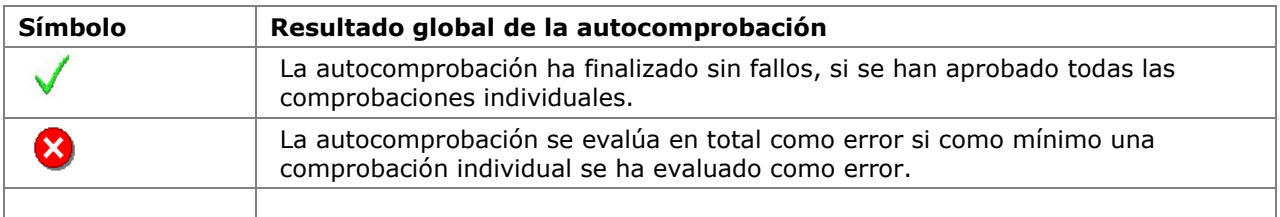

#### **Símbolos de autocomprobación para comprobaciones individuales**

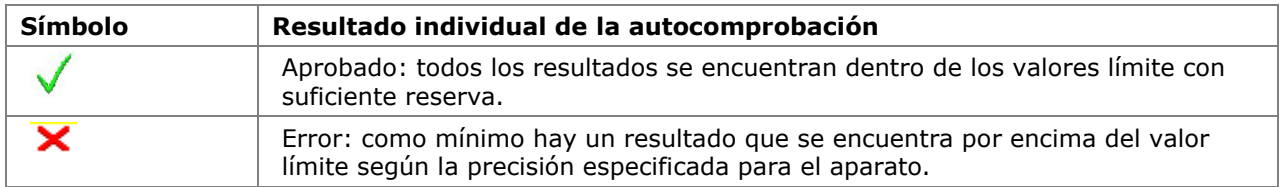

### **8.9.2. Almacenamiento de los resultados actuales de la autocomprobación**

Los resultados de la autocomprobación se pueden guardar inmediatamente después de la comprobación en la memoria interna del comprobador de cableado LanTEK® II.

- Sólo las autocomprobaciones con la evaluación global **Aprobado** se pueden guardar automáticamente. Las comprobaciones evaluadas como error deben guardarse manualmente.
- Los resultados de las comprobaciones se guardan automáticamente si está activada la opción de guardar automáticamente. Véase **Error! Reference source not found.**.
- $\triangleright$  Las comprobaciones finalizadas reciben automáticamente un título si se ha activado la función de avance de recuento automático. Si se desea cambiar el nombre, mediante la opción  $s^2$  se puede dar otro nombre a la comprobación manualmente.

#### **8.9.3. Almacenamiento manual de resultados de autocomprobación (Guardar automáticamente desactivado)**

- 1. Para guardar manualmente una autocomprobación, pulse la tecla de acceso directo **(Save)** en el margen inferior de la pantalla.
- 2. Entonces aparece brevemente un mensaje de confirmación indicando el nombre con el que va a guardarse la comprobación.
- 3. Cuando ya se dispone del nombre actual, aparece un mensaje de advertencia en el que se pregunta si se debe sobrescribir el fichero existente o si se desea darlo otro nombre.

Save 4. Pulse **Escape** para cancelar y volver a la vista anterior sin guardar o para sobrescribir el fichero existente.

#### **8.9.4. Trabajar con proyectos**

La autocomprobación se guarda con un nombre unívoco. En la pantalla *Comprobaciones guardadas* se pueden ver, imprimir o borrar los resultados de las comprobaciones.

- 1. Seleccione en la pantalla principal la opción Comprobaciones guardadas y abra la lista de proyectos.
- 2. Marque el proyecto deseado. Con Coptions) se abre la carpeta con la lista de opciones.
- 3. Marque la función deseada y confirme con Intro.

#### **8.9.5. Vista de detalles de resultados**

La autocomprobación se guarda con un nombre unívoco. En la pantalla *Comprobaciones guardadas* se pueden ver, imprimir o borrar los resultados de las comprobaciones.

- 1. Seleccione en la pantalla principal la opción *Comprobaciones guardadas* y abra la lista de proyectos.
- 2. Marque el proyecto deseado. Con **Intro** se abre el proyecto.
- 3. Marque con las **teclas de flecha** el registro de datos de comprobación deseado.
- 4. Con **Intro** se abre el registro de datos.
- 5. Puede volver en cualquier momento a la pantalla anterior pulsando **Escape**.

### **8.10. Modo de medición de FiberTEK™ FDX**

El comprobador de cableado LanTEK®II selecciona el nivel de referencia y los valores límite de comprobación dependiendo de la comprobación seleccionada. Para comprobar cables de fibra óptica (LWL) se debe conectar el terminal remoto (RH) manualmente.

- 1. Desplácese por la pantalla principal con las **teclas de flecha** hasta la indicación "Fibra óptica" y confirme con **Intro**.
- 2. Marque la longitud de onda correspondiente al cable de fibra óptica que se va a medir (LWL) y confirme con **Intro**.

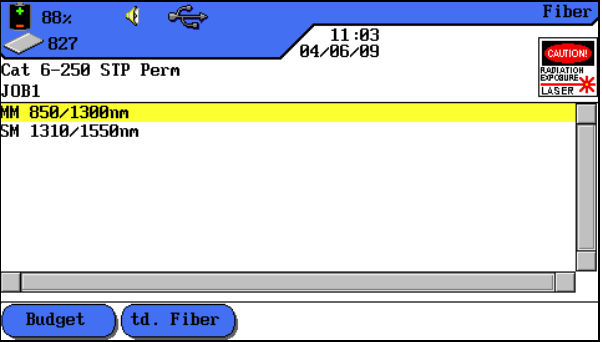

**Ilustración 1 8.10. Selección de longitud de onda**

3. Desplácese por la pantalla principal con las **teclas de flecha** hasta la indicación "Diagnóstico" y confirme con **Intro**.

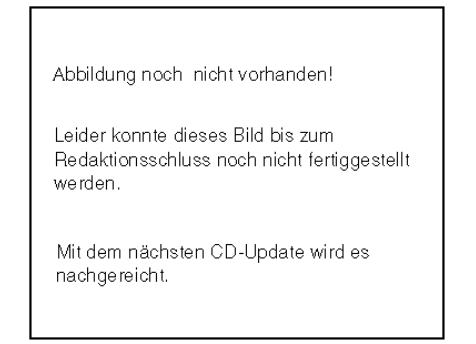

**Ilustración 2 8.10. Diagnóstico**

#### **8.10.1. Funcionamiento continuo**

Este modo de funcionamiento sirve para la localización de fallos. En el modo de funcionamiento continuo se repite la medición hasta que se interrumpe manualmente. No existe ninguna función para guardar.

1. Desplácese con las **teclas de flecha** hasta el menú *Funcionamiento continuo* y pulse **Intro**.

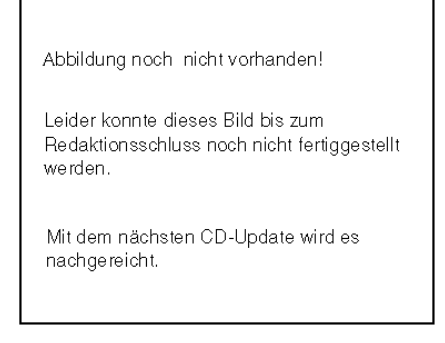

**Ilustración 8.10.1. Funcionamiento continuo**

Se realiza la medición y se muestra el resultado.

- 2. Con la tecla de acceso directo **Duración** se inicia el modo de funcionamiento continuo de medición hasta que finaliza la medición con la tecla de acceso directo **Detener**.
- 3. Con la tecla de acceso directo (Save As) se abre el menú de nombrar y guardar el recorrido del cable.
- 4. Con las **teclas de flecha arriba/abajo** se puede desplazar por las ventanas y denominar el recorrido del cable desde/hasta con las teclas **alfanuméricas**.
- 5. Con **Intro** se guardan los datos introducidos. Con **Escape** se cierra el menú sin aplicar los cambios.

### **8.10.2. Modo de medidor de potencia**

Con el modo de medidor de potencia (PM) se mide la potencia de luz y la atenuación si se realizan los ajustes correspondientes. Los resultados de comprobación se pueden guardar y editar en el IDEAL DataCENTER como "Power Meter".

1. Desplácese con las **teclas de flecha** hasta el menú *Modo de medidor de potencia* y pulse **Intro**.

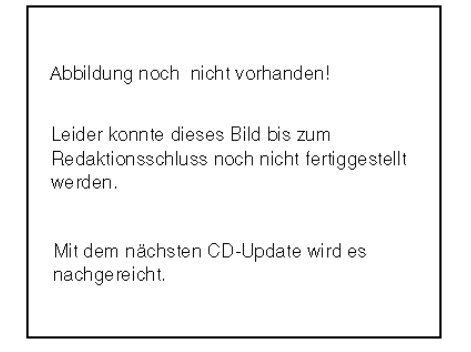

**Ilustración 8.10.2. Funcionamiento continuo**

- 2. Con la tecla de acceso directo **Duración** se inicia el modo de funcionamiento continuo de medición hasta que finaliza la medición con la tecla de acceso directo **Detener**.
- 3. Con la tecla de acceso directo (Save As) se abre el menú de nombrar y guardar el recorrido del cable.
- 4. Con las **teclas de flecha arriba/abajo** se puede desplazar por las ventanas y denominar el recorrido del cable desde/hasta con las teclas **alfanuméricas**.
- 5. Con **Intro** se guardan los datos introducidos. Con **Escape** se cierra el menú sin aplicar los cambios.

#### **8.10.3. Establecer valor de referencia**

Con la tecla de acceso directo **Set Ref. Value** se puede establecer un valor que sirva de referencia para todas las mediciones siguientes.

Con la tecla de acceso directo **Toggle dBm** se puede elegir como unidad de medida entre *dBm* y *mW*.

Con la tecla de acceso directo **Toggle Wavelength** se puede acceder al menú para seleccionar la longitud de onda.

#### **8.10.4. Modo de fuente de luz**

Utilización como fuente de luz para otros equipos de medición. La longitud de onda y la intensidad del emisor se pueden ajustar.

### **8.11. Configuración específica para una aplicación de una comprobación de fibra**

La certificación del cableado de fibra óptica se lleva a cabo por lo general conforme a las normas TIA-568 o ISO 11801, basándose el criterio de aprobado/error en la longitud del cable y el número de empalmes y conectores en el recorrido de la fibra.

Además de estos criterios, el comprobador de cableado LanTEK® II se puede configurar para la realización de comprobaciones de fibra específicas para una aplicación. Estas comprobaciones de fibra resultan especialmente ventajosas si se desea averiguar si un recorrido de fibra es compatible con determinados tipos de tecnología de redes, como p. ej. 100BaseSX o 1000BaseLX.

1. Desplácese por la pantalla principal con las **teclas de flecha** hasta la indicación "Fibra óptica" y pulse **Intro**.

#### **8.11.1. Establecer el presupuesto de atenuación**

1. Marque la longitud de onda correspondiente al cable de fibra óptica que se va a

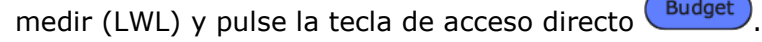

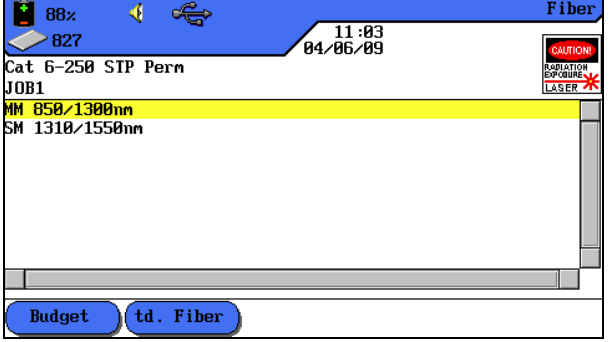

**Ilustración 1 8.11.1. Selección de longitud de onda**

2. Con las teclas de acceso directo **850 nm**/**1.300 nm, 1.310 nm y 1.550 nm** se selecciona la respectiva longitud de onda como valor predeterminado para el presupuesto de atenuación.

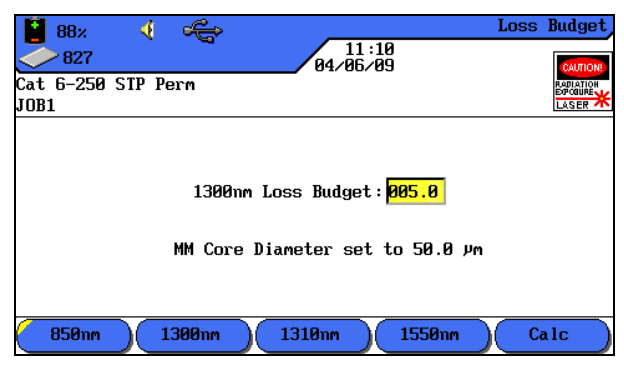

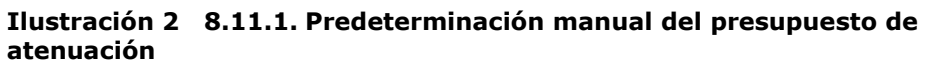

#### **NOTA:**

**En el capítulo Especificaciones de este manual de instrucciones puede consultar la vista general de normas de cableado y requisitos de aplicación para la instalación de cables de fibra óptica.**

En la ventana *Valor límite* se muestra el valor límite actual para la atenuación.

3. Si desea mantener el valor, confirme con **Intro** o abra con la tecla de acceso

directo  $\left(\begin{array}{c} \text{Calc} \\ \text{Ca} \end{array}\right)$  la ventana de entrada de datos para el presupuesto de atenuación.

4. Desplácese con las **teclas de flecha arriba/abajo** hasta las diferentes ventanas e introduzca con las teclas **alfanuméricas** los detalles del recorrido de la fibra.

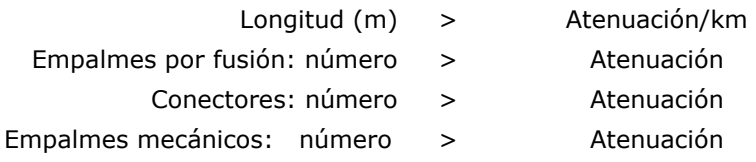

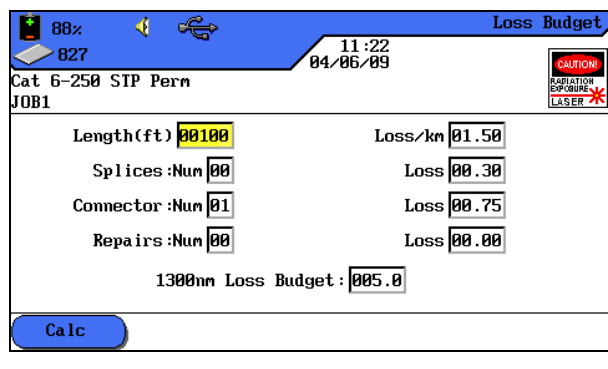

**Ilustración 3 8.11.1.**

- 5. Con la tecla de acceso directo **Calco** se inicia el cálculo. En la ventana *Valor límite* aparece el resultado.
- 6. Confirme en esa ventana y en las dos siguientes con **Intro** .

#### **8.11.2. Seleccionar el estándar de fibra y fijar el presupuesto de atenuación**

1. Marque la longitud de onda correspondiente al cable de fibra óptica que se va a medir (LWL) y pulse la tecla de acceso directo (Fiber std)

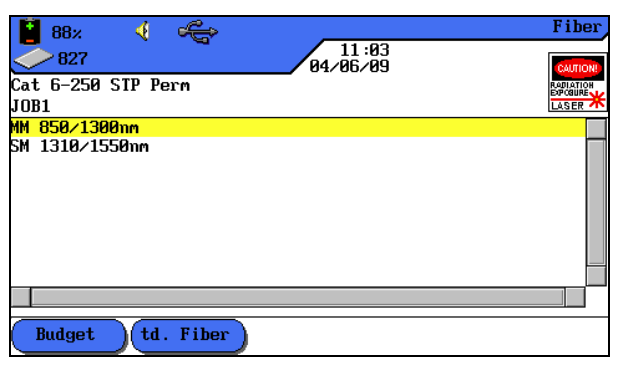

**Ilustración 1 8.11.2. Selección de longitud de onda**

2. Desplácese con las **teclas de flecha** hasta el tipo de cableado deseado y confirme con **Intro**.

| 41<br>47%                                                                                                    |                   | <b>Test Standards</b> |
|----------------------------------------------------------------------------------------------------|-------------------|-----------------------|
| 834                                                                                                    | 13:10<br>84/89/89 |                       |
| <b>CDAX</b><br>I T RM                                                                                                    |                   |                       |
| JOB1                                                                                                    |                   |                       |
| TIA 568-B.3-Horizontal link                                                                                                    |                   |                       |
| ITIA 568–B.3–Backbone<br>IISO 11801-OF300<br>IISO 11801-OF500<br>IISO 11801–0F2000<br>ISO/IEC 14165-266Mb/s Fiber Chan 62.5<br>ISO/IEC 14165-266Mb/s Fiber Chan_50 |                   |                       |
|                                                                                                    |                   |                       |

**Ilustración 2 8.11.2. Estándar de comprobación**

- 3. Seleccione con la tecla de acceso directo **50,0**/**62,5** el diámetro del núcleo.
- 4. Seleccione con la tecla de acceso directo **850 nm**/**1.300 nm** la pérdida máxima de inserción de la respectiva longitud de onda.

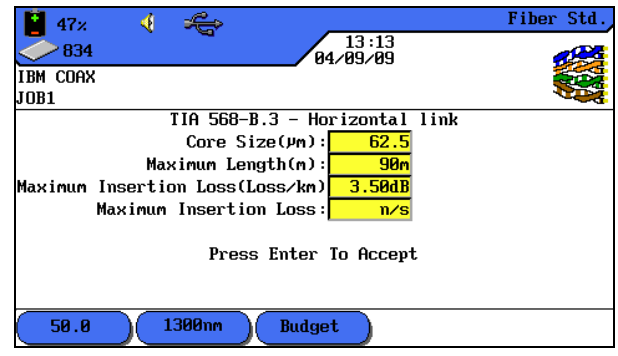

**Ilustración 3 8.11.2. Estándar de fibra**

- 5. Si desea aplicar el presupuesto de atenuación, confirme con **Intro** o abra con la tecla de acceso directo  $\left(\frac{\text{Budget}}{\text{Budget}}\right)$ el menú para fijar el presupuesto de atenuación.
- 6. Abra con la tecla de acceso directo **(Budget)** el menú para fijar el presupuesto de atenuación.
- 7. Con las teclas de acceso directo **850 nm**/**1.300 nm, 1.310 nm y 1.550 nm** se selecciona la respectiva longitud de onda como valor predeterminado para el presupuesto de atenuación.

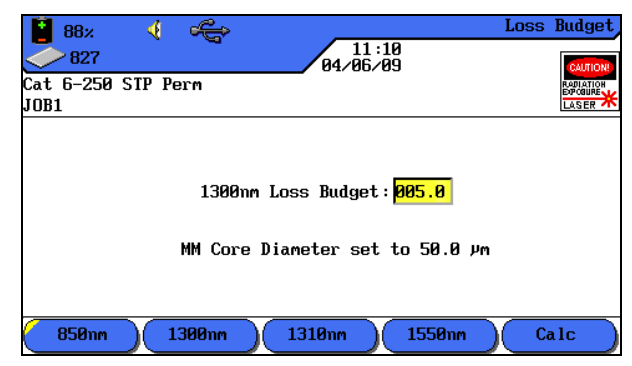

**Ilustración 4 8.11.2. Predeterminación manual del presupuesto de atenuación**

#### **NOTA:**

#### **En el capítulo Especificaciones de este manual de instrucciones puede consultar la vista general de normas de cableado y requisitos de aplicación para la instalación de cables de fibra óptica.**

En la ventana *Valor límite* se muestra el valor límite actual para la atenuación.

- 8. Si desea mantener el valor, confirme con **Intro** o abra con la tecla de acceso directo **Calco** la ventana de entrada de datos para el presupuesto de atenuación.
- 9. Desplácese con las **teclas de flecha arriba/abajo** hasta las diferentes ventanas e introduzca con las teclas **alfanuméricas** los detalles del recorrido de la fibra.
	- Longitud (m) > Atenuación/km Empalmes por fusión: número > Atenuación Conectores: número > Atenuación Empalmes mecánicos: > Atenuación

número

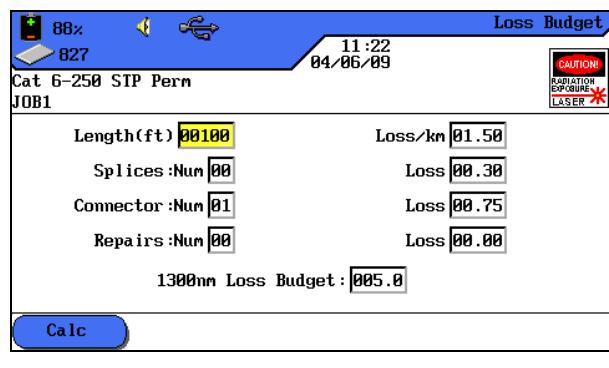

**Ilustración 5 8.11.2.**

- 10. Con la tecla de acceso directo **Calco** se inicia el cálculo. En la ventana *Valor límite* aparece el resultado.
- 11.Confirme en esa ventana y en las dos siguientes con **Intro** .

#### **NOTA:**

**Las teclas de acceso directo que aparecen depende de los estándares predeterminados respectivos. Los estándares de fibra se pueden extraer de** *Estándares de cableado de fibra óptica y requisitos de aplicación* **.**

### **9.1. Generador de tonos**

El terminal portátil con pantalla (DH) y el terminal remoto (RH) pueden generar un tono bajo ("low"), un tono alto ("high") y un tono alternado con un índice de 2 Hz entre el tono alternado bajo y el alto ("warble"), que es detectado por la mayoría de los buscadores de línea habituales en el mercado.

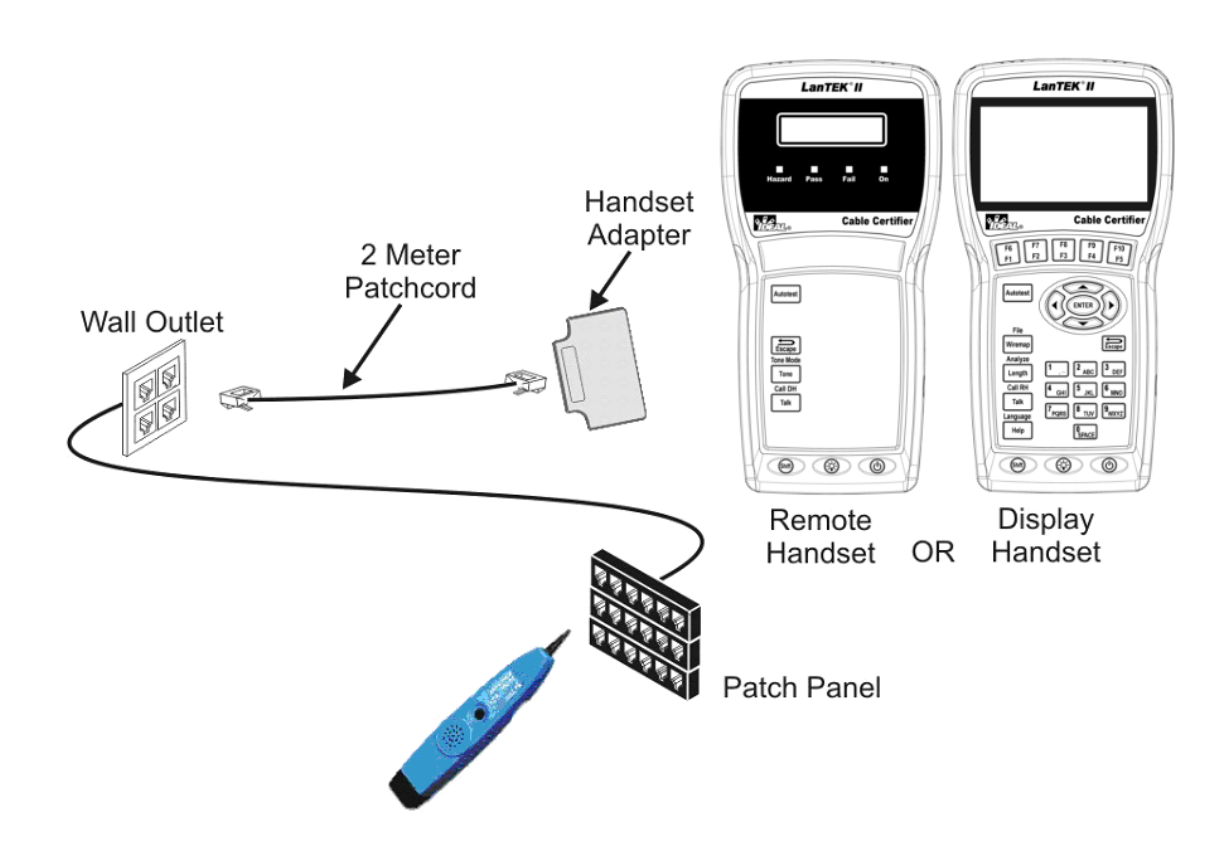

**Ilustración 9.1. Uso típico del generador de tonos** 

#### **NOTA:**

**Las teclas WIREMAP, SHIFT y TONE son teclas fijas. Las teclas par A, par B, par C, par D, Low, High y Warble son teclas de acceso directo que se muestran en el terminal portátil con pantalla (DH).**

#### **9.1.2. Activación del generador de tonos con el terminal portátil con pantalla (DH)**

- 12.Conecte el terminal portátil con pantalla (DH) al cable que se va a comprobar.
- 13. Desplácese por la pantalla principal con las **teclas de flecha** hasta la indicación de "Toner" y confirme con **Intro**.

#### **NOTA:**

#### **El modo de tono permanece activado hasta que se pulsa Escape.**

- 14.Seleccione con las teclas de acceso directo el par de hilos (par 78, par 36, par 54 o par 12) en el que se debe introducir la señal de tono.
- 15.Seleccione la señal de tono pulsando **SHIFT** y activando con las teclas de acceso directo LOW, HIGH o WARBLE.

#### **9.1.3. Activación del generador de tonos con el terminal remoto (RH)**

- 16.Conecte el terminal remoto (RH) al cable que se va a comprobar.
- 17. Pulse en el terminal remoto (RH) *TONE*. Se activa el modo de tono. La pantalla de dos líneas del terminal remoto (RH) muestra en la primera línea el mensaje *TONO*. En la segunda línea se muestran el tipo de señal de tono y el lugar de introducción de la señal en formato XY.

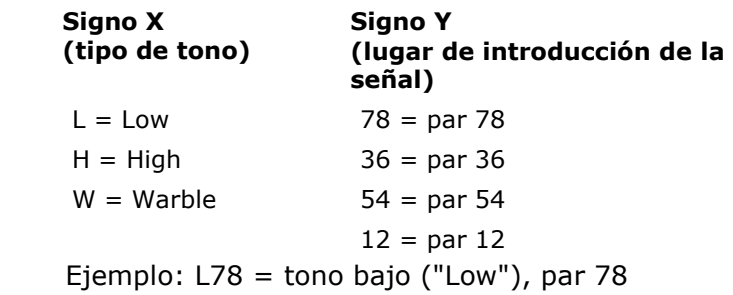

#### **NOTA: El modo de tono permanece activado hasta que se pulsa Escape.**

- 18.Seleccione el par de hilos en el que se debe introducir la señal de tono cambiando con la tecla **TONE** entre las opciones.
- 19.Seleccione la señal de tono para el par de hilos seleccionado cambiando con **<SHIFT>+TONE** entre las opciones.

El software incluido en el volumen de suministro permite gestionar datos de comprobación en su ordenador y actualizar el firmware de su comprobador de cableado LanTEK® II. Para ello se instalan en su ordenador el programa **IDEAL DataCENTER**, el PDF Writer **bioPDF** y el programa **LanTEK Firmware-Upgrade**.

### **10.1. Instalar el software**

La siguiente descripción le servirá de ayuda para instalar el software en su ordenador y configurar el IDEAL DataCENTER.

#### **10.1.1. Requisitos del sistema**

- Microsoft Windows XP/Vista
- Procesador (CPU) mín. 300 Mhz Pentium
- $\triangleright$  Memoria RAM mín. 128 MB
- Memoria libre en el disco duro mín. 100 MB
- Tarjeta gráfica mín. resolución 1024 x 768

#### **10.1.2. Iniciar instalación**

Los componentes de software se instalan con el programa de instalación estándar de su sistema operativo Windows desde el CD-ROM incluido en el suministro.

- 1. Introduzca el CD-ROM e inicie su unidad de CD-ROM si es necesario.
- 2. Inicie la instalación.
- 3. Siga las instrucciones del programa de instalación. Se recomienda aplicar las opciones predeterminadas.
- 4. A continuación se instalan uno tras otro el programa IDEAL DataCENTER, el PDF Writer bioPDF y el programa LanTEK Firmware-Upgrade.
- 5. Siga las instrucciones hasta que la instalación de los tres (3) componentes haya finalizado.

En el Escritorio del ordenador aparecen los símbolos de inicio

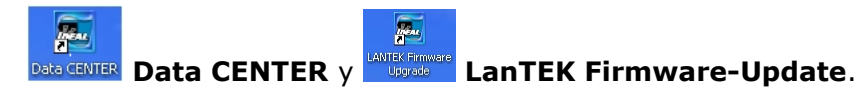

Los directorios DataCENTER y LanTEK Firmware-Upgrade se guardan en la carpeta del programa IDEAL Industries como subprogramas.

c:\Programas\IDEAL Industries..

..\IDEAL DataCENTER

..\LanTEK Firmware-Upgrade

#### **NOTA:**

**La indicación del disco duro (ejemplo c:\..) depende del nombre utilizado en el ordenador para el disco duro.**

El PDF Writer bioPDF se instala junto con el programa IDEAL DataCENTER. En el directorio Impresoras y faxes aparece la impresora **IDEAL PDF**.

### **10.2. Seleccionar idioma**

Mediante la tecla de menú **Opciones** y la función **Idioma** se puede modificar el idioma mostrado en función de los tipos de fuente disponibles.

### **10.3.Actualización de software**

El software de IDEAL DataCENTER debe actualizarse periódicamente para obtener la versión de software más reciente. Si se registra en la página web de IDEAL INDUSTRIES, INC. para recibir el boletín de noticias, se le informará automáticamente de las nuevas descargas.

### **10.3.1. Consultar la versión**

1. Seleccione en la barra de menús **Ayuda** y a continuación **Acerca de**.

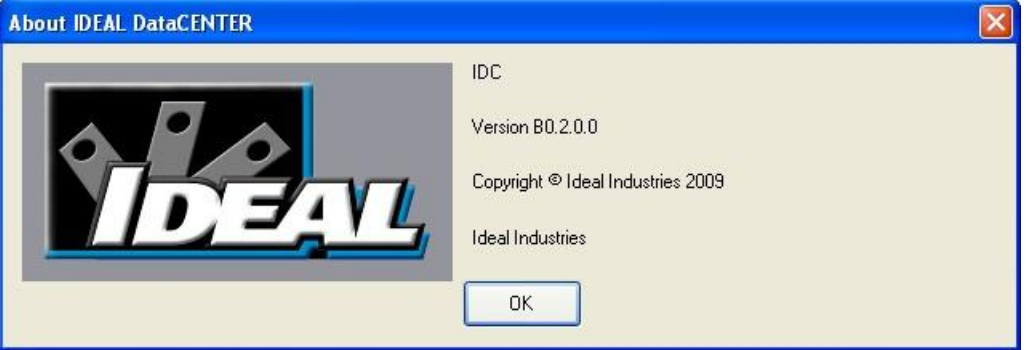

**Ilustración 10.3.1. Consultar la versión de software**

#### **10.3.2. Realizar una actualización**

- 2. Seleccione en la barra de menús **Ayuda** y a continuación **Actualizaciones de software**. Se establece una conexión con la página web de IDEAL INDUSTRIES, INC., en la que está disponible la versión más reciente de software de IDEAL DataCENTER.
- 3. Siga las instrucciones de la página web hasta que haya finalizado la descarga.

#### **NOTA:**

**Junto con la versión de software de IDEAL DataCENTER se descarga automáticamente la actualización de firmware más reciente del comprobador de cableado LanTEK® II y está disponible a través del programa LanTEK Firmware-Upgrade.**

### **10.4.Bases de datos**

El programa IDEAL DataCENTER necesita una base de datos para guardar los datos de comprobación del comprobador de cableado LanTEK® II. Para guardar los datos de comprobación por primera vez se debe crear una base de datos nueva.

#### **10.4.1. Crear una base de datos nueva**

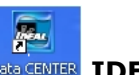

- 1. Abra el programa IDEAL DataCENTER con el símbolo de inicio **Data GENTER** IDEAL **DataCENTER**.
- 2. Haga clic en el botón **Proyecto nuevo** o en la barra de menús en **Fichero** y a continuación en **Nuevo**.

Se abrirá una ventana de diálogo en la que aparecerán la ruta y la nueva base de datos. La base de datos se reconoce por la extensión .sdf.

p. ej. c:\Programas\IDEAL Industries\IDEAL DataCENTER\Projects\**IDCProject.sdf**

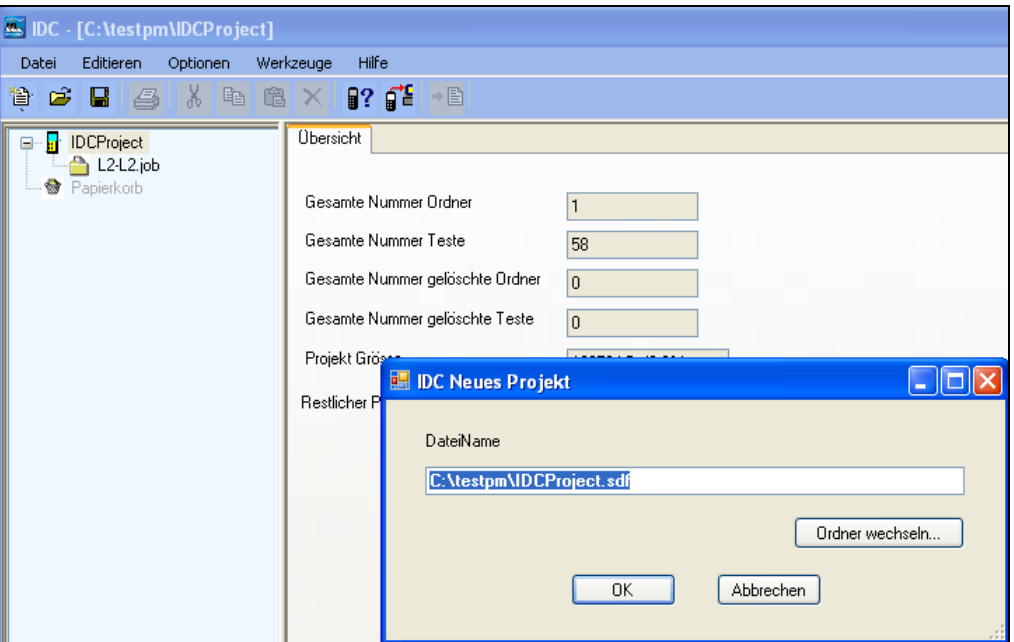

**Ilustración 10.4.1. Crear una base de datos nueva** 

- 3. Puede aplicar la ruta existente o especificar otro lugar de almacenamiento mediante **Cambiar de carpeta**.
- 4. Resulta útil poner un nombre a cada base de datos nueva (p. ej. nombre de cliente, nombre de proyecto interno, etc.).

#### **NOTA:**

**Se recomienda crear la base de datos de forma local en el ordenador. Se debe mantener la extensión .sdf de la base de datos. Posteriormente no se podrá cambiar el nombre de la base de datos.**

5. Confirme los datos introducidos con **Aceptar**.

En el panel izquierdo de la ventana aparece la nueva base de datos con el nombre asignado. En la barra superior de la ventana aparece la ruta de la base de datos.

#### **NOTA:**

```
Se recomienda crear una base de datos propia para cada cliente. 
Por razones de seguridad, es conveniente realizar copias de seguridad de las bases de 
datos periódicamente, p. ej. en un lápiz de memoria.
```
#### **10.4.2. Abrir una base de datos existente**

Al iniciar IDEAL DataCENTER se abre la última base de datos utilizada.

Para abrir otra base de datos:

1. Haga clic en el botón **Abrir proyecto** o en la barra de menús en **Fichero** y a continuación en **Abrir**.

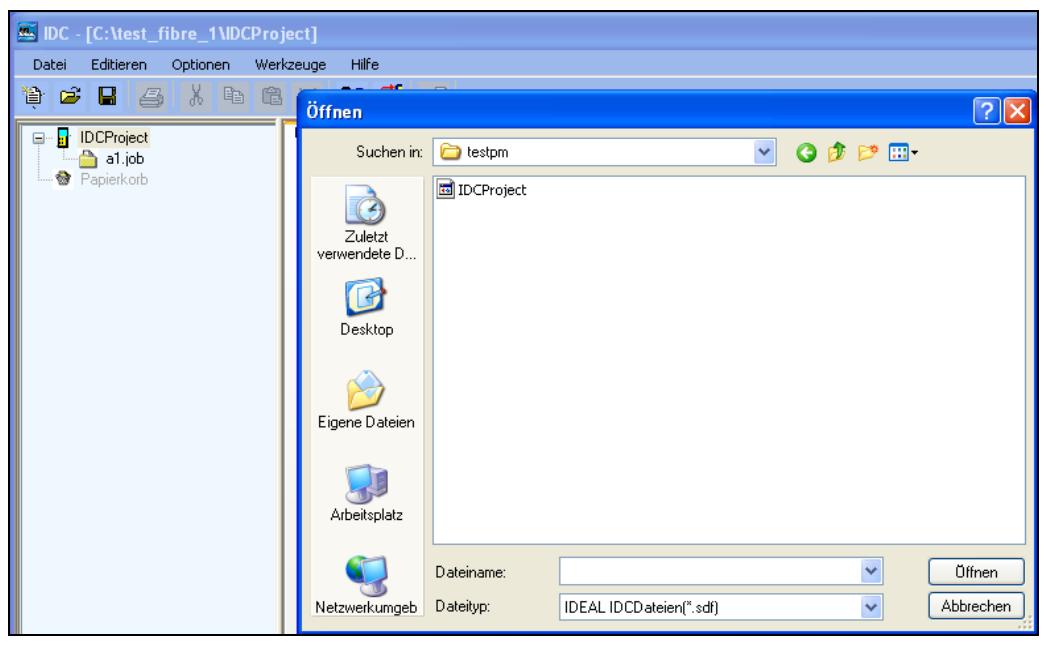

**Ilustración 10.4.2. Abrir una base de datos existente** 

- 2. Desplácese por la ventana de diálogo abierta hasta la base de datos que desee (.sdf) y selecciónela.
- 3. Confirme con **Abrir.**

En el panel izquierdo de la ventana aparece la base de datos seleccionada. En la barra superior de la ventana aparece la ruta de la base de datos.

En el panel derecho de la ventana se muestra el contenido de la base de datos.

### **10.5.Transferir carpetas de proyecto**

Las carpetas de proyectos con datos de comprobación se pueden transferir directamente desde el comprobador de cableado LanTEK® II, desde el ordenador o desde un dispositivo de almacenamiento externo a una base de datos.

### **10.5.1. Cargar datos desde el comprobador de cableado LanTEK® II**

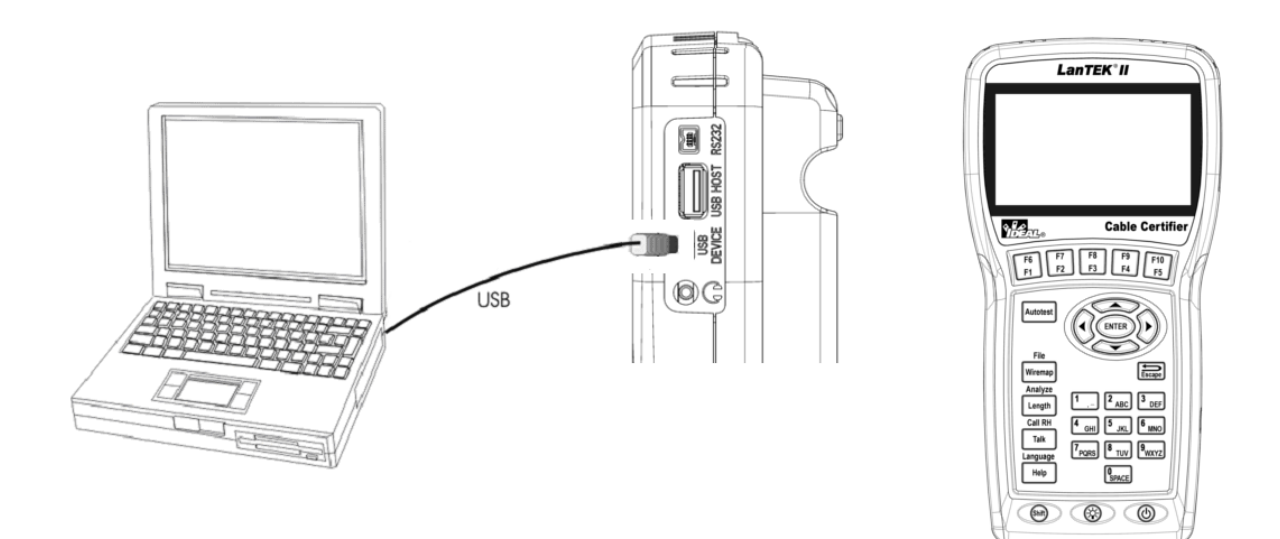

#### **Ilustración 1 10.5.1. Transferir datos de comprobación desde el comprobador de cableado LanTEK® II**

- 1. Conecte el terminal portátil con pantalla (DH) a una interfaz USB libre del ordenador mediante el cable USB incluido en el volumen de suministro del comprobador de cableado LanTEK® II.
- 2. Encienda el terminal portátil con pantalla (DH).
- 3. Abra el programa IDEAL DataCENTER.
- 4. Haga clic en el botón **Buscar comprobador**. Se buscará el terminal portátil con pantalla (DH) y se mostrará.
- 5. Confirme el comprobador encontrado con **Aceptar**.
- 6. Haga clic en el botón **de Cargar comprobación** o en la barra de menús en **Fichero** y a continuación en **Cargar comprobación**.

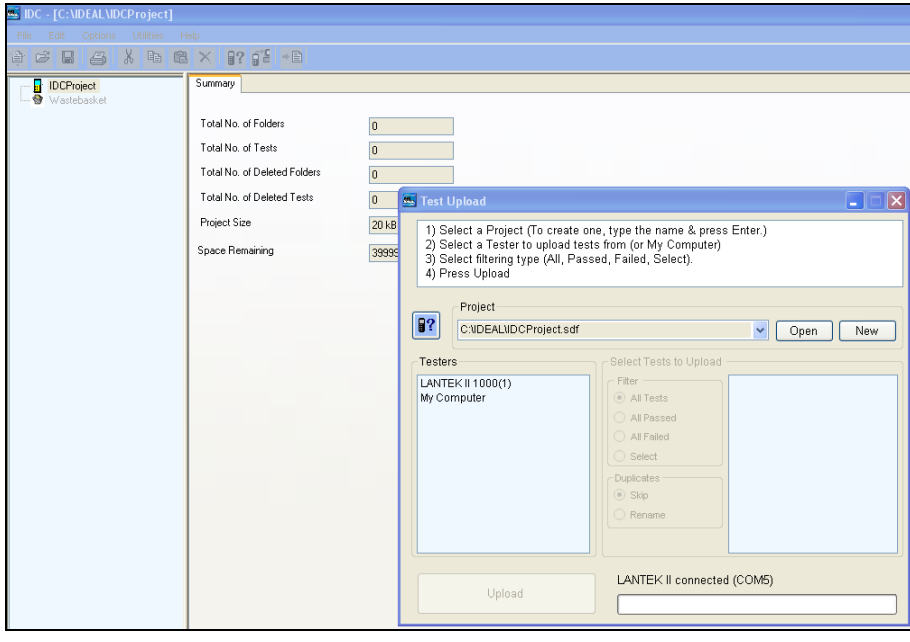

**Ilustración 2 10.5.1. Cargar carpeta de proyecto con datos de comprobación** 

- 7. Cree una base de datos nueva haciendo clic en el icono de base de datos **Nueva**.
- 8. Determine el lugar de almacenamiento.
- 9. Ponga nombre a la base de datos nueva.
- 10.Seleccione el comprobador y haga clic en **Cargar**.
- 11.Confirme la creación de una copia de seguridad (en formato ZIP).

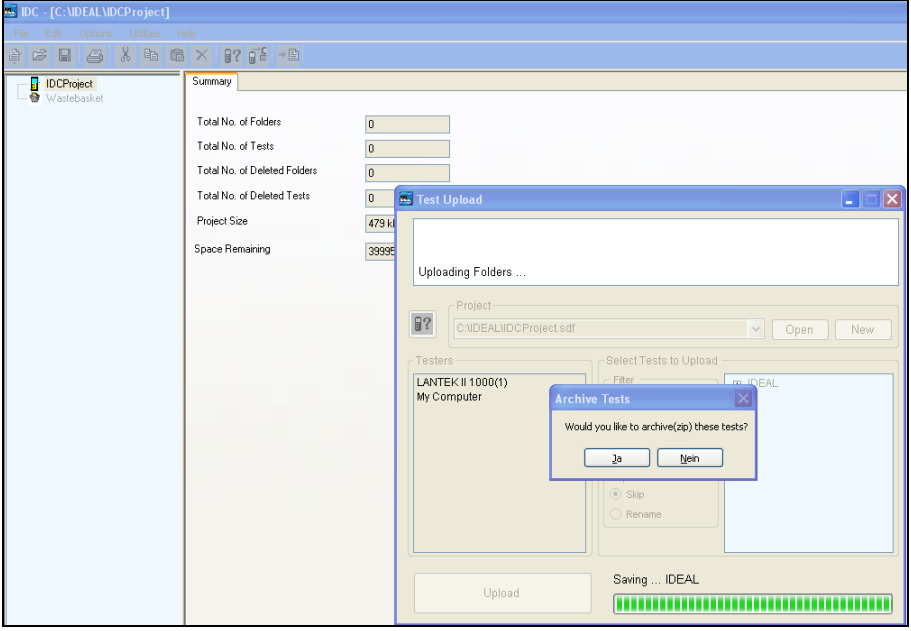

**Ilustración 3 10.5.1. Crear copia de seguridad** 

#### 12. Confirme con **Aceptar**.

En el panel izquierdo de la ventana aparece la base de datos nueva y la o las carpetas de proyecto transferidas como subcarpetas de la base de datos.

#### **NOTA:**

**En la carpeta con la base de datos nueva se crea además la carpeta "Upload" en la que se guarda una copia de seguridad de los datos de comprobación descargados.** 

#### **10.5.2. Importar desde el ordenador o desde un dispositivo de almacenamiento externo**

- 1. Seleccione una base de datos existente (.sdf) o cree una base de datos nueva.
- 2. Haga clic en la barra de menús en **Fichero**, a continuación en **Importación** y **Comprobaciones**.

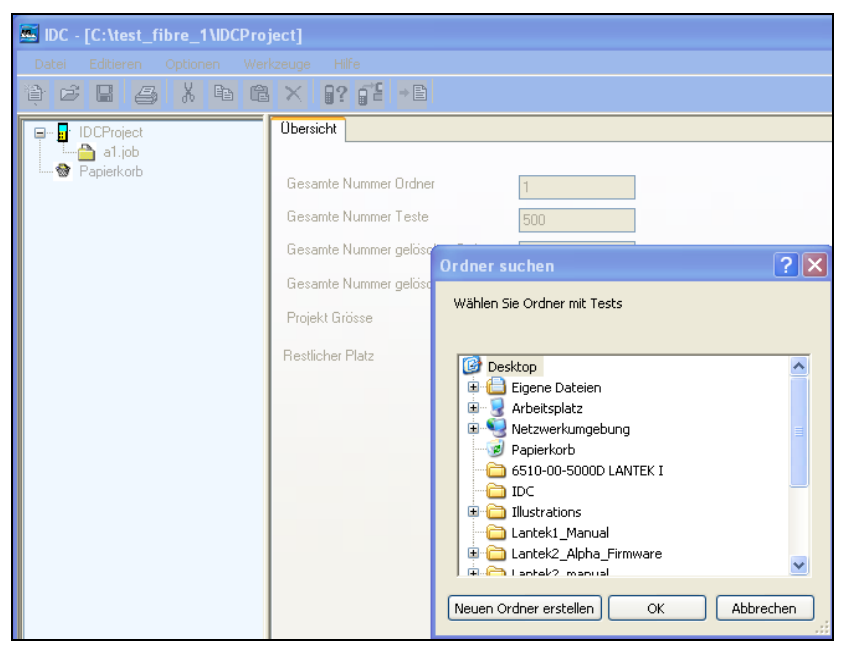

**Ilustración 10.5.2. Importar carpeta de proyecto** 

- 3. Desplácese por la ventana de diálogo abierta hasta la carpeta de proyecto que desee y selecciónela.
- 4. Confirme con **Aceptar**.

En el panel izquierdo de la ventana aparece la carpeta de proyecto importada como subcarpeta de la base de datos.

### **NOTA:**

**La carpeta de proyecto deseada se puede transferir a una base de datos también a través de la ventana "Cargar comprobación" como desde el comprobador de cableado LanTEK® II.**

#### **10.5.3. Exportar carpeta de proyecto**

Existe la posibilidad de exportar el contenido de una carpeta de proyecto en formato CSV como lista, o en formato XML como informe y continuar procesando los datos (p. ej. con Excel).

- 1. Seleccione en la vista del panel izquierdo de la ventana la carpeta de proyecto que deba exportarse.
- 2. Haga clic en el botón **Exportar**.

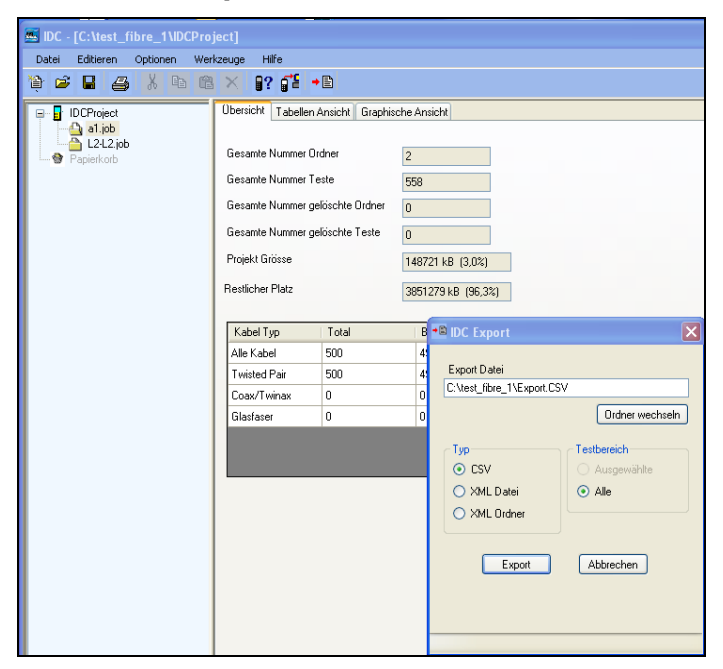

**Ilustración 10.5.3. Exportar carpeta de proyecto** 

- 3. Puede aplicar la ruta existente o especificar otro lugar de almacenamiento mediante **Cambiar de carpeta**.
- 4. Marque en **Tipo**
- **o CSV** si desea que los datos de comprobación de las comprobaciones guardadas en la carpeta de proyecto se represente en forma de lista.
- **o Fichero XML** si desea que todas las comprobaciones de la carpeta de proyecto se represente en forma de un (1) informe.
- **o Carpeta XML** si para cada comprobación de la carpeta de proyecto se debe crear un (1) informe. Los ficheros XML se guardan en una carpeta común.
- 5. Confirme con **Aceptar**.

#### **10.5.4. Cambiar de nombre una carpeta de proyecto**

- 1. Seleccione en la vista del panel izquierdo de la ventana la carpeta de proyecto a la que deba cambiarse de nombre.
- 2. Haga clic con el botón derecho del ratón en esa carpeta de proyecto.

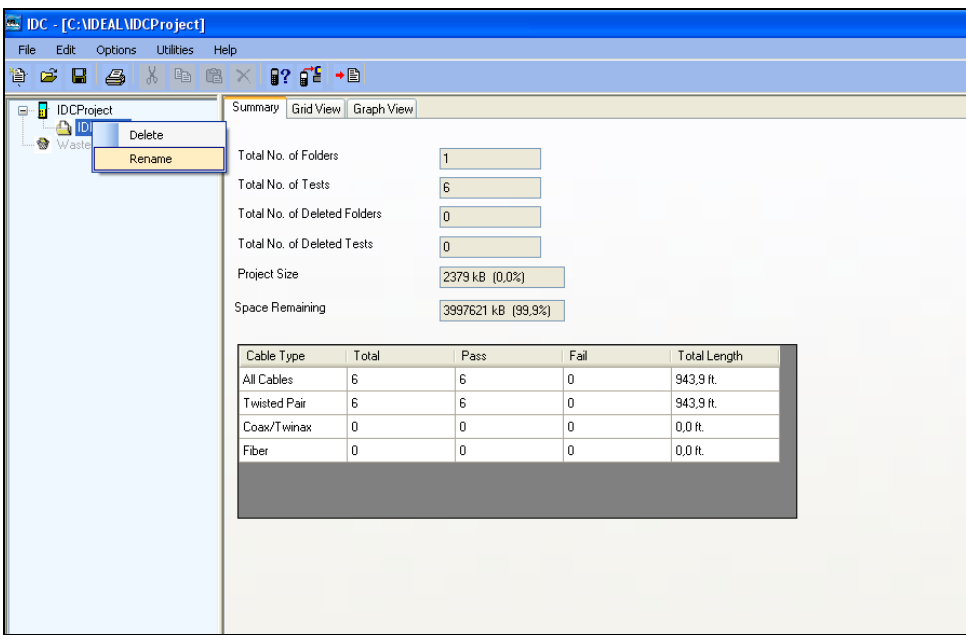

**Ilustración 10.5.4. Cambiar de nombre una carpeta de proyecto** 

3. Asigne un nuevo nombre de fichero a la carpeta de proyecto (p. ej. edificio, planta, cuarto, etc.).

### **10.6. Gestionarcomprobaciones**

En el panel derecho de la ventana se muestran las comprobaciones guardadas en la carpeta de proyecto. Las comprobaciones se muestran en la **Vista general** de forma resumida, en la **Vista de tabla** con datos de comprobación o en la **Vista gráfica** con todos los detalles de comprobación de cada una de las mediciones.

#### **10.6.1. Modificar datos**

El nombre de la comprobación, los datos sobre clientes y los datos sobre el usuario se pueden modificar. Además se pueden insertar notas.

- 1. Seleccione una carpeta de proyecto en el panel izquierdo de la ventana.
- 2. Seleccione en el panel derecho de la ventana la presentación **Vista gráfica**.
- 3. Seleccione una comprobación de la **Lista de comprobaciones** y haga clic en **Editar comprobación**.

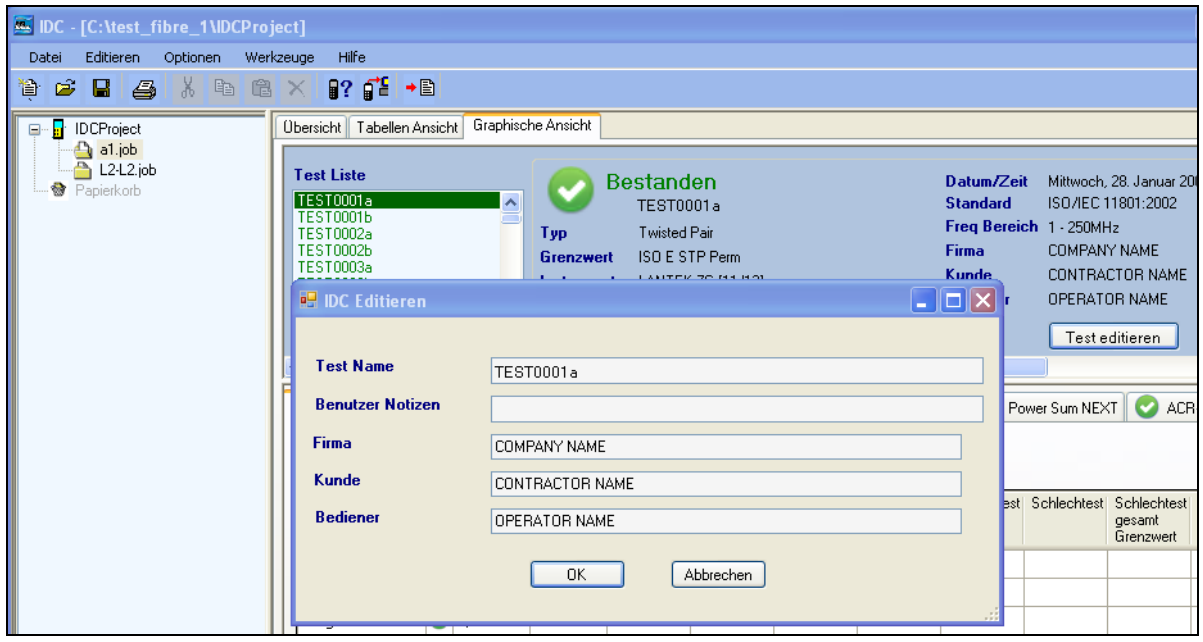

**Ilustración 10.6.1. Modificar datos de la comprobación**

- 4. Realice los cambios deseados en la ventana de diálogo abierta.
- 5. Confirme con **Aceptar**.

Se aplicarán los cambios en la comprobación seleccionada.

#### **10.6.2. Editar comprobaciones y datos de comprobación**

En la presentación **Vista de tabla** se pueden editar las distintas comprobaciones y los datos de comprobación.

- A través de la tecla de menú **Editar** o los botones correspondientes están disponibles las funciones **Cortar**, **Copiar**, **Pegar** y **Borrar**. Las comprobaciones se pueden copiar o mover a cualquiera de las carpetas de proyecto. Las comprobaciones borradas se depositan en primer lugar en la papelera y se pueden restaurar.
- $\triangleright$  Se puede cambiar el orden de los datos de comprobación arrastrando una columna de título con el botón izquierdo del ratón hasta la posición deseada.
- Mediante la tecla de menú **Opciones** y la función **Columnas de cuadrícula** se puede seleccionar qué datos de comprobación deben mostrarse.

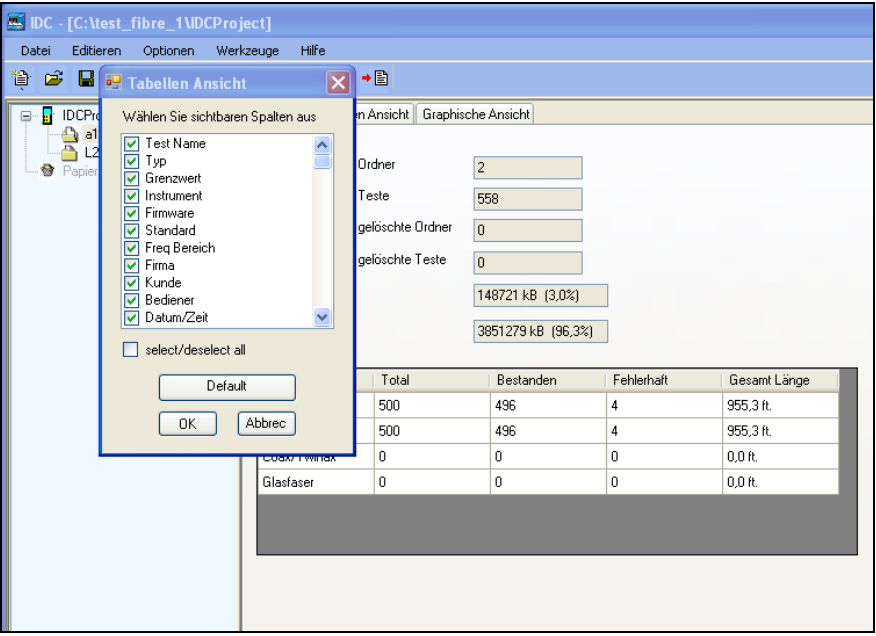

**Ilustración 10.6.2. Columnas de cuadrícula** 

#### **10.6.3. Detalles de comprobación**

Los detalles de la comprobación mostrados en la presentación **Vista gráfica** no se pueden editar, sólo se puede modificar la vista con fines de diagnóstico.

- Mediante la tecla de menú **Opciones** y la función **Unidades** se pueden seleccionar las unidades de medida de longitud **Pie** y **Metro**. En los detalles de comprobación mostrados aparecen la unidad de medida de longitud seleccionada y los datos de longitud convertidos.
- Mediante la tecla de menú **Opciones** y la función **Cableado** se puede configurar el esquema cromático del cableado. Se dispone de las opciones **Estándar**, **568-A**, **568-B** y **TERA**.

#### **10.6.4. Gráficos**

Los gráficos mostrados en la presentación **Vista gráfica** no se pueden modificar, sólo la vista con fines de diagnóstico. La interfaz gráfica, los pares de hilos y el valor límite se pueden representar y situar de formas diferentes.

1. Maximice la vista gráfica mediante el botón **Zoom** .

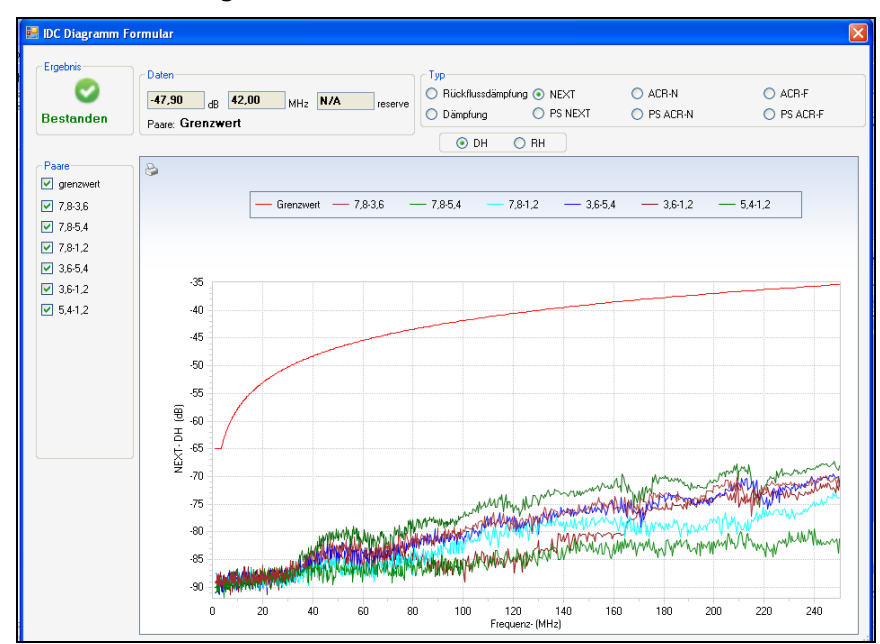

**Ilustración 10.6.4. Visualización gráfica** 

- 2. Haga clic con el botón derecho del ratón sobre un par de hilos o el valor límite y edite la vista utilizando los comandos directos.
- 3. Haga clic con el botón derecho del ratón en la interfaz gráfica y edite la vista utilizando los comandos directos.

### **10.7. Crear e imprimir informes**

Con la función **Imprimir** se pueden generar e imprimir informes de las comprobaciones y los datos de comprobación correspondientes.

#### **10.7.1. Configurar encabezado y nota al pie**

El informe se puede crear e imprimir con encabezado y nota al pie.

1. Haga clic en la barra de menús en **Fichero**y a continuación en **Encabezado/nota al pie**.

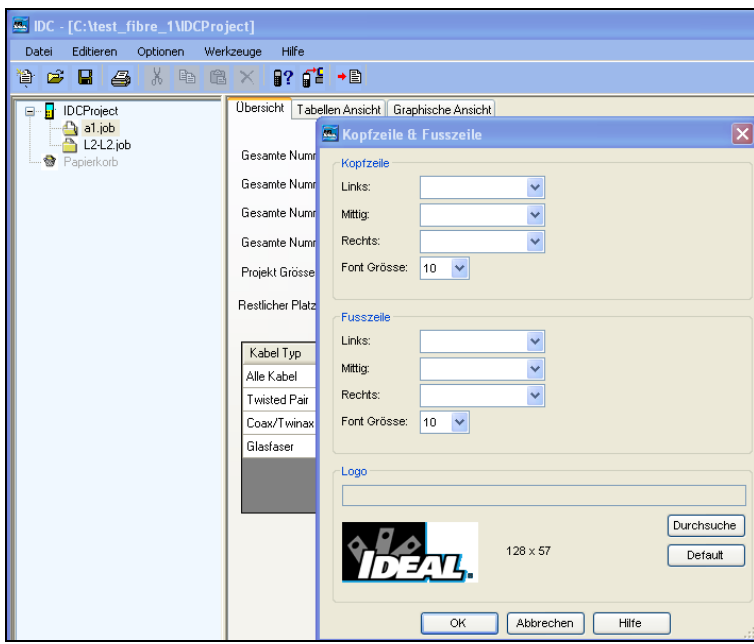

**Ilustración 10.7.1. Configurar encabezado y nota al pie** 

Existe la posibilidad de insertar un logotipo, el número de página, la fecha, la hora u otro texto personalizado. Si se elige el logotipo, se debe indicar el lugar de almacenamiento del fichero de mapa de bits utilizado como logotipo (.bmp).

- 2. Seleccione las posiciones que desee (a la izquierda, a la derecha, en el centro) en el encabezado y/o la nota al pie y cree la información deseada.
- 3. Seleccione en el área del logotipo **Examinar** y navegue por la ventana de diálogo abierta hasta el fichero de mapa de bits deseado (.bmp).

```
\bulletNOTA:
```
**El tamaño del fichero de mapa de bits se debe adaptar para obtener el tamaño deseado al imprimir los informes.**

- 4. Confirme con **Abrir**. En el área del logotipo aparece el fichero de mapa de bits seleccionado (bmp.) y la ruta del lugar de almacenamiento.
- 5. Confirme los ajustes con **Aceptar**.

#### **10.7.2. Especificar selección de comprobación.**

Un informe puede contener todas las comprobaciones de una carpeta de proyecto, una selección de las comprobaciones existentes en una carpeta de proyecto, o una (1) sola comprobación de una carpeta de proyecto.

Si sólo desea que en el informe aparezca una (1) comprobación o una selección de las comprobaciones existentes:

- 1. Seleccione la vista de tabla.
- 2. Haga clic con el puntero del ratón en la comprobación deseada.

o

3. Realice una selección de comprobaciones manteniendo pulsada en el teclado la tecla **Ctrl** y haciendo clic con el puntero del ratón en las comprobaciones deseadas.

#### **10.7.3. Imprimir**

1. Haga clic en el botón **Imprimir** o en la barra de menús en **Fichero** y a continuación en **Imprimir**.

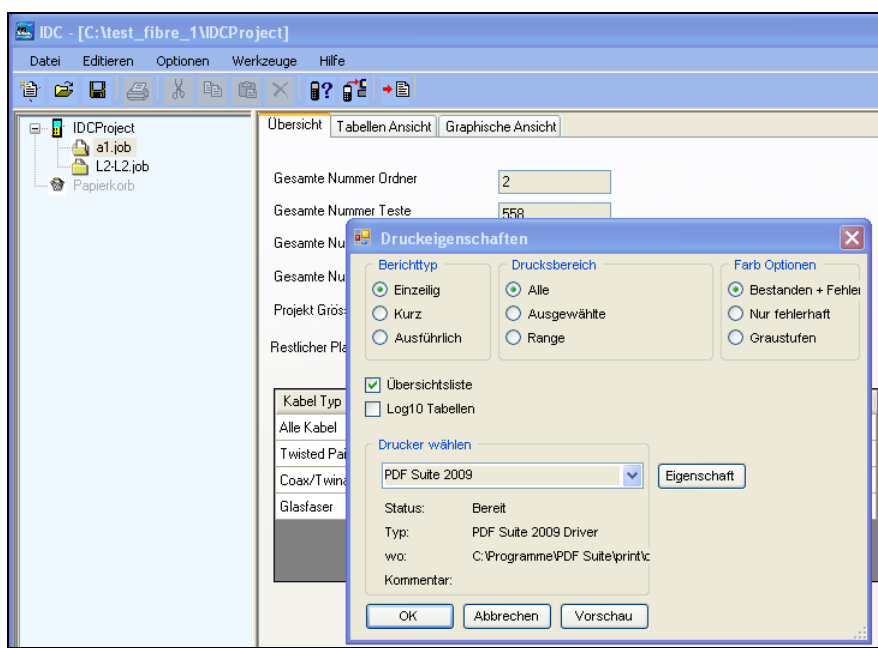

**Ilustración 10.7.3. Propiedades de impresión** 

- 2. Marque en **Área de impresión** la opción
- **o Todo** si desea que se presenten todas las comprobaciones de la carpeta de proyecto.
- **o Seleccionadas**, si ha especificado en la vista de tabla una sola comprobación o una selección de comprobaciones.
- **o Intervalo** si desea que se represente una secuencia de comprobaciones determinada, p. ej. las comprobaciones desde la posición 1 hasta la posición 3 (1 – 3) en la vista de tabla.
- 3. Marque en **Tipo de informe** la opción
- **o De una línea** si desea que se presente cada una de las comprobaciones seleccionadas en una sola línea. Los datos de comprobación mostrados contienen nombre del cable, longitud, estado, fecha, tipo de cable y estándar de comprobación.
- **o Breve** si desea que se presente un resumen de los datos de comprobación para cada comprobación seleccionada y los gráficos correspondientes.
- **o Detallado** si desea que se presente un resumen de los datos de comprobación para cada comprobación seleccionada y los gráficos correspondientes.
- 4. Marque en **Opciones de color** la opción
- **o Aprobado + Error**, si desea que las comprobaciones aprobadas se representen con letra verde y las que contienen errores con letra roja.
- **o Sólo error** si desea que se presenten las comprobaciones con errores con letra roja.
- **o Escala de grises** si desea emplear letra de colores.
- 5. Marque la opción **Lista resumen** si además desea que se incluya un resumen de las comprobaciones seleccionadas.
- 6. Seleccione una impresora. A través de **Propiedades** se pueden realizar ajustes de impresión (formato de papel, calidad de impresión, etc.).
- 7. Confirme con **Aceptar**.

### **10.8.Ayuda online**

Mediante la tecla de menú **Ayuda** y la función **Contenido** se conecta con la página web de IDEAL INDUSTRIES, INC., donde hay temas de ayuda disponibles.

El firmware del comprobador de cableado LanTEK® II debe actualizarse periódicamente. La actualización más reciente de firmware se puede descargar independientemente de la página IDEAL INDUSTRIES, INC. o junto con la actualización de software de IDEAL DataCENTER.

Si se registra en la página web de IDEAL INDUSTRIES, INC. para recibir el **boletín de noticias**, se le informará automáticamente de las nuevas descargas.

### **11.1.Actualizar el firmware**

El firmware del comprobador de cableado LanTEK® II se puede actualizar a través del ordenador con el programa LanTEK Firmware-Upgrade o sin ordenador, mediante una memoria USB.

#### **NOTA:**

**Antes de actualizar el firmware debe realizarse una copia de seguridad de los datos de comprobación que se encuentran en el comprobador de cableado LanTEK® II. Para actualizar el firmware es necesario que el terminal portátil con pantalla (DH) o el terminal remoto (RH) reciban corriente eléctrica a través de la fuente de alimentación de carga.**

#### **11.1.1. A través del ordenador**

- 1. Conecte el terminal portátil con pantalla (DH) a la fuente de alimentación de carga para recibir suministro eléctrico.
- 2. Conecte el terminal portátil con pantalla (DH) a una interfaz USB libre del ordenador mediante el cable USB incluido en el volumen de suministro del comprobador de cableado LanTEK® II.
- 3. Encienda el terminal portátil con pantalla (DH).
- 4. Seleccione en el Escritorio de Windows el símbolo de inicio **LanTEK Firmware-Upgrade**.

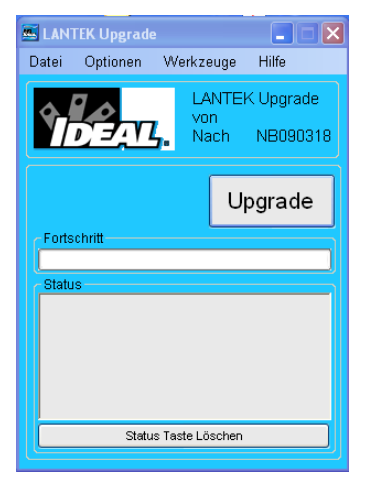

**Ilustración 11.1.1. LanTEK Firmware-Upgrade** 

5. Pulse el botón **Upgrade** y siga las instrucciones hasta que haya finalizado la actualización.

#### **NOTA:**

**Actualizar sólo firmware más reciente con una cifra final superior. Durante la actualización no se puede interrumpir la conexión con la fuente de alimentación de carga.**

6. Proceda de la misma forma con el terminal remoto (RH).

o

- 7. Conecte el terminal remoto (RH) a la fuente de alimentación de carga para recibir suministro eléctrico.
- 8. Conecte el terminal portátil con pantalla (DH) y el terminal remoto (RH) con un cable de interconexión a través de los adaptadores.
- 9. Pulse **Autotest**. El terminal portátil con pantalla (DH) indicará la diferencia de versión.
- 10.Acceda al menú **Ajuste de cero**.
- 11. Con  $\left( \frac{\text{Start}}{\text{set}} \right)$  se activa la actualización de firmware.
- 12. Confirme la actualización con **La**
- 13. Espere hasta que haya finalizado la actualización y en el terminal remoto (RH) se indique el estado normal de funcionamiento.

#### **11.1.2. Actualización de firmware con memoria USB**

- 1. Guarde la actualización de firmware en una memoria USB vacía.
- 2. Conecte el terminal portátil con pantalla (DH) a la fuente de alimentación de carga para recibir suministro eléctrico.
- 3. Inserte la memoria USB en la interfaz para puerto USB del terminal portátil con pantalla (DH) apagado.
- 4. Encienda el terminal portátil con pantalla (DH) y pulse aprox. 1-2 segundos después la tecla **Escape** hasta que en la pantalla TFT aparezca un reloj de arena.
- 5. Espere hasta que haya finalizado la actualización y aparezca el menú principal en el terminal portátil con pantalla.

#### **NOTA:**

#### **Durante la actualización no se puede interrumpir la conexión con la fuente de alimentación de carga.**

- 6. Conecte el terminal remoto (RH) a la fuente de alimentación de carga para recibir suministro eléctrico.
- 7. Conecte el terminal portátil con pantalla (DH) y el terminal remoto (RH) con un cable de interconexión a través de los adaptadores.
- 8. Pulse **Autotest**. El terminal portátil con pantalla (DH) indicará la diferencia de versión.
- 9. Acceda al menú **Ajuste de cero**.
- 10. Con **Start** se activa la actualización de firmware.
- 11. Confirme la actualización con **La**
- 12. Espere hasta que haya finalizado la actualización y en el terminal remoto (RH) se indique el estado normal de funcionamiento.

# **12.1. Cable de fibra óptica (LWL)**

Übersicht über Verkabelungsnormen und Anwendungsanforderungen für die Installation von Glasfasern

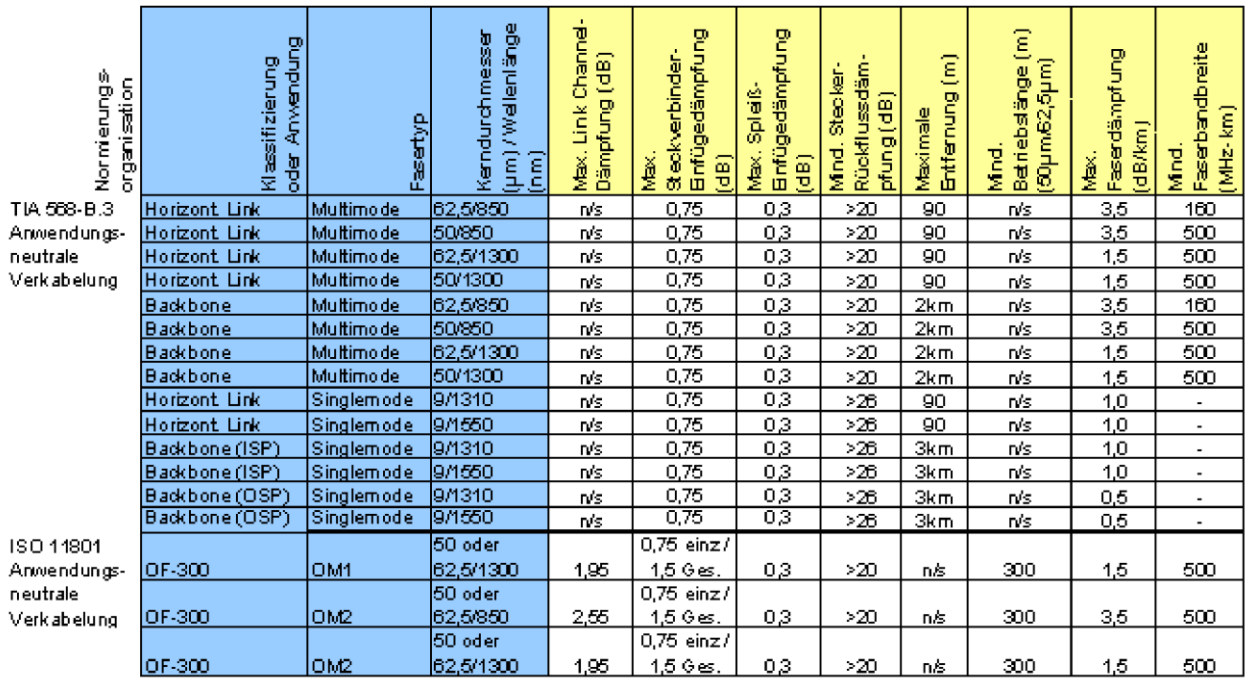

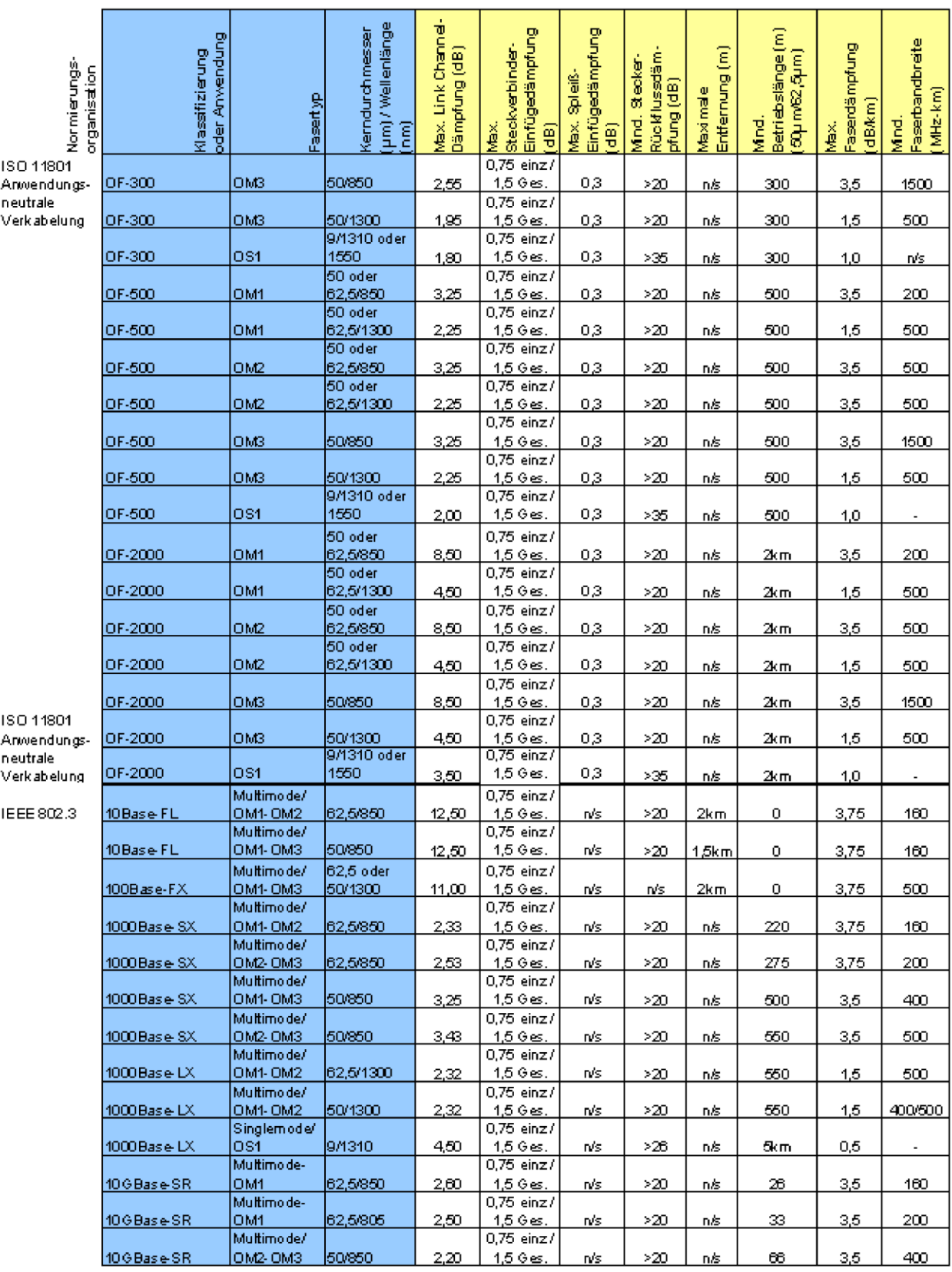
# **13.1.Asistencia técnica**

Si necesita asistencia técnica en EE.UU. y Canadá o tiene alguna duda acerca del servicio técnico, llame a IDEAL INDUSTRIES marcando el número de teléfono 1-800-854-2708 o /858-627-0100.

# **13.2. Servicio técnico en EE.UU.**

Para mantener la precisión de su comprobador de cableado LanTEK® II, debe realizar un calibrado anual. Antes de enviar un equipo a calibrar o para su mantenimiento, diríjase al Servicio técnico de atención al cliente de IDEAL INDUSTRIES, INC. en EE.UU., en el número de teléfono

1-800-854-2708 o /858-627-0100.

#### **NOTA:**

#### **Si es necesario efectuar una limpieza, utilice un paño suave y un detergente no abrasivo, adecuado para plástico. El equipo no debe sumergirse en agua.**

Para el envío de equipo al servicio técnico o para el calibrado:

- 13. Utilice una caja de cartón estable. Le recomendamos que utilice cartón rígido de doble capa.
- 14. Envuelva el equipo por todas partes con un material amortiguador de golpes de 70 a 100 mm de grosor a fin de garantizar un acolchado estable y evitar que el equipo resbale dentro del embalaje.
- 15. Preste atención a que el cierre de la caja de cartón sea seguro.

Envíe el equipo gratuitamente a: IDEAL INDUSTRIES Corporation 9650 Chesapeake Drive San Diego, CA 92123 ATTN: Instrument Repair/Service

Los costes de devolución del equipo al cliente en EE.UU. (dentro del continente) los asume IDEAL INDUSTRIES.

# **13.3. Servicio técnico fuera de EE.UU.**

Si necesita asistencia técnica fuera de EE.UU. y Canadá o tiene alguna duda acerca del servicio técnico, diríjase al representante de su zona.

Para mantener de forma permanente la precisión de su comprobador de cableado LanTEK®II, debe realizar un calibrado anual. Antes de enviar un equipo a calibrar o para su mantenimiento fuera de EE.UU., diríjase al representante de su zona o a una de las sucursales abajo indicadas de IDEAL INDUSTRIES. Si el representante de su zona no ofrece servicio técnico propio, puede ayudarle enviando el comprobador a una oficina de servicio técnico de IDEAL INDUSTRIES, INC. autorizada.

### **América del Norte/Sur**

IDEAL INDUSTRIES Corporation 9650 Chesapeake Drive San Diego, CA 92123 Tel: 800-854-2708 Fax: 858-715-7003

### **Europa (Alemania, Francia, Italia, Austria, Europa del Este, Portugal, Suiza, España, Europa Central)**

IDEAL INDUSTRIES GmbH Gutenbergstrasse 10 85737 Ismaning, Deutschland Tel: +49-89-99686-0 Fax: +49-89-99686-111 E-Mail: [Ideal\\_Germany@idealindustries.com](mailto:Ideal_Germany@idealindustries.com)

#### **Gran Bretaña (Bélgica, Dinamarca, Finlandia, Islandia, Luxemburgo, Países Bajos, Noruega, Suecia)**

IDEAL INDUSTRIES (U.K.) Limited UNIT 3, EUROPA COURT EUROPA BOULEVARD **WESTBROOK** WARRINGTON WA5 7TN CHESHIRE ENGLAND TEL: +44-1925-444446 FAX: +44-1925-445501 E-Mail: [Ideal\\_UK@idealindustries.com](mailto:Ideal_UK@idealindustries.com)

### **China**

IDEAL Industries China, L.L.C. Unit 911, Tower W1, Oriental Plaza No. 1 East Chang An Avenue, Dongcheng District Beijing, 100738, China Tel: +86-10-8518-3141 Fax: +86-10-8518-3143

### **Brasil**

IDEAL INDUSTRIES BRASIL LTDA. America Business Park Av. Marginal do Rio Pinheiros, 05200 – 201/F – 05693 – 000 - Sao Paulo – SP – Brasil Telephone (main) +55-11-3759-8777 Telephone (techsupport) +55-11-3759-8776 Fax: +55-11-3759-8775 E-Mail: [Brazil@idealindustries.com](mailto:Brazil@idealindustries.com)

### **México**

IDEAL Industries Mexico Parque Intermex Periferico Sur 7999 A Col. Sta. Ma. Tequepexpan Tlaquepaque, Jalisco 45601 Mexico Tel: +52-33-37702320 Fax: +52-33-37702300

### **Australia**

IDEAL Industries (Australia) PTY.Limited Level 6 75-85 Elizabeth Street Sydney NSW 2000 Australia Tel: 61300-765-800 (Australia) Tel: 61405-123-100 (Nueva Zelanda) Fax: 61300-765-801

# **13.4. Internet**

IDEAL INDUSTRIES, INC. ha creado un sitio web para productos de comprobación de cables LAN, desde la que puede descargarse la información más reciente sobre aplicaciones de comprobación de cables, así como actualizaciones de firmware, utilizando su PC y un módem. Un foro de preguntas y respuestas le da la posibilidad de intercambiar información con otros usuarios y de enviar sus dudas a IDEAL INDUSTRIES, INC.

### **http://www.idealindustries.de**